## C910n 彩色页式打印机 型号: N31204B

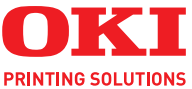

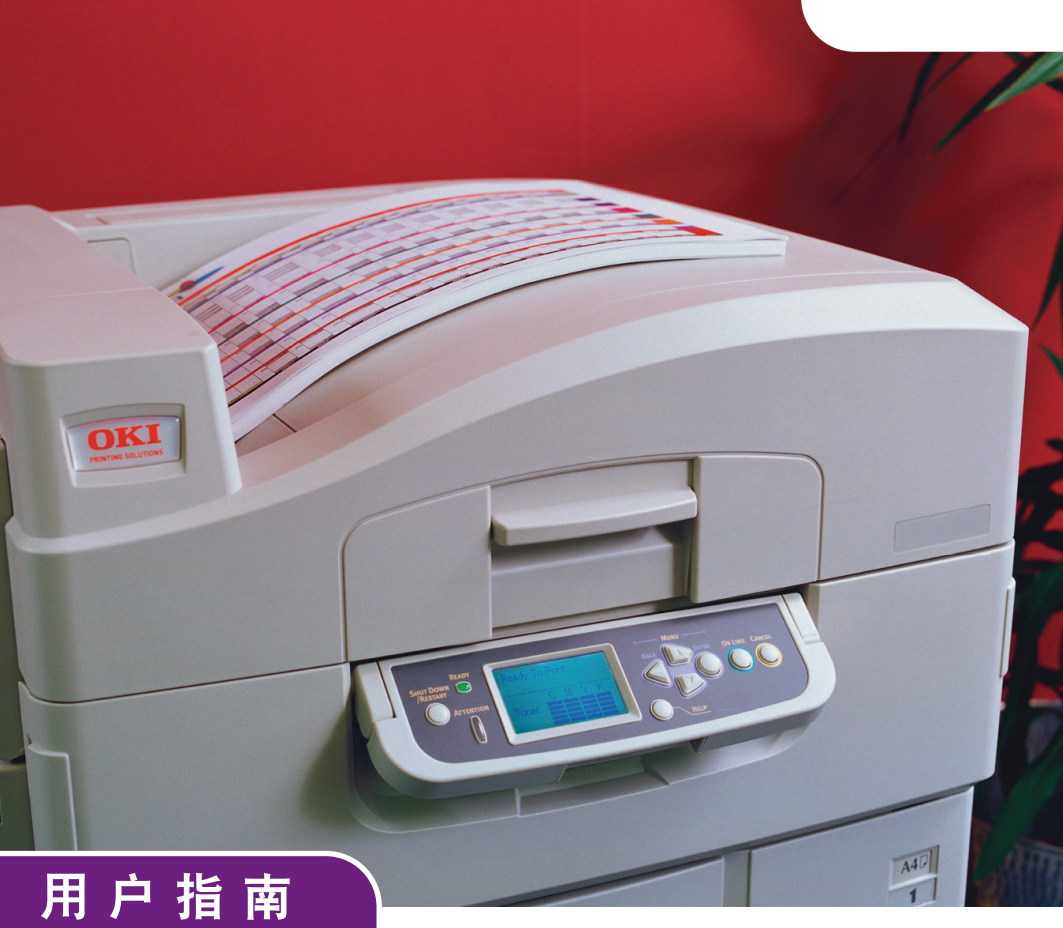

## OKI 彩色页式打印机

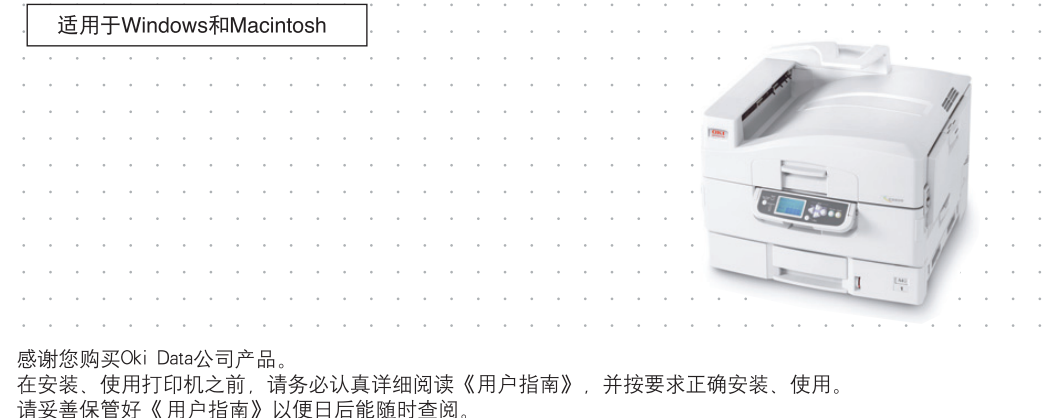

<span id="page-1-0"></span>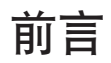

我们已竭尽全力保证本文档资料的完整性、准确性,并且其中的内容是最新的。对于 超出了我们控制范围的故障所造成的后果,冲信息株式会社概不负责任。本指南中提 到的、由其他制造商制造的软件和设备有了改动之后,冲信息株式会社也不能保证本 指南中的资料仍然适用。提及的其他公司生产的软件产品,并不一定表示冲信息株式 会社予以保证。

我们将尽可能地保证文档的准确性和有用性,除此之外,冲信息株式会社对此处包含 的信息的准确性或完整性不进行任何形式的担保,无论是明示的还是隐含的。

最新的驱动程序和指南可以从 OKI 网站上获得,网址是:

#### **<http://www.okidata.com.cn>**

版权所有 © 2008 冲信息株式会社。保留一切权利。未经Oki Data事先的书面许可, 不得以任何形式或通过任何手段,复制、 转载或翻译本指南的全部或部分内容。

请注意∶

- · 本《用户指南》所记述内容主要面向 Windows 用户。详细最新信息,请查询 OKI 主页获取。
- · 本《用户指南》所记述内容有时会进行若干变更, 恕不预先通知。
- · 请不要使用本《用户指南》中没记述的方法操作本机。万一因此而发生违规操 作而导致产品损坏以及人身事故等, Oki Data 将不负任何责任。
- · 对因文献资料而产生的任何直接、间接和派生的损害,Oki Data 及 Oki Data 的 技术输出方概不负任何责任。
- · 本产品供应中国大陆市场,由于设备规格不同,请不要在中国大陆以外的其它 国家/地区使用本产品。
- · 处理本产品(包含消耗品)所发生的垃圾废物或在废弃本产品时,请务必遵守 用户所在国家/地区的有关垃圾处理法规规定。

●商标

- · Oki 和Microline® 是Oki Electric Industry Company, Ltd. 的注册商标。
- · Hewlett-Packard、HP® 和LaserJet 是Hewlett-Packard Company 的注册商标。
- Microsoft<sup>®</sup>, Windows<sup>®</sup>, Windows Server<sup>®</sup>, Windows Vista<sup>®</sup>是Microsoft Corporation在美国及其他国家(地区)的注册商标或商标。
- · 其他产品名称和商标名称分别是其各自所有者的商标或注册商标。

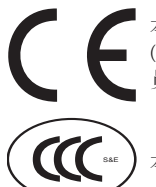

本产品符合 Council Directives 2004/108/EC (EMC) 、 2006/95/EC (LVD) 和 1999/5/EC (R&TTE) 的要求,并符合该条例中为适应各成 员国的有关电磁兼容性和低电压的类似法律而进行修正的部分。

本产品符合中华人民共和国"3C 强制认证"标准。

请使用 OKI 原装正品耗材,以便确保打印机打印出最高质量并实现最佳性能。非 OKI 原装产品可能会损坏打印机并使保修失效。说明书如有修改,恕不另行通知。所有商标 均经过公正。

#### ◆产品中有毒有害物质或元素的名称及含量

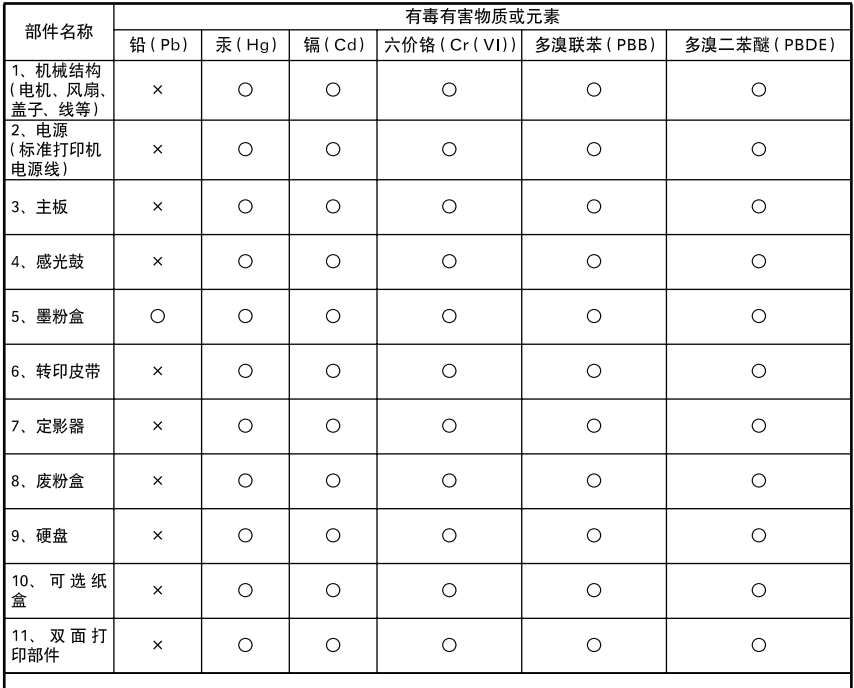

○: 表示该有毒有害物质在该部件所有均质材料中的含量均在 SJ/T11363-2006 标准规定的限量要求以下。

×: 表示该有毒有害物质至少在该部件的某一均质材料中的含量超出 SJ/T11363-2006 标准规定的限量要求。 X的技术原因: 以下情况之一, 电子元器件的玻璃中含铅, 或者快削钢中含有 0.35wt% 以下的铅, 或者铜合金中含有 4 wt%以下的铅, 或者铝中含有 0.4wt%以下的铅。

#### ◆环保期限标识的说明

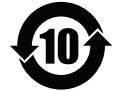

本标识适用于在中华人民共和国销售的电子信息产品,标识中央的数字为 环保使用期限的年数。在遵守产品相关的安全和使用注意事项的前提下, 从生产日期开始,在该年限内不会造成环境污染、并影响人身和财产。

#### ◆回收声明

日冲商业(北京)有限公司承诺回收用户送回或邮寄回的废弃的本产品。关于具体的回收方式, 请拨打热线电话: 800-810-8498。本公司的联系地址请见封底。

◆关于防止电波障碍

本装置是符合 GB9254-1998 B 级标准的信息技术装置。本装置以在家庭环境中 使用为目的,但若在收音机和电视机等附近使用,有时会引起接收障碍。请按照 《用户指南》正确使用本装置。

- 本产品的使用方法等请参见产品说明书。本产品的技术参数如下:
	- 使用频率为: 13.553-13.567MHz
	- 所发射的电场强度在距设备10米处不得超过42dB u A/m(采用准 峰值检波)
	- ■频率容限: ≤100×10<sup>-6</sup>
	- ■杂散辐射等其他技术指标请参照2005/423号文件
- 使用者不得擅自更改发射频率、加大发射功率(包括额外加装射频 功率放大器), 不得擅自外接天线或改用其它发射天线;
- 使用时应注意不得对各种合法的无线电通信业务产生有害干扰: 一旦发现有干扰现象时,应立即停止使用,并采取措施消除干扰。 后方可继续使用:
- 本产品为微功率无线电设备, 能够承受各种无线电业务的干扰或 工业、科学及医疗应用设备的辐射干扰;
- 本产品不得在飞机和机场附近使用。

<span id="page-4-0"></span>目录

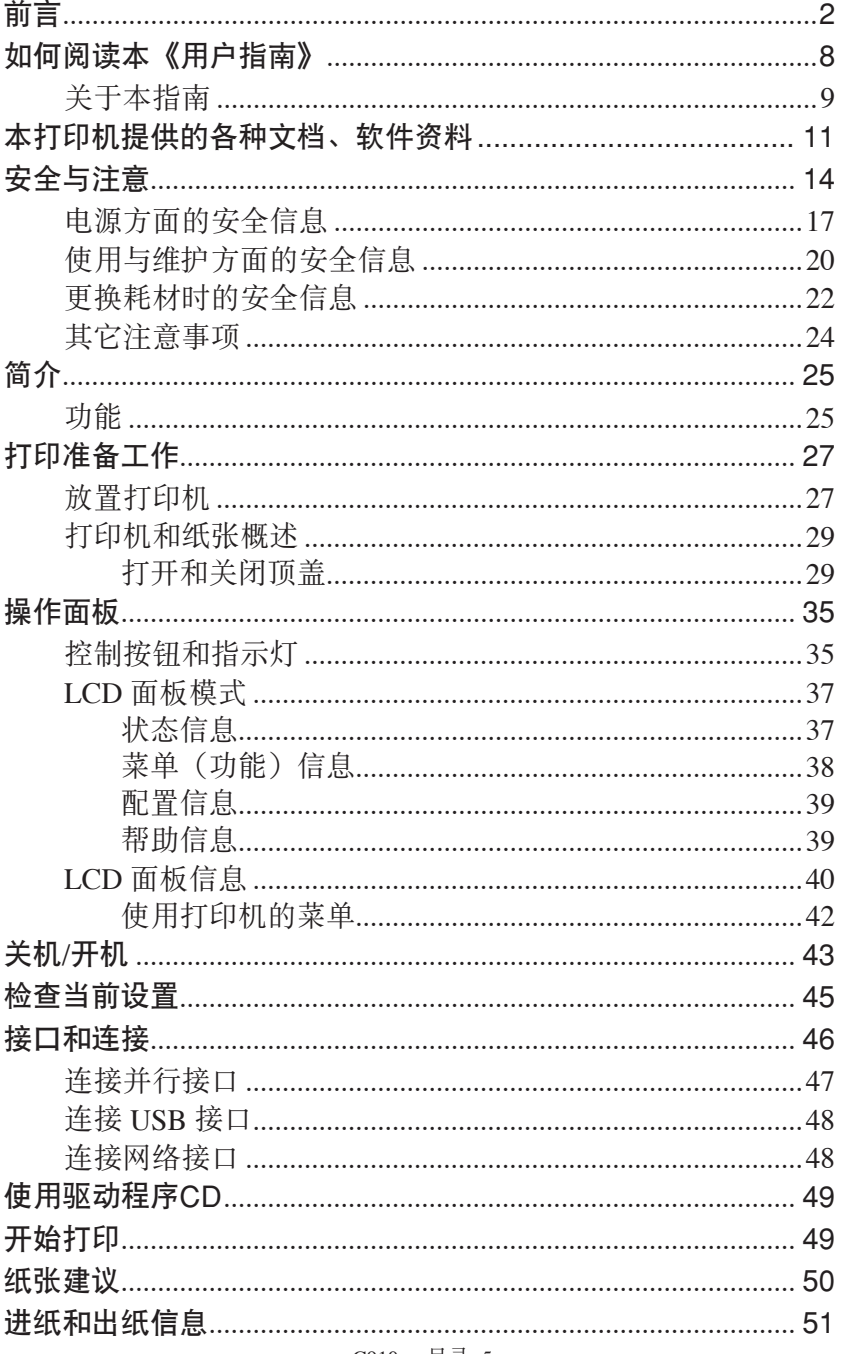

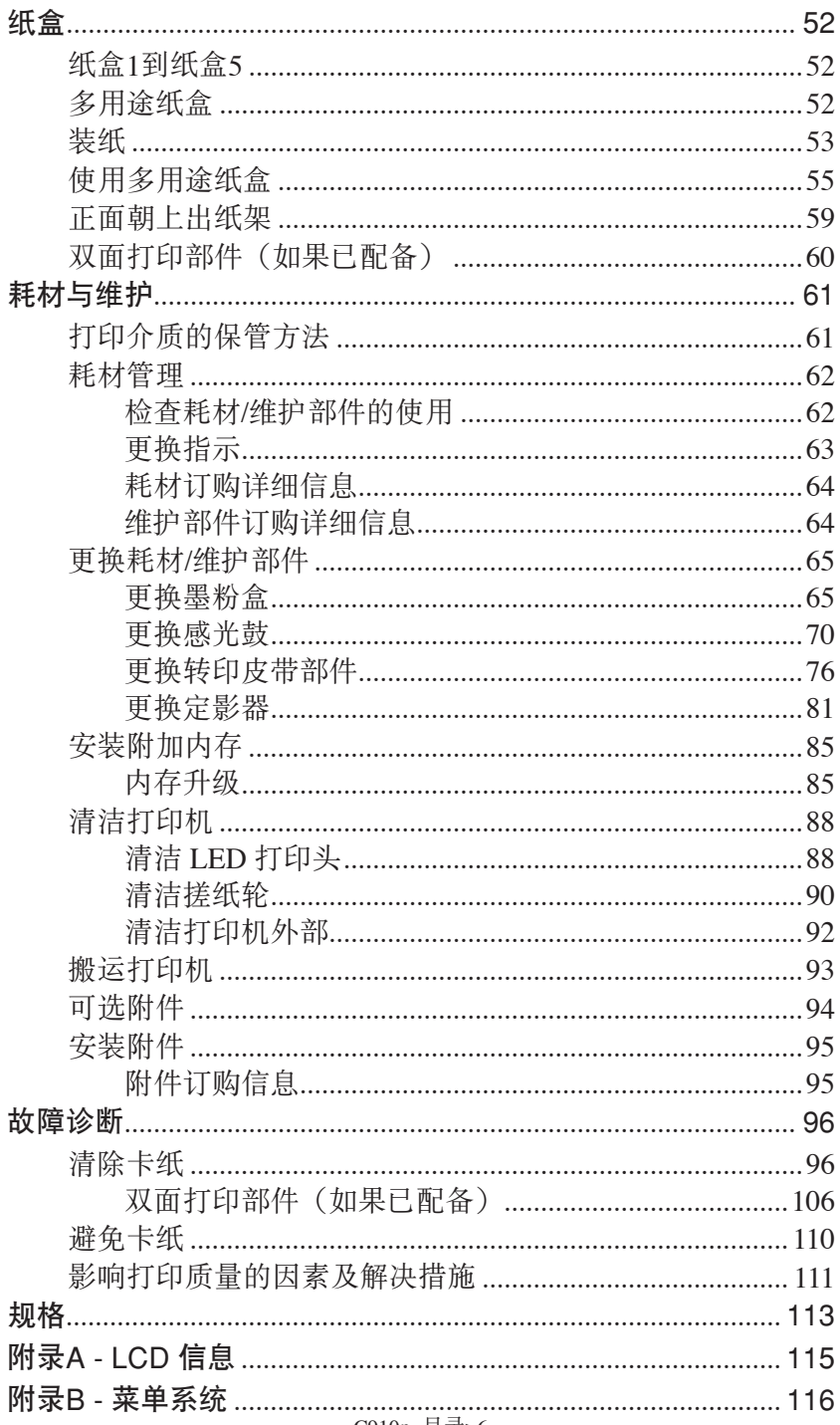

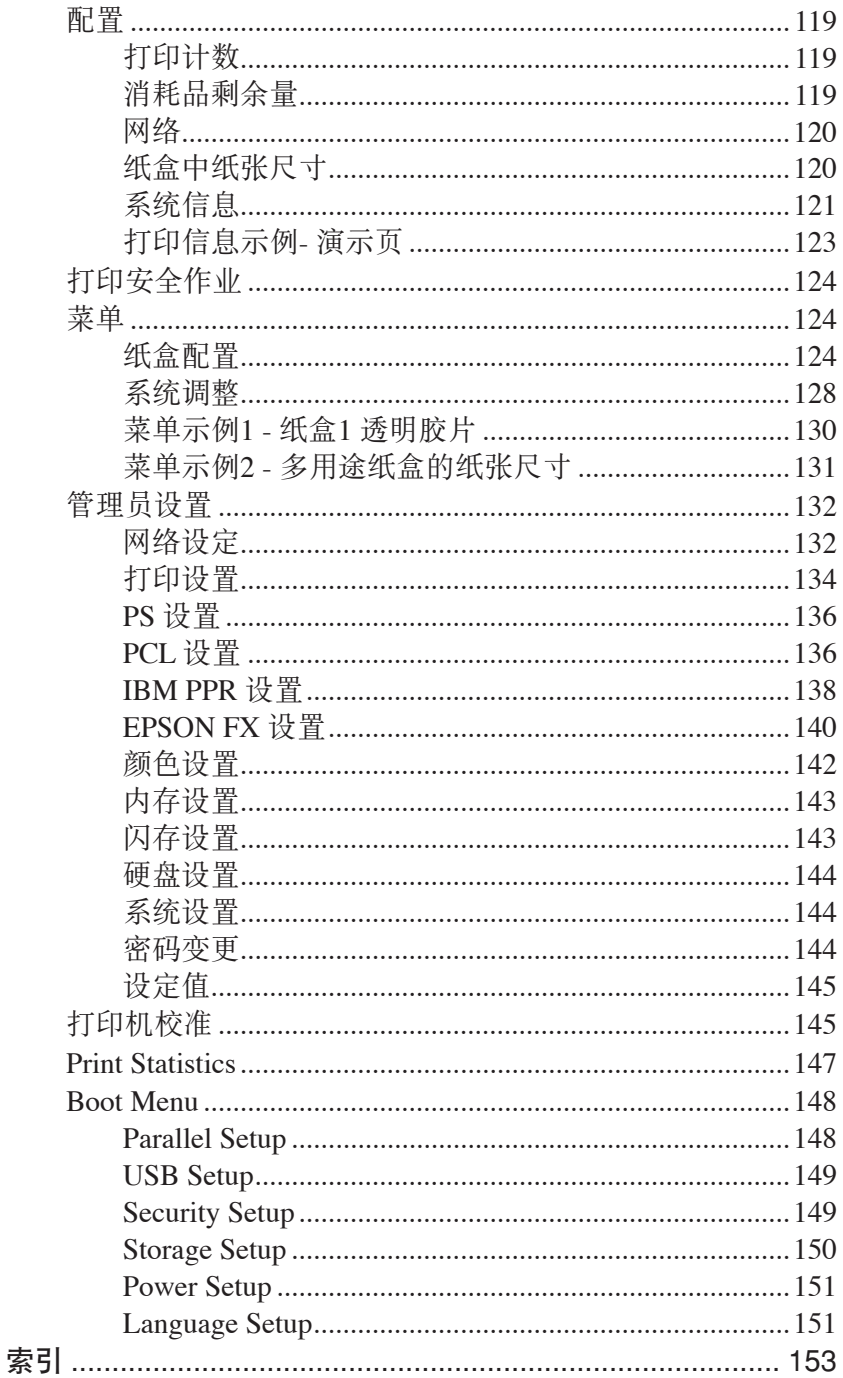

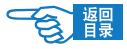

# <span id="page-7-0"></span>如何阅读本《用户指南》

本指南以电子PDF文件形式收录于随机CD-ROM光盘中,可根据需要打印出来或在计算 机上阅读。在计算机中用户可以使用Adobe Reader 7.0或以上的中文版本浏览光盘中保存 的《用户指南》。

## 7注释

 打印机CD-ROM光盘中还提供了Adobe Reader 9.0中文版的安装 程序执行文件,用户可以安装该程序阅读《用户指南》。

阅读环境

#### **Windows**

- Adobe Reader 7.0或以上版本
- ·显示器分辨率(桌面):800×600像素或更高
- ·显示颜色量:16位或更高

#### **Macintosh**

- Adobe Reader 7.0或以上版本
- ·显示器分辨率(桌面):800×600像素或更高
- · 显示颜色量: 32,000或更高

#### 本指南中使用的术语或符号

- 1 警告 本指南中的"警告"按此格式显示。警告提供了附加信息,忽略这些信息有可 能导致人员受伤的危险。
- 11 计音乐 本指南中的"注音"按此格式显示。注意提供了附加信息,忽略这些信息有可 能导致设备故障或损坏。
- $\oslash$ **)注释**本指南中的"注释"按此格式显示。注释提供了附加信息,作为对正文的补 充,帮助您使用和了解此产品。

(TI) 重要信息,提供了补充信息, 能够防止出现潜在的问题。

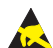

表示禁止触摸、小心触摸。

|洗件|

Fö

表示该部件为可选购品,不是本设备的标准配件。用户需要另行购买。

光盘标志。表示该文档资料或软件程序保存在打印机的随机CD-ROM光盘中。

[操作面板按键]

表示在打印机操作面板上的按键名称。如 [向下箭头] , 锤。

LCD信息

表示在打印机操作面板的LCD屏幕上显示的信息。如{联机}。

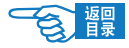

# <span id="page-8-0"></span>关于本指南

## 7注释

 本指南中使用的图像可能包括打印机中未安装的可选功能。

本指南为打印机的用户指南(在网站 www.okidata.com.cn 上可找到最新版本),所有 用户帮助内容分类列举如下:

- 安装指南:介绍如何拆除包装、连接和打开打印机。 此指南为随打印机附带的书面文档。
- 用户指南:帮助用户熟悉打印机,更好地使用多种功能。此外,指南中还包括了 故障诊断和维护的指导,以确保打印机保持最佳性能。指南中还提供了根据需要 添加可选附件的信息。

此指南为电子文档,存储于 CD-ROM光盘中。

- 打印指南(适用于 Windows 用户和 Mac 用户): 帮助用户实现经济高效的打印。 此指南为电子文档,存储于 CD-ROM光盘中。
- 配置指南:提供打印机配置和网络配置信息。 此指南为电子文档,存储于 CD-ROM光盘中。
- 其他安装指南: 随耗材和可选附件一起提供, 说明如何安装耗材和可选附件。 此指南为随耗材和可选附件一起提供的书面文档。
- 联机帮助:可通过打印机的驱动程序和实用程序软件访问的联机信息。

#### 联机使用

本指南需要使用 Adobe Reader 从屏幕进行阅读。请使用Acrobat 中提供的导览和查看工 具。

您可以通过以下两种方式来访问特定的信息:

- 在屏幕左下部分的书签列表中,单击感兴趣的主题跳至该主题。(如果书签不 可用,请使用第 5 [页上的"目录"。](#page-4-0))
- 在书签列表中,单击"索引"跳至索引。(如果书签不可用,请使用第 5 [页上](#page-4-0) [的"目录"。](#page-4-0))在按字母顺序排列的索引中找到感兴趣的术语,然后单击关联 的页码跳至包含该术语的页面。

#### 打印页面

可以打印整个指南,也可以打印单独的页面或章节。打印过程如下:

- 1. 从工具栏上选择"文件",然后选择"打印"(或按 Ctrl + P键)。
- 2. 选择要打印的页面:
	- (a) 选择"全部"① 打印整个指南。

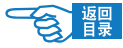

(b) 选择"当前页"②打印正在阅读的页面。

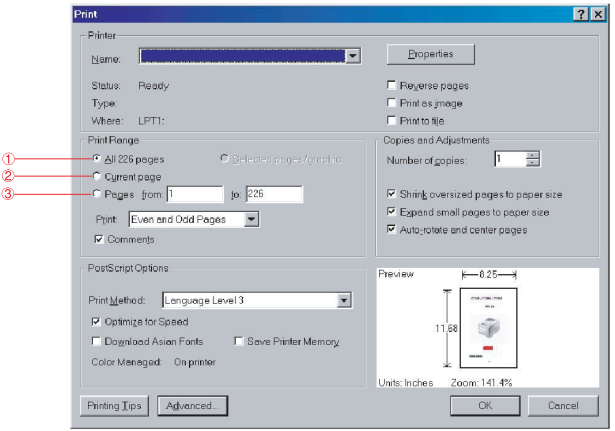

(c) 选择"页面范围从"和"到"③并输入页码以打印指定的页面范围。

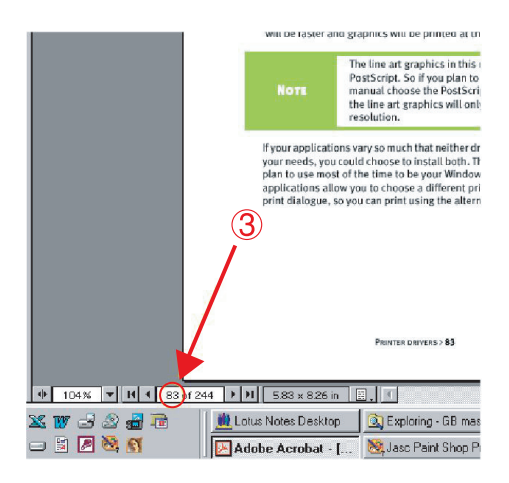

3. 单击"确定"。

<span id="page-10-0"></span>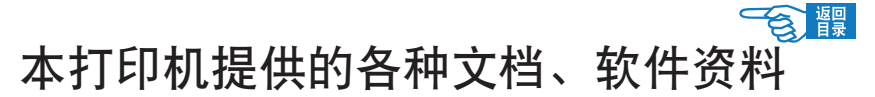

首先请务必阅读安装指南。

本安装指南包含有关设备的硬件连接及软件安装方面的信息,可以引导用户快速学会 使用彩色页式打印机。

#### 安装指南(印刷文件)

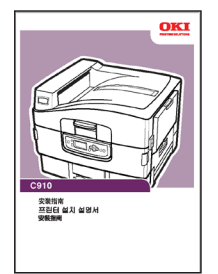

#### 本用户指南为电子PDF文件格式,保存在打印机随机CD-ROM光盘中。

本用户指南提供打印机操作的详细信息,将指导您正确地完成打印机安装以及操作过 程,从而可以充分利用打印机的许多高级功能。此外用户指南中还包括了故障诊断和 维护的方法,以确保打印机始终处于最佳工作状态。在使用本打印机之前,请详细阅 读本用户指南以确保正确安全地使用。

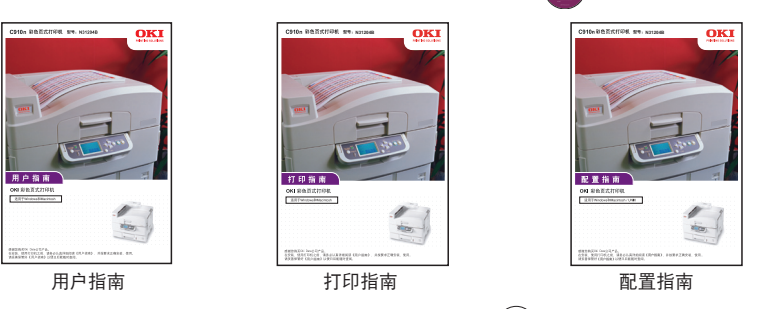

使用说明书(PDF文件)

防机软件:保存在打印机随机CD-ROM光盘中。

打印机驱动程序就是应用计算机控制打印机的软件。用户需要安装打印机驱动程序, 从而使各软件应用程序能够最大发挥打印机的性能优点。

本打印机驱动程序可在安装有Windows Vista/Server 2003/Server 2008/XP/2000的计算机 上运行。

1. 打印机软件(CD-ROM光盘中驱动程序/实用程序)

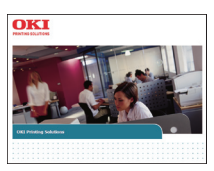

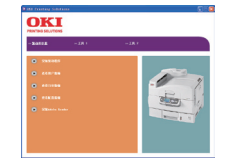

C910n 各种文档、软件资料>11

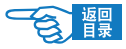

为方便用户更好地使用和管理本设备,在随机CD-ROM光盘中还为用户提供了几种实 用程序软件。

#### 随机实用程序软件如下

- ·工具1
	- 颜色样本工具
	- 颜色校正工具
	- PS Gamma Adjuster
	- Profile Assistant
	- LPR工具
	- 网络扩展
	- PDF Print Direct
- ·工具2
	- 网卡安装工具
	- Printer Super Vision.net
	- 存储设备管理器
	- 作业账户服务器端
	- 作业账户客户端
	- Operator Panel Language Setup (打印机显示语言设置)

请用户妥善保管好这些文件。在打印机出现故障时,按照保修指南的说明到OKI授权维 修站进行维修。

### **A注释**

本打印机最新的驱动程序和使用指南可以从Oki Data 网站 http://www.okidata.com.cn上获得。

- 2. 打印机软件(CD-ROM光盘中网络管理实用程序,包括系统管理员使用 软件)
- 3. 用户指南 (CD-ROM光盘中包括用户指南、打印指南和配置指南) <sup>(+</sup>

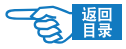

# 本打印机提供的其他资料以及提供品

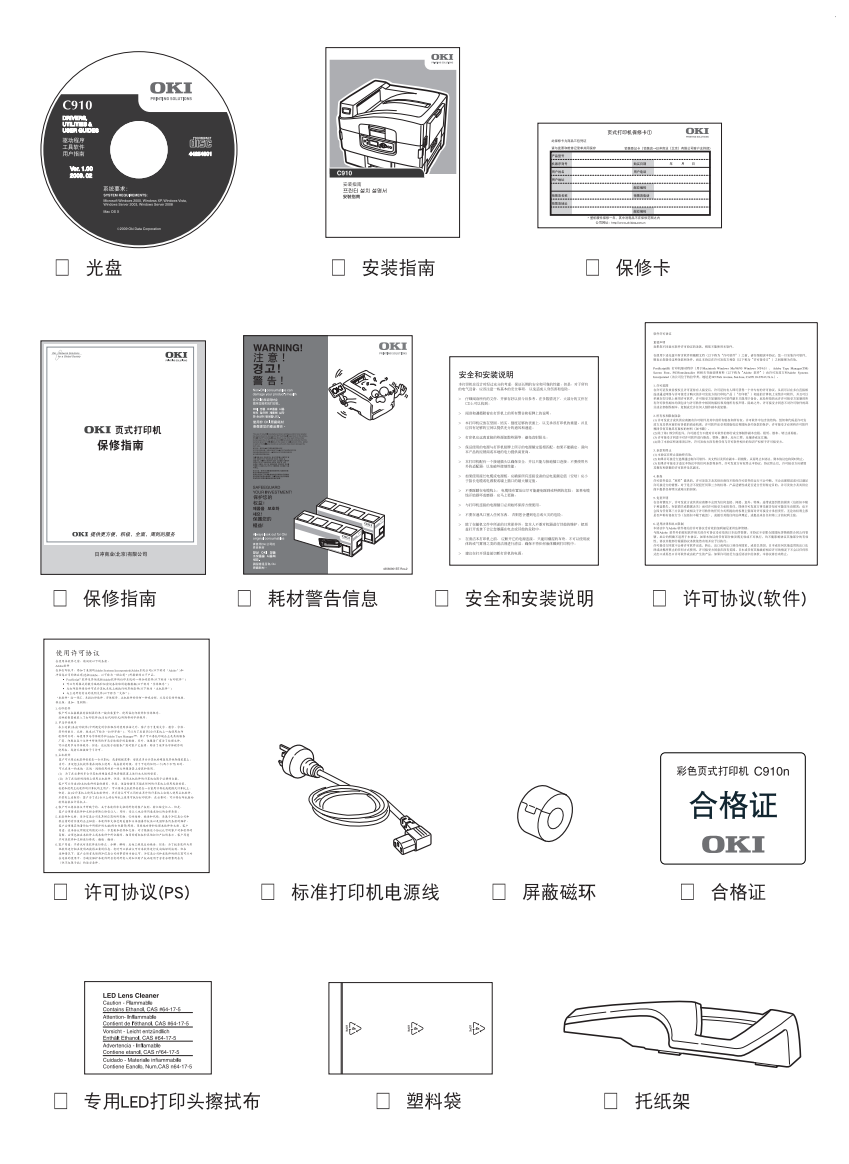

随机提供的屏蔽磁环和托纸架,详情请参阅《安装指南》。

C910n 各种文档、软件资料>13

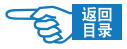

# <span id="page-13-0"></span>安全与注意

使用本打印机之前,请认真阅读本指南中提供的安全信息 和注意事项,以确保正确安全使用。

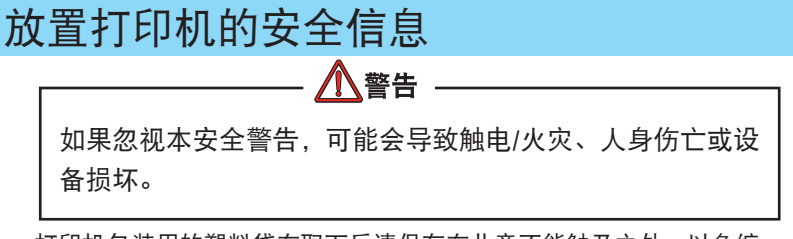

- 打印机包装用的塑料袋在取下后请保存在儿童不能触及之处。以免缠 住头部造成窒息。
- · 禁止将打印机存放在酒精,油漆稀释剂等易燃物品附近,如果易燃物 品渗入打印机,将会导致火灾或触电。

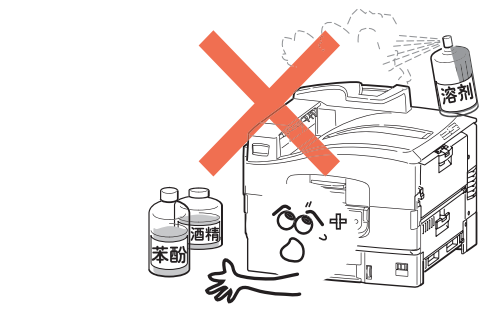

- 禁止把打印机放在容易产生化学反应的危险场所,如实验室等。否则 可能会导致触电/火灾或损坏设备。
- 不要将打印机放在儿童手可触及之处, 以免导致儿童受伤。
- 不要让任何物品堵塞或遮盖本打印机的散热口,避免导致排热出现阻 碍而引起火灾或设备损坏。

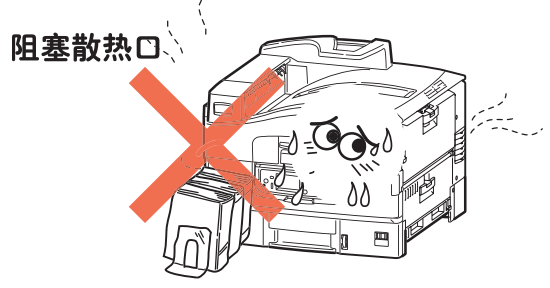

C910n 安全与注意>14

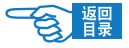

• 禁止把打印机放置于潮湿, 多尘, 阳光直射, 靠近热源或有腐蚀性气 体的地方。存放在这些地方有可能导致火灾或触电。请将本打印机放 置在温度为10至32℃左右,相对湿度为20%至80%(不会冷凝)的 环境下打印。 

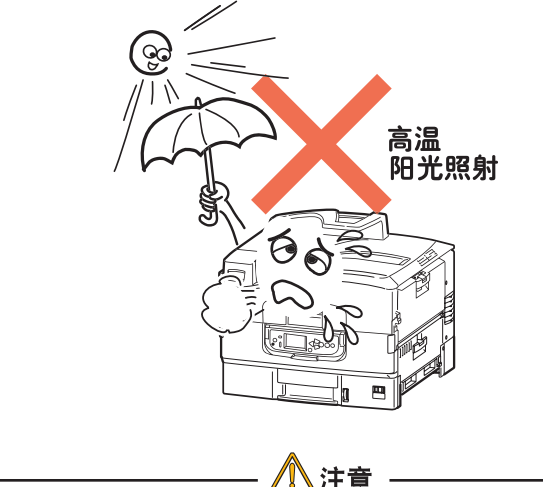

忽视以下安全提示,将有可能导致人身伤害或设备损坏。

• 本打印机净重83公斤,拆除包装和搬运打印机时必须由3个以上成人 来进行,搬运打印机时请握住打印机的两侧,以免打印机滑落导致人 身伤害或设备损坏。 

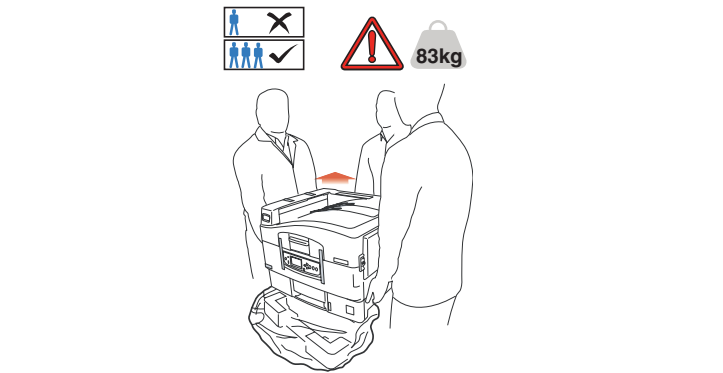

- 不要在打印机上放置其他物品,如金属物、水杯、盆栽等。如果有异 物或液体不慎进入本打印机,请立即关闭打印机电源开关,并拔下电 源线,然后与本地的OKI授权经销商联系或求助OKI技术服务中心。
- · 禁止在室外放置或使用本打印机。
- C910n 安全与注意>15 • 不要将打印机安放在有强磁场发生的地方, 如扬声器附近等。

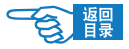

- 不要将打印机放置在密室等通风换气性差的场所。
- · 将本打印机放于能够承受83公斤以上重量并且平坦稳定的平面上。否 则有可能因打印机放置不稳或超重而导致设备损坏或人身伤害。
- · 放置打印机时请按要求的各方距离,在其周围留出足够的空间。以保 证正常通风和工作空间。

详情请参见本指南第28[页有关检查打印机位置的说明。](#page-27-0) 

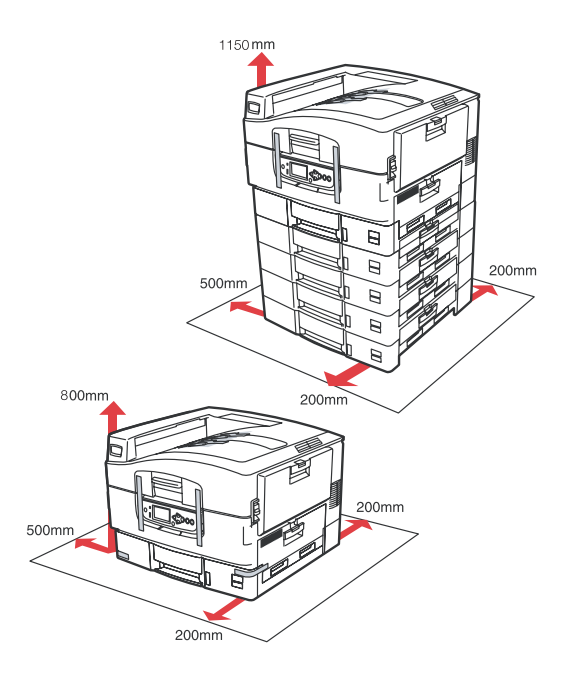

- 不要将打印机放置在地毯或绒毛类物品上面, 以免纤维和灰尘进入打 印机引起火灾。
- 请将打印机与显示器和电视机分开放置, 以免影响显示器或电视机接 收。
- 打印机应避免放在易落灰尘的地方, 灰尘的积累会导致本打印机无法 正常工作。

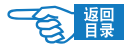

## <span id="page-16-0"></span>电源方面的安全信息

八警告

如果忽视本安全警告,可能会导致触电/火灾、人身伤亡或设 备损坏。

• 本打印机使用AC 220V ± 10%, 50/60 ± 2Hz 3相交流电插头, 请务 必确认适合本打印机使用的电源后方可接通电源。否则,可能会引起 火灾/触电或导致设备损坏。

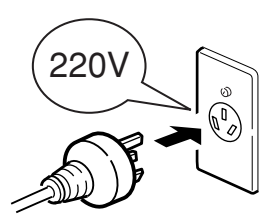

 有关用户所使用的电力种类,请向当地电力公司咨询。 

- 本打印机仅供应中国大陆市场,由于设备规格与电力规格、电源插座 等不同,请不要在中国大陆以外的国家/地区使用本打印机。
- 在连接或拔下电源线时请务必关闭打印机电源开关。否则可能导致火 灾或触电。
- 插拔电源线时请务必握住电源插头。否则可能导致火灾或触电。
- 切勿用湿手插入或拔下电源线, 避免触电。

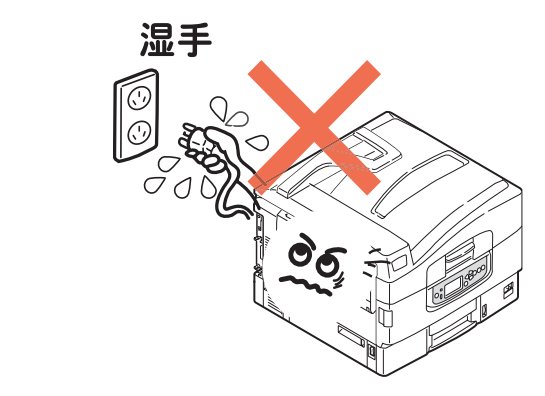

• 请务必将电源插头完全插入到电源插座中,避免电源插头与其他金属 物接触,否则可能导致火灾或触电。 

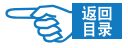

- · 禁止改装、损坏、拉扯电源插头和电源线。切勿将重物置于电源线 上。切勿使用破损的电源线。否则可能导致电源线损坏,发生火灾或 触电。
- 禁止本打印机与其他电器(如空调机、打印机等)共用一个电源插座 (如延长线,多插口插座等)。否则可能导致火灾或触电。

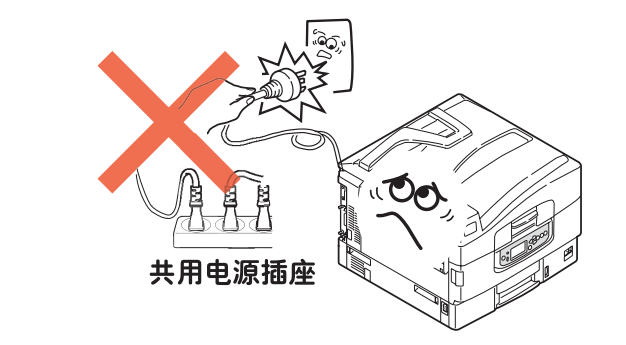

- 尽量将电源线和插座远离热源,避免电源线保护皮损坏,导致火灾或 触电。
- ・避免使电源线打结或捆扎电源线,避免电源线折断, 否则可能导致火 灾或触电。
- 定期拔下电源插头清洁插头上的积尘和脏物。在温差和湿度较大的环 境下,电源插头有可能被腐蚀导致供电不稳或火灾。
- · 雷雨天气时请不要使用打印机,并且从电源插座上拔下打印机电源插 头。避免雷电导致火灾或触电。

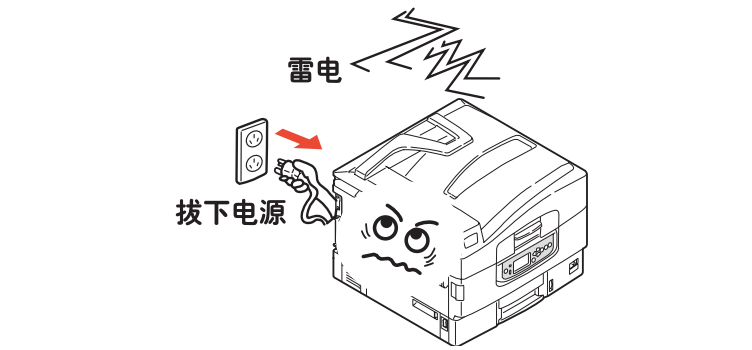

- 电源插头和插座附近整止放置杂物, 以便遇到紧急情况时能够迅速拨 下电源插头。否则,将有可能导致火灾或触电。
- · 请务必使用本打印机附属的电源线,避免因电源线形状与规格不同而 导致漏电,火灾或触电。

C910n 安全与注意>18

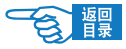

、注音 -忽视以下安全提示,将有可能导致人身伤害或设备损坏。

- · 请在电源不稳定的环境下使用变压器等。
- · 本打印机的最大功耗为1500W,请确认电量充足。
- 使用UPS(不间断电源)时无法保证设备正常工作,因此请不要使用 不间断电源。否则可能会导致火灾。
- · 关闭电源时请先将打印机的电源开关置于"O"(关闭)位置, 然后 拔下电源插头。切勿在本打印机工作状态下关闭电源。否则,可能导 致卡纸故障或设备损坏。
- 当发生突然停电情况时,请立即关闭电源开关并拔下电源插头。
- 避免本打印机与复印机、电视机等电器设备共用同一电源,否则,设 备之间的电力消耗和互相电波干扰可能会导致本打印机无法正常工 作。
- · 在关闭电源或拔下电源插头后,至少要等待5分钟以上的时间后方可 再次接通电源。
- 发生下列情况时, 请关闭电源并拔下电源线:
	- 液体进入打印机内部时。
	- 按照打印机《打印指南》使用方法仍然无法正常操作打印机时。
	- 按照故障排除中所记述的方法仍然不能排除故障时。
	- 不慎将打印机摔落或损坏了打印机时。
	- 打印机工作性能明显异常或需要维修时。
	- 长期不使用打印机时。

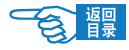

## <span id="page-19-0"></span> 使用与维护方面的安全信息

如果忽视本安全警告,可能会导致触电/火灾、人身伤亡或设 备损坏。

- 切勿在打印机电源打开时触摸打印机内部。否则可能会因内部高电压 导致触电。或因内部传动装置移动夹住手指导致受伤。
- 在打印机附近切勿使用易燃性喷雾剂。易燃喷雾剂如果进入到打印机 内部,接触到高温部件可能会导致火灾。
- 在使用打印机过程中发现机盖过热、冒烟闻到异味,或者打印机发出 异常噪声,请立即关闭打印机电源,拔下电源插头,并及时与OKI所 授权当地经销商或OKI技术服务中心联系,在以上情况下如果继续使 用本打印机可能会导致火灾或触电。
- 如果有水等液体进入到打印机内部, 请立即关闭打印机电源, 拔下电 源插头,并及时与OKI所授权当地经销商或OKI技术服务中心联系, 在以上情况下如果继续使用本打印机可能会导致火灾/触电。
- 如果有曲别针,订书钉等金属物掉入本打印机内部时,请立即关闭 打印机电源然后小心取出。金属异物有可能在打印机内部引起火灾 或漏电。用户自身无法解决时,请联系OKI授权经销商或OKI技术服 务中心。

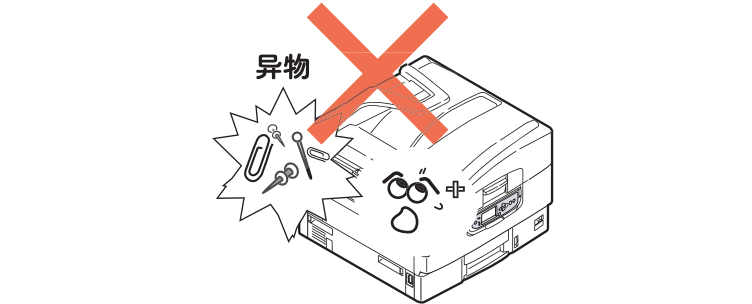

- 不要向打印机散热口插入物品, 否则可能会导致火灾/触电。
- 除了《打印指南》所记述的方法之外, 禁止用户擅自修理、 拆卸本设 备。本设备内部没有任何用户自身可以维修的部件,如果需要维修时 请与OKI授权经销商或OKI技术服务中心联系。否则可能会导致触电/火 灾、人身伤害或设备损坏。

C910n 安全与注意>20

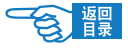

- 清洁本打印机外部时,可以用布蘸上水或中性清洗剂拧干后擦拭,禁 止使用易燃溶剂,如酒精,苯酚或油漆稀释剂等化学清洁剂。否则, 可能会因化学清洁剂渗入打印机内部而导致部件损坏而无法正常工 作,或因打印机内部高温导致易燃物发生火灾。
- 清洁打印机内部时, 一定要在关闭电源10分钟左右待定影器完全冷却 后方可触摸打印机内部,否则,可能导致烫伤。

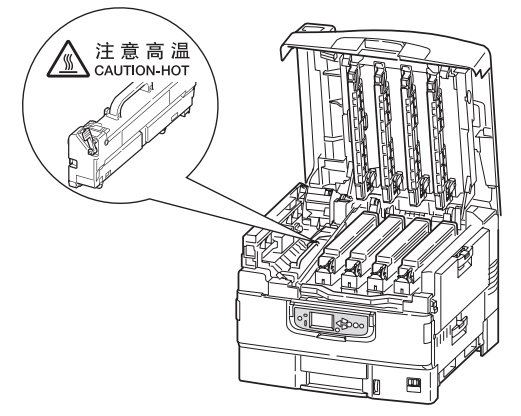

- 如果打印机掉落导致机盖损坏,请立即拔下打印机电源,不要再继续 使用本打印机,然后及时与OKI所授权当地经销商或OKI技术服务中 心联系维修,否则可能会导致火灾/触电或人身伤害。
- 清洁打印机之前, 请一定关闭电源并拔下电源插头。否则, 在清洁本 打印机时可能会无意启动打印机,而导致受伤或触电/火灾的发生。

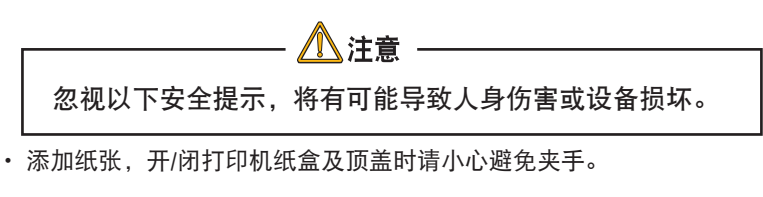

- 取出卡纸时,请在关闭电源10分钟左右,待打印机内部冷却后进行。 请注意不要被部件夹住手或刮伤手部。取出卡纸后请马上洗净手上沾 污的墨粉。
- 一定要完全清除卡纸碎片,否则,卡纸碎片滞留在打印机内可能会导 致机内过热而发生火灾。
- 请严格遵守《打印指南》中所记述的使用纸张范围, 禁止使用过厚或 过薄的纸张,以免打印机出现故障。

## <span id="page-21-0"></span> 更换耗材时的安全信息

警告

如果忽视本安全警告,可能会导致触电/火灾、人身伤亡或设 备损坏。

 $\overline{\phantom{a}}$ 

• 更换墨粉盒或感光鼓时,请一定关闭电源并拔下电源插头,如果打印 机刚结束工作,请一定要等待10分钟左右,待定影器完全冷却后进 行。否则,会因定影器高温导致烫伤。或由于打印机误启动夹手受 伤,并有发生火灾/触电的危险。

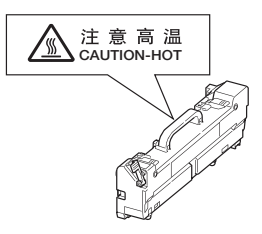

- 严禁把墨粉盒或感光鼓投入火中焚烧, 否则可能因为高温爆炸而导致 人身事故。
- 请把耗材和更换后废弃的耗材保管在儿童触摸不到的地方。如果儿童 不慎吸入墨粉,请立即与医生联系。

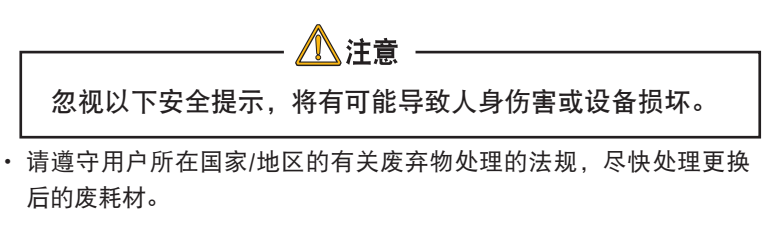

- 请使用OKI打印机专用耗材,否则,将可能导致本打印机故障或损坏。
- 更换墨粉盒时请注意不要吸入墨粉,如果不小心吸入了墨粉或者墨粉 进了眼睛,可以用水漱口或者用冷水冲洗眼睛,并立即向医生求助。 同时也请避免墨粉弄脏衣物和打印机附近物品。
- 更换墨粉盒与更换感光鼓后,请务必按打印机所标示的位置放回墨粉 盒与感光鼓。如果放置的位置发生错误,将导致打印机无法正常打印。
- 禁止使用易燃挥发性化学溶剂以及清洁剂清洁LED打印头,否则可能 会损坏LED打印头。

C910n 安全与注意>22

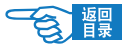

- · 切勿使感光鼓暴露在日光下, 室内光下切勿超过5分钟以上, 否则, 将会导致感光鼓故障。
- 切勿触摸感光鼓部件绿色筒部分。否则可能导致感光鼓故障。

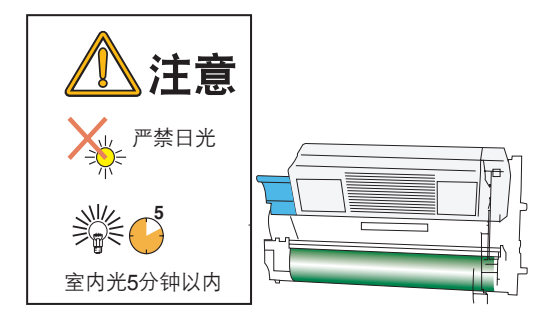

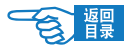

# <span id="page-23-0"></span>其它注意事项

#### ◆使用本设备打印图像时的法定界限

打印或使用以下文件的复制品有可能会触犯法律。此处提供的为不完全清 单,详细内容请向相关法律顾问咨询。

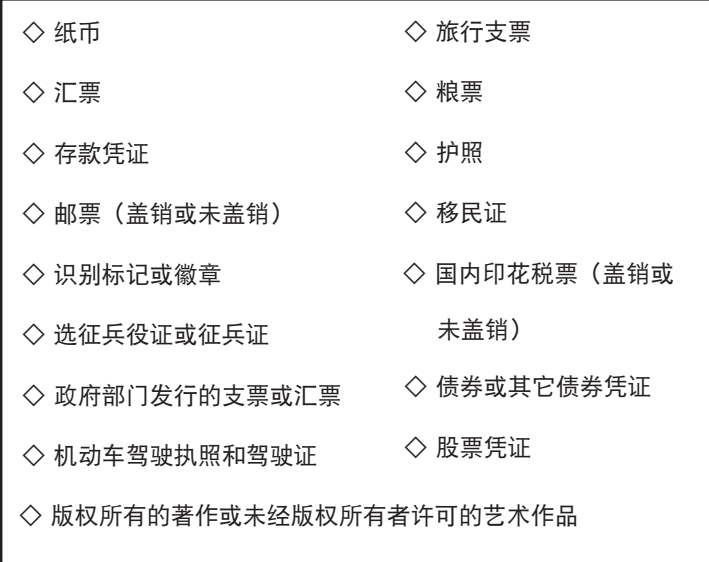

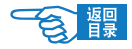

# <span id="page-24-0"></span>简介

感谢您购买了Oki Data彩色打印机。新推出的打印机采用先进的功 能进行设计,在各种办公用的打印介质上都可以为您提供高速、清 晰、生动的彩色打印和黑白打印。

## 功能

以下功能为C910n中的标准功能:

- 快速打印色彩艳丽的演示文稿和其他文档,每分钟可达36页
- 快速、高效地打印无需颜色的普通黑白文档,每分钟可达40页
- 1200 x 600dpi(每英寸点数)的打印分辨率可以打印高质量图 像,表现微小细节
- ProQ4800 5-bit技术能够实现高质量的照片打印
- 彩色数字LED一次成像技术,可以高速处理打印页面
- 10Base-T、100Base-TX和1000Base-T的网络连接, 可在办公网 络中共享这个宝贵的资源
- USB 2.0 和并行 (IEEE-1284)接口
- PCL、PS、IBM PPR和 Epson FX仿真

此外,提供如下可选功能:

• 自动双面打印以节约用纸,以及对较大文档的压缩打印。

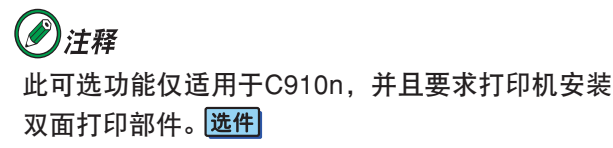

• 40 GB硬盘驱动器,可实现假脱机和验证打印。

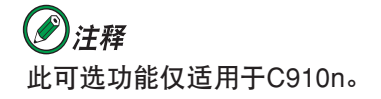

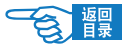

• 附加进纸盒,一次可以装入多达530张纸,减少了工作人员的 工作。同时,还可以装入具有各种抬头的信纸、不同尺寸的 纸张或其他打印介质。

◇ 第 2/3 纸盒 (各 530 页) 选件

◇ 大容量纸盒 (HCF) (1590页) **| 选件** 

### ◎注释 纸盒配置有:仅纸盒 1 、纸盒 1 + 第 2 纸盒、 纸盒 1 + 第 2 纸盒 + 第 3 纸盒、纸盒 1 + HCF 、 纸盒 1 + 第 2 纸盒 + HCF

- 附加内存可以打印更复杂的页面,包括使用双面打印部件打 印双面页面和小册子页面(如已配备)
- 高负荷多用途纸盒 选件

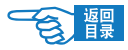

# <span id="page-26-0"></span>打印准备工作

本节提供使用打印机的准备工作信息。

## 放置打印机

#### 放置条件

#### 操作环境

·请放置于适合以下温度及湿度条件的地方。

周围温度 : 10~3℃ 周围湿度 : 20~80%RH (相对湿度) 最大湿球温度 : 25℃

- ·请注意不要结露。
- ·放置于周围湿度为30%以下的地方时,请使用加湿器或防静电垫等。

#### 关于放置的注意事项

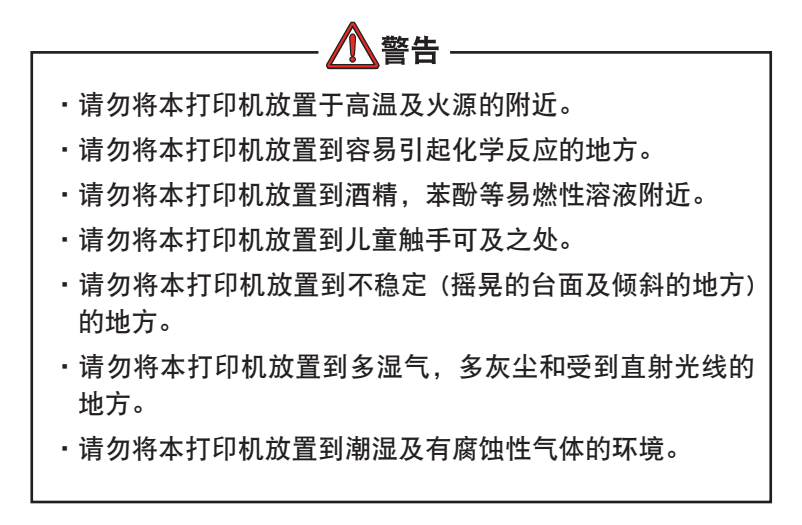

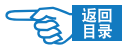

注音 ·请勿将本打印机放置到容易堵塞打印机通气口的地方。 ·请勿直接将本打印机放置到地毯上。 ·请勿将本打印机放置到不易通气和换气的密室等地方。 ·请勿将本打印机放置到强烈磁场及噪音的发生源附近。 ·请勿将本打印机放置到屏幕和电视机附近。 ·本打印机净重有83公斤,搬运时必须由3个以上成人进 行。

<span id="page-27-0"></span>检查打印机位置

确认打印机四周有足够的使用空间:

• 打印机周围:

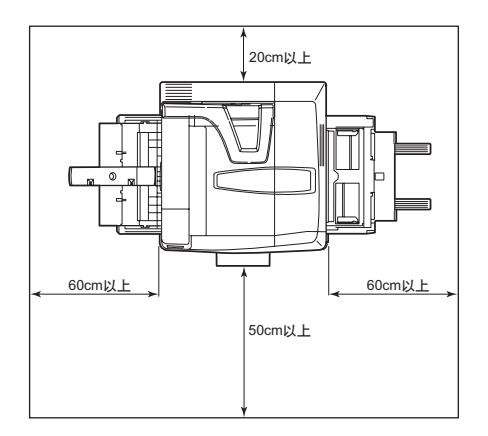

• 打印机上方:

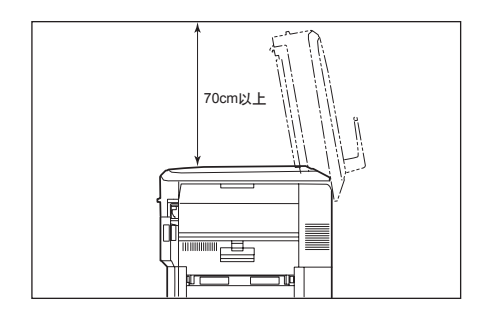

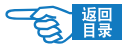

## <span id="page-28-0"></span>打印机和纸张概述

## 打开和关闭顶盖

要打开顶盖,请按下顶盖手柄①使顶盖脱扣,然后抬起盖板。

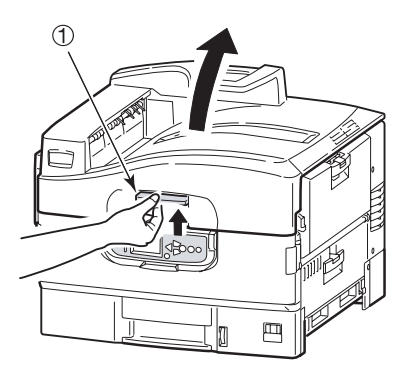

要合上顶盖,请向下轻按顶盖,到一半位置时加大力量直至顶盖完 全合上。确保顶盖已完全关闭。

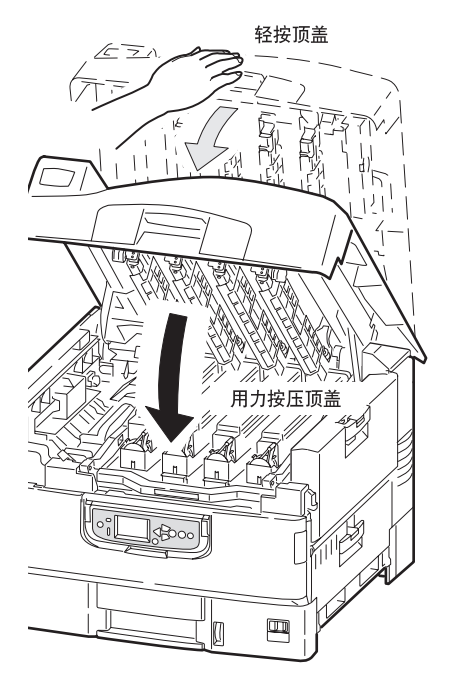

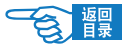

### 识别主要部件

打印机的主要部件示意如下。

- 托纸架
- 顶盖
- 多用途纸盒(手动送纸)
- 纸盒 1 侧盖
- 纸张尺寸标签
- 纸量指示器
- 纸盒 1
- 操作面板
- 顶盖手柄

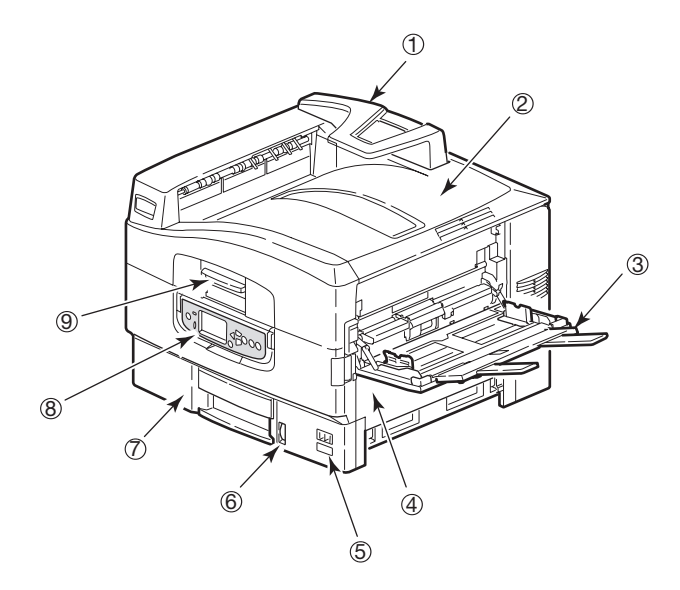

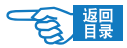

- (10) 正面朝下出纸架
- (1) 电源开关
- (12) 正面朝上出纸架

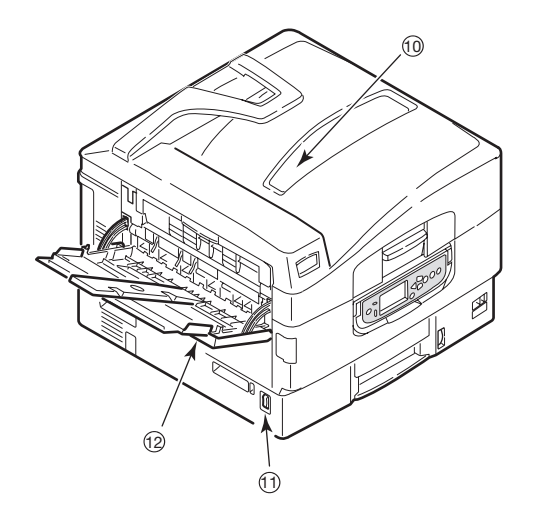

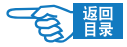

- (13) 接口部件 (14) 网络接口
- (15) 并行接口
- $(16)$  USB接口
- ) 初始化按钮
- ~ 电源接口
- (19) 通风孔

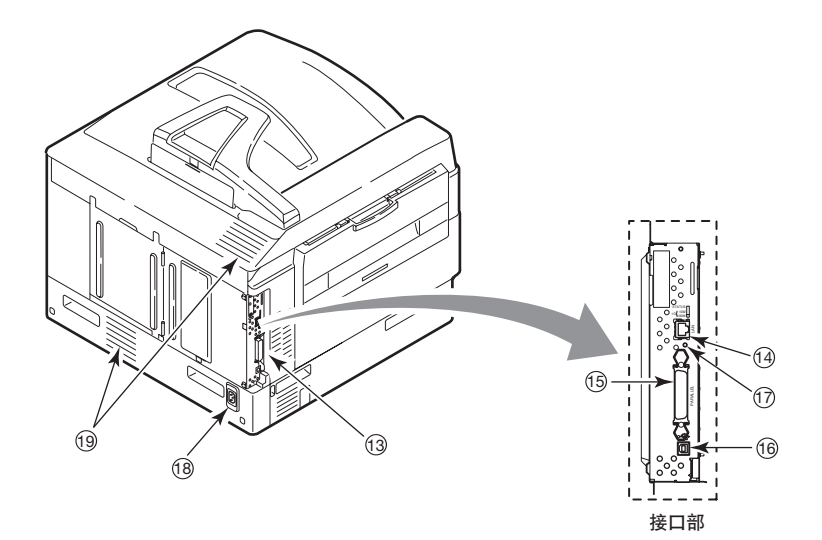

2)注释 出厂时打印机的网络接口上有一个保护"插头", 必须将其拔除后才能进行连接。

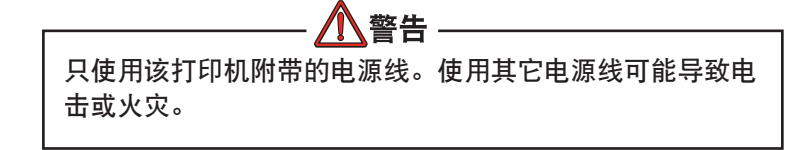

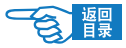

- , 感光鼓和墨粉盒(青色)
- 感光鼓和墨粉盒(品红色)
- . 感光鼓和墨粉盒(黄色)
- (23) 感光鼓和墨粉盒 (黑色)
- 24 墨粉盒
- **25** 感光鼓
- < 定影器部件
- **27)** LED 打印头 (4个)

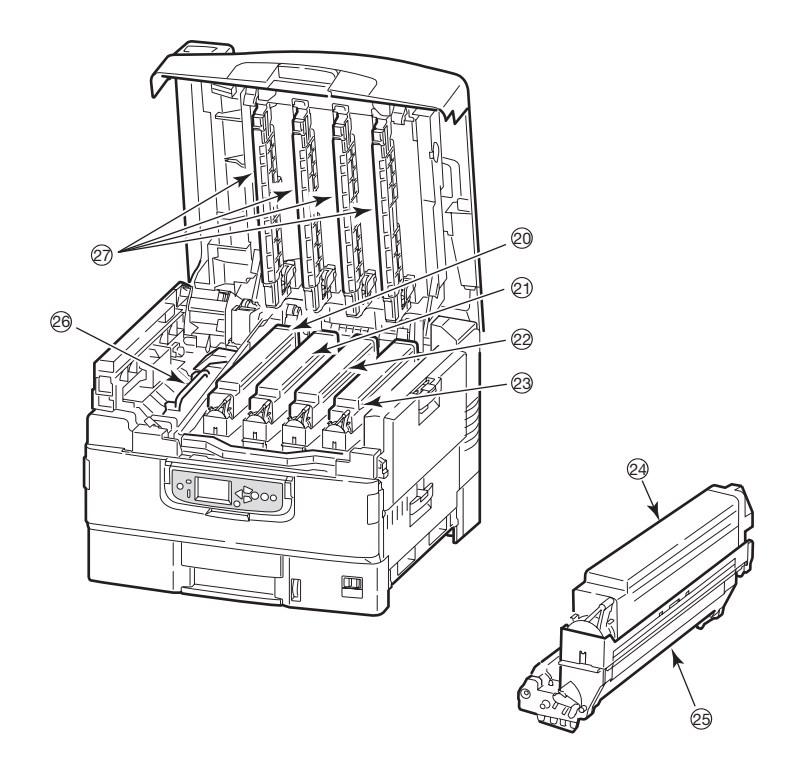

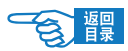

- > 转印皮带部件
- 29 感光鼓提篮手柄
- @ 感光鼓提篮

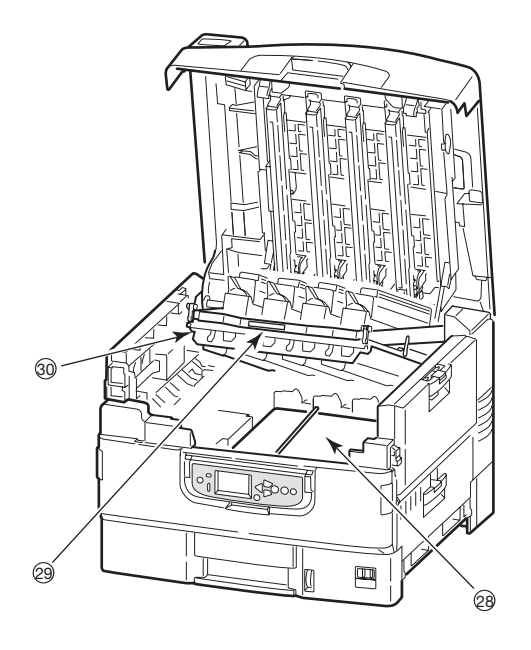

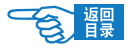

# <span id="page-34-0"></span>操作面板

操作面板①可以根据需要从原位置向上旋转 90°(最大), 以便于 使用。

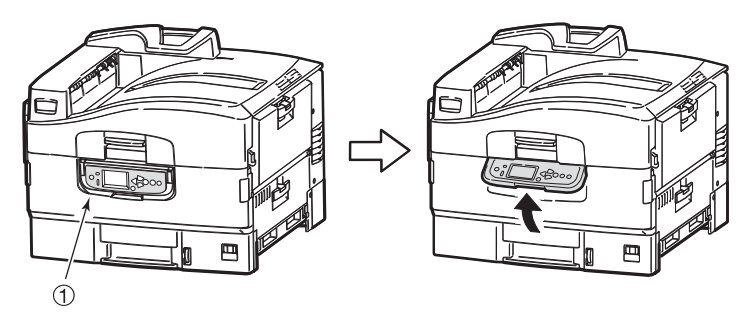

## 控制按钮和指示灯

下图标识并简要介绍了操作面板上的控制按钮:

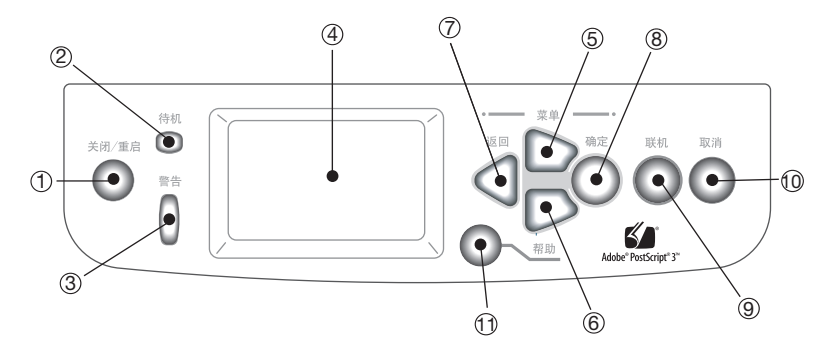

1 关闭/重启按钮

按住 5 秒钟时间可以执行软关闭。然后,重新按该按钮可以重 启打印机,或者使用电源开关可以完全关闭打印机。

2 待机指示灯 ○

点亮:表明处于打印就绪状态

闪烁:表明打印数据处理中

熄灭:表明无法接收数据(脱机)

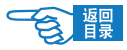

### 3 警告指示灯

熄灭:表明工作正常 闪烁:表明有错误发生,但仍可继续打印 点亮:表明有错误发生,无法继续打印

4 LCD 显示屏

按用户所选择的语言显示打印机的状态和设置信息以及用户帮助 信息[,请参见第](#page-39-0)40页。

### 7注释

下述四个按钮可用于浏览菜单。

- 5 向上箭头按钮 进入菜单模式和在显示的菜单项列表中向上移动。
- 6 向下箭头按钮 ▽

进入菜单模式和在显示的菜单项列表中向下移动。

- (7) 返回按钮 ( ΞI 返回到上一级菜单项。
- 8 确定按钮 ( ) 进入菜单模式和选择LCD显示屏上突出显示的菜单项。
- 9 联机按钮

用于在联机(打印机就绪,可以接收数据)和脱机(打印机尚未 就绪,无法接收数据)之间切换。

(10 取消按钮 ) 取消当前打印作业。

#### $\mathbf{m}$  帮助按钮 提供附加文字或图像数据,作为对LCD显示屏显示内容的补充说 明。
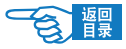

## LCD 面板模式

LCD面板可显示如下信息:

- 状态信息
- 菜单(功能)信息
- 配置信息
- 帮助信息

## 状态信息

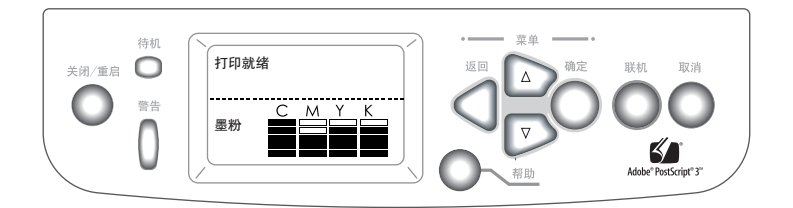

状态信息与打印机的三种状态相关联:

在信息状态下,如闲置或打印,打印机可以处理打印作业。

在警告状态下,打印机出现小问题,但仍可处理打印作业。

在错误状态下,打印机出现问题,需用户介入并排除故障后方 可继续打印。

打印机状态显示在LCD显示屏的上面两行中。下面通常是墨粉使用 量的条形图。

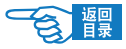

### 菜单(功能)信息

有两种与打印机功能相关的菜单:

#### 用户菜单:

用户菜单包括配置、打印信息、打印安全作业(只有在安装硬盘, 输入密码后才可显示)、菜单、管理员设置、打印机校准。有关菜 单的详细信息,请参见第[116](#page-115-0)页。

按操作面板上的 [确定] ●、[向上箭头] △ 、[向下箭头] → 按 钮激活。普通用户可利用这些菜单在打印机运行过程中进行各种设 置。

### 管理员菜单:

管理员菜单包括 Boot Menu和Print Statistics。

有关菜单的详细信息,请参见第[116](#page-115-0)页。

打开打印机电源(包括软启动),同时按住 [确定] 按钮两秒钟以 上可激活 Boot Menu;打开打印机电源(包括软启动),同时按住[返回] 按钮两秒钟以上激活 Print Statistics。适用于管理员级用户,允许 对普通用户能够通过用户菜单进行修改的项目进行限制。

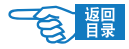

配置信息显示打印机的配置信息,如内置固件版本。

使用 [向上箭头] △ / [向下箭头] ■ 按钮移动突出显示条, 可以 在每一级的菜单选项中滚动,并可以通过按 [确定] 使钮来选择当 前级别下突出显示的菜单项。当最后一级菜单处于选定状态时,可 通过从列表中选择突出显示的所需值或输入数值,对该菜单的设定 项进行更改。在其它情况下可显示或打印配置信息。

### 帮助信息

出现错误时,通过按 [帮助] 按钮调用帮助模式,显示出现 错误的详细信息或补充信息。

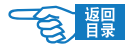

## LCD 面板信息

LCD面板信息通常进行自我说明,并可以通过适当的帮助信息进行 补充。有关 LCD信息的详细信息, 请参阅第115[页上的"附录](#page-114-0) A-LCD[信息"](#page-114-0)。

### 更改液晶显示屏幕的显示语言

打印机使用的语言用于显示信息和报告打印情况,用户可以按照自 身情况快捷方便地更改LCD屏幕的显示语言。支持种显示语言:英 语与简体中文。

操作步骤如下:

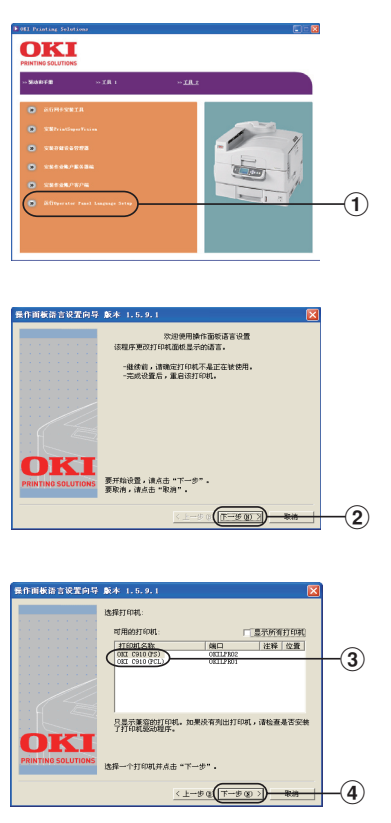

- 1. 打开打印机的电源。
- . 确认Windows 已启动,将随机 附带的CD-ROM 光盘插入光驱 中。安装程序启动。
- 3. 仔细阅读"软件许可协议", 点击"我同意"。
- 4. 点击"工具2"。
- 5. 点击"运行 Operator Panel Language Setup"①。
- 6. 启动打印机面板显示语言安 装。点击"下一步"②。

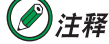

标题栏"操作面板语言设置向导版 本"的后面显示本工具的版本。

7. 选择切换语言的打印机名称 ③,点击"下一步"④。

注释 在"可用的打印机"列表中,显

示支持本工具的打印机。

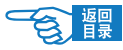

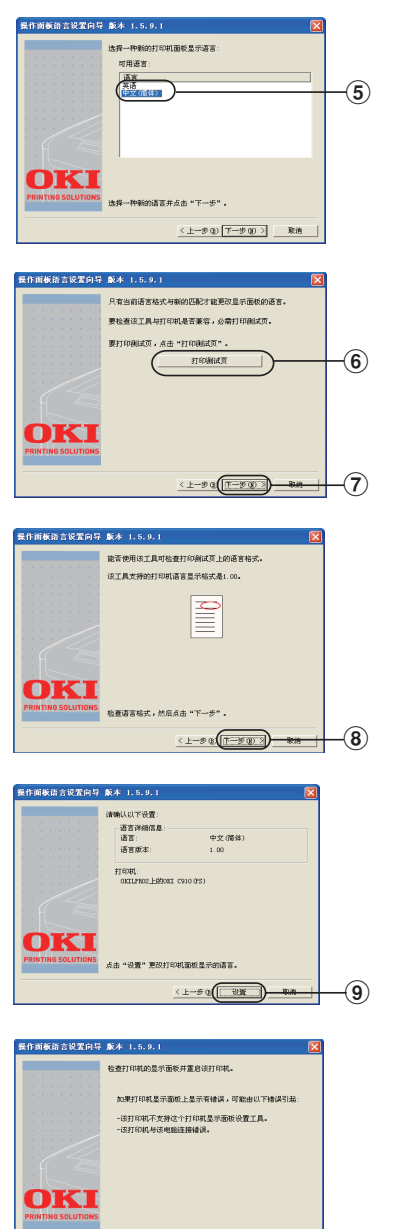

8. 选择一种新的打印机面板显示 语言⑤。

- 9. 点击"打印测试页"⑥,执行 菜单打印。点击"下一步" ⑦。
- 10. 确认菜单打印结果的"语言格 式"应是显示在画面中的数字 范围,点击"下一步"⑧。

11. 确认安装内容,点击"设置" ⑨。

- 1. 点击"完成"⑩。
- 13. 查看打印机的操作面板,确认 下载成功,请重启打印机。

 $-10$ 

 $(x)$ 

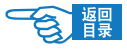

## 使用打印机的菜单

## (2) 注释

有关菜单的详细信息,请参阅第116[页上的"附录B](#page-115-0) -菜单系统"。 通过菜单控制,可以浏览LCD显示屏上显示的菜单结构并设置打印 机参数值(如设置纸盒 1 的纸张尺寸), 或执行特定命令(如显示 选定耗材的剩余量)。

许多菜单设置通常会被Windows打印机驱动程序的设置所覆盖。不 过,有一些设置不会被"打印机设置"更改,这些设置是从打印机 菜单输入的默认设置。

使用菜单的典型步骤如下所示:

- 1. 确认LCD面板指示打印机就绪,可进行打印。
- 2. 按 「确定] , 「向上箭头」 △ 或 [向下箭头] ▽ 按钮进入菜 单模式,并重复按后两个按钮中的一个按钮直至显示列表中突出 显示所需的菜单。
- 3. 按 [确定] 修钮选择该菜单。
- 4. 重复按 [向上箭头] △ 或 [向下箭头] ▽ 按钮直至所需菜单 项突出显示。
- 5. 按 [确定] ( ) 按钮选择该项目。
- 6. 重复按 [向上箭头 ] △ ) 或 [向下箭头 ] √ 》按钮直至所需值突 出显示。
- 7. 按 [确定] 按钮选择该值。(在设定参数时,请确认星号 (\*) 出现在选定参数值旁。)
- 8. 按 [联机] 按钮退出菜单模式, 返回到打印就绪状态。

### 2注释

有关使用菜单的示例,请参阅第116[页上的"附录B](#page-115-0) -菜单系统"。

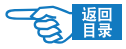

# 关机/开机

关机

## 注释

本打印机系列根据设备配置不同,关机方法也有所不同。

### 未配备硬盘驱动器

如果打印机内未配备硬盘驱动器附件,请将电源开关置于关机状态。

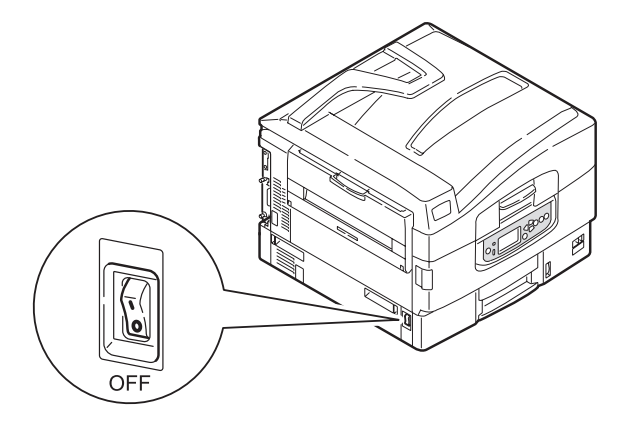

### 配备了硬盘驱动器

1. 如果打印机内配备了硬盘驱动器,请按住操作面板上的 [关闭/重启] 按钮 5秒钟以上,以便启动关闭过程。

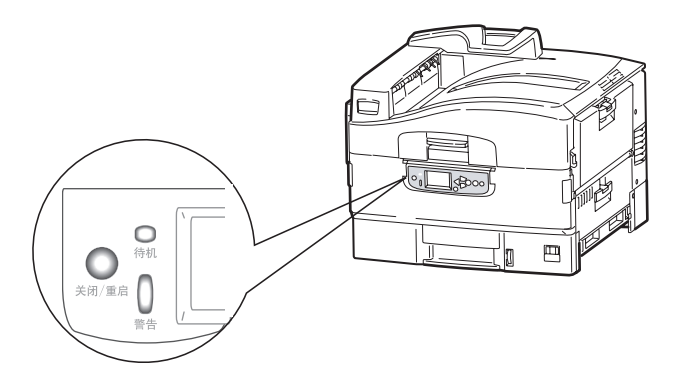

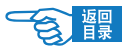

2. 当LCD显示屏指示可以关闭打印机或重新激活打印机时,请将 电源开关置于关机状态。

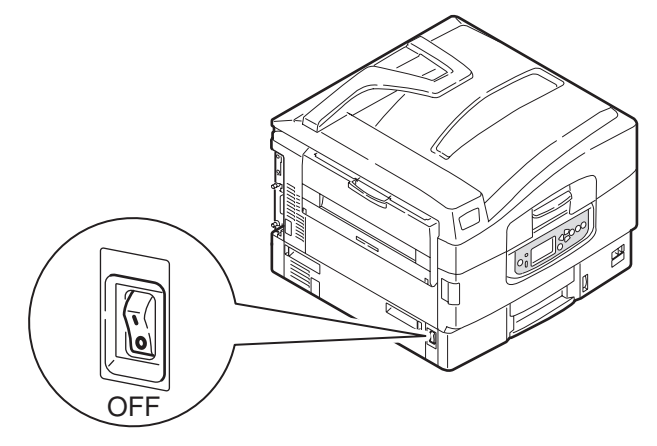

开机

### 注释

如果您按下 [关闭/重启] 按钮,从而使打印机的LCD面板上指示可关 机或重新启动,则可以按下 [关闭/重启] 按钮重新打开打印机。

1. 在通过电源开关关机后,如需启动打印机,请将电源开关置于 开机状态。

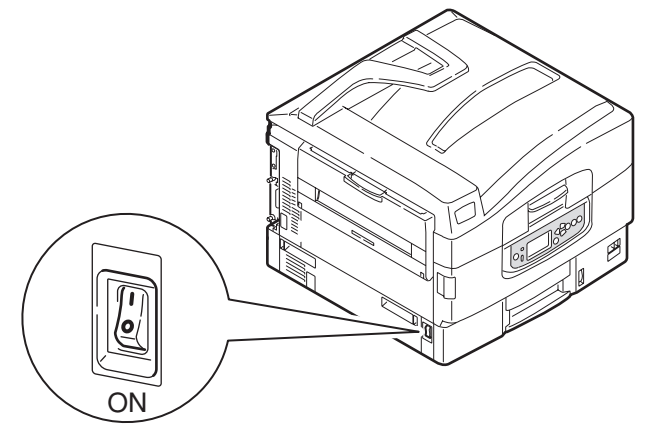

2. 当LCD显示屏显示 {打印就绪} ,打印机进入准备打印状态。

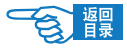

## 检查当前设置

执行以下步骤以生成配置文档(菜单信息表),确认打印机已正确 配置。

- 1. 确保纸盒 1 内有 A4 纸张 (在本次操作中使用)。
- 2. 确认 LCD 面板指示打印机就绪,可进行打印。
- 3. 重复按 [向上箭头] △ 或 [向下箭头] ▽ 按钮直至"打印信 息"突出显示。
- 4. 按 [确定] ●按钮。
- 5. 重复按 [向上箭头] △ 或 [向下箭头] √ 按钮直至"配置" 突出显示。
- 6. 按 [确定] ●按钮。
- 7. 显示"打印执行",按 [确定] 按钮执行该命令, 打印配置 文档。
- 8. 使用此文档检查打印机配置。菜单信息表顶部列出了系统值和 已安装的附件,随后为状态值和设置,正文为打印机菜单。
- 9. 配置文档打印完成后,打印机返回到打印就绪状态。

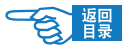

# 接口和连接

本打印机配备了下列可选的数据接口:

• 并口 -

用于直接连接到PC。此端口需要使用双向 (IEEE 1284 兼容) 并行电缆。

 $\cdot$  USB -

用于连接到PC或Macintosh。此端口需要符合USB 2.0或更高版 本的电缆。

如果将USB兼容设备同时连接到其他USB兼容打印机,则不能 保证打印机的操作正常。

连接到相同类型的多个打印机时,这些打印机将分别显示为 \*\*\*\*\*、\*\*\*\*\* (2)、\*\*\*\*\* (3) 等。这些数字取决于连接或打开 各个打印机的顺序。

• 以太网 -

用于网络电缆连接。

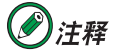

- 1. 建议不要将 USB 电缆和并口电缆同时连接到打印机。
- 2. 接口电缆不随打印机附带。请用户自行购入使用。

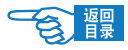

## 连接并行接口

- 1. 关闭打印机和计算机电源。
- 2. 用并口电缆连接打印机和计算机。

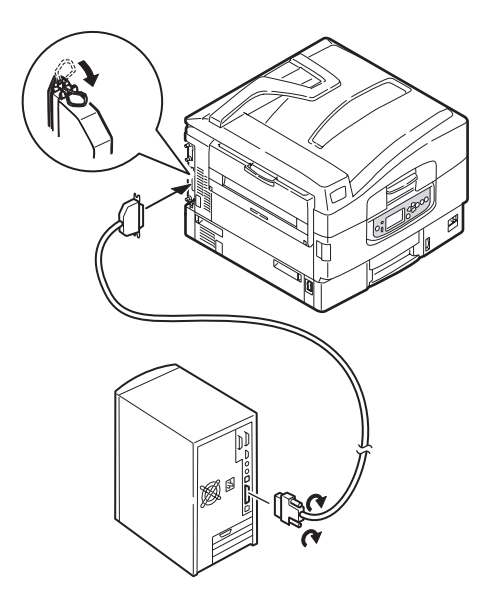

3. 先打开打印机电源,然后打开计算机电源。

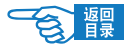

## 连接 USB 接口

事先准备好USB电缆,然后在计算机CD-ROM内插入驱动程序CD-ROM 光盘,在安装驱动程序时,程序将指示您何时连接USB电缆。

1. 关闭打印机和计算机电源。

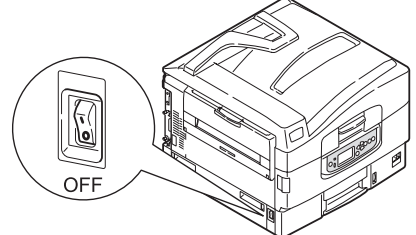

- 2. 将USB电缆插入打印机的USB接口。
- 3. 将USB电缆插入电脑的USB接口。

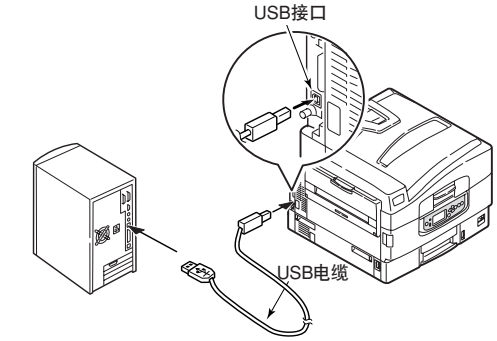

## 注释

### 如果未安装好驱动程序而连接USB电缆并打开打印机和计

### 算机,将导致USB连接故障。

如果要直接将打印机连接到独立的计算机,请继续阅读"打印机驱动 程序"一节。

## 连接网络接口

- 1. 关闭打印机和计算机电源。
- 2. 用固定环将以太网电缆线距插入打印机连接器的端口处约3cm的 位置做一个圆环。

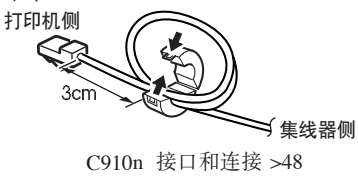

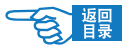

- 3. 将以太网电缆插入打印机的网络连接器端口。
- 4. 将以太网电缆插入集线器。

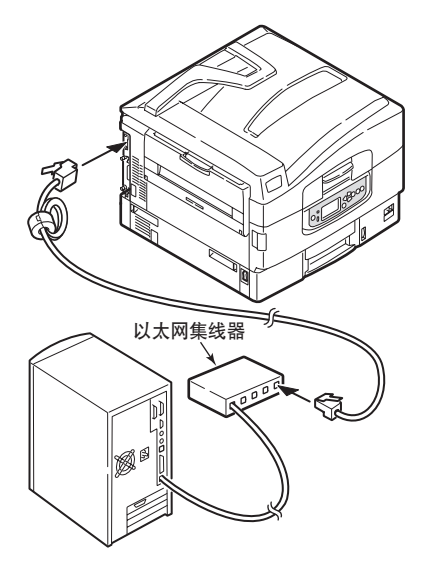

5. 先打开打印机电源,然后打开计算机电源。

如果要将打印机安装为网络打印机,则在安装打印机驱动程序之前, 请参阅《配置指南》中的相关章节,以了解有关如何配置网络连接的 详细信息。

# 注释

必须具有管理员权限才能使用网络连接进行安装。

# 使用驱动程序CD

将驱动程序CD放入计算机中,按屏幕提示操作。将提示您按照一组 基本的步骤执行操作:配置LCD面板语言、安装驱动程序及其它软 件,最后打印测试页,以确认打印机工作正常。

# 开始打印

请用户根据所使用打印环境(USB,并行接口,以太网)自行设置打 印,并根据用户所使用应用程序设置打印后,开始打印。详细请参阅《打 印指南》。

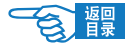

# 纸张建议

打印机可以使用的打印介质多种多样,其中包括各种重量不同、尺 寸各异的纸张、透明胶片和信封。本节为介质选择提供了一般建 议,并介绍了如何使用每一种介质。

使用为复印机和激光打印机而设计的、75 ~ 90g/m<sup>2</sup> 的标准纸张可以 获得最佳的性能。

建议不要使用压纹较深,或者非常粗糙且带有纹理的纸张。

#### 预印刷的信纸

可以使用此类纸张,但应确保在打印过程中,油墨不会因定影器的 高温而出现污损现象。

#### 信封

使用此类纸张时,应确保不出现扭曲、卷曲或其它变形现象。还应 确保纸张无折角。并且,在此类打印机的高温滚压热熔过程中,信 封不会出现开胶现象。请勿使用开窗信封。

#### 透明胶片

应使用为复印机和激光打印机专门设计的透明胶片。我们强烈推荐 使用OKI生产的透明胶片(订单号:4119101)。还需特别注意的 是,不要使用办公用透明胶片,此类胶片仅供使用记号笔手工进行 制作。在定影器中会软化,由此会对打印机造成损坏。

#### 标签

使用的标签也应该是推荐在复印机和激光打印机中使用的类型,并 且标签下的附着纸完好无损。其它类型的标签纸可能会损坏打印 机,因为标签在打印过程中会脱落。

推荐使用 Oki 公司生产的名片纸。

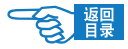

# 进纸和出纸信息

下表将对纸张参数与进纸盒(纸盒1到纸盒5〔自上而下编号〕和多 用途纸盒)以及输出区域(正面朝下出纸架和正面朝上出纸架)的信 息做一介绍。

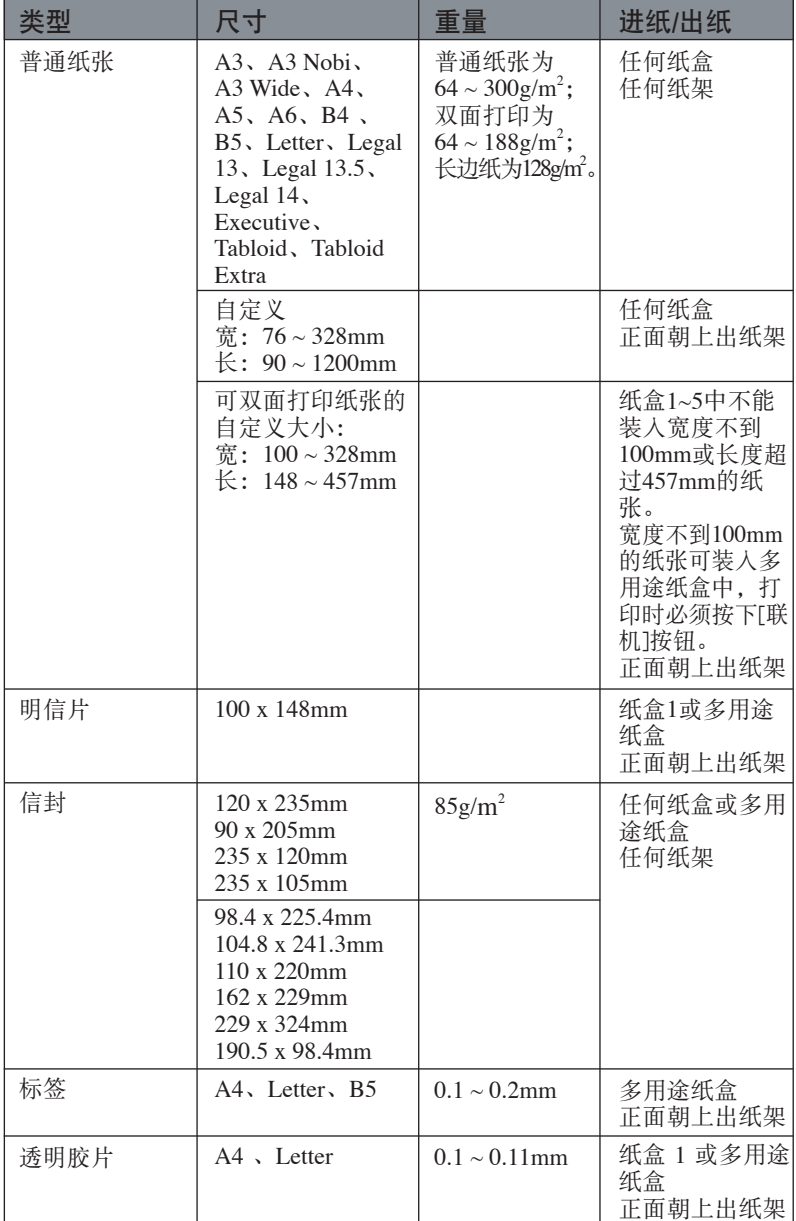

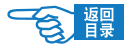

纸盒

### 纸盒1到纸盒5

纸盒1为标准空白纸张进纸盒,能容纳530张80g/m<sup>2</sup> 纸张。使用可选 的附加纸盒, 总共可达5个纸盒容量, 可容纳2560张80g/m<sup>2</sup>纸张。

如果您在其它纸盒中装入了相同的纸张(如纸盒2或多用涂纸盒)。 则可以使打印机在当前纸盒中的纸张用完时,自动切换到其它纸 盒。此功能在使用Windows应用程序打印时可在驱动程序设置内启 用,或在使用其它应用程序打印时通过菜单设置启用。

### 多用途纸盒

多用途纸盒使用与标准纸盒内尺寸相同的纸张,但纸张重量可达 300g/m2。对于非常重的纸张, 请使用正面朝上出纸架。这样可以保 证打印机中的纸路始终是直通的。

使用多用途纸盒时,送入的纸张的宽度最小可以为76.2mm,而长度 最大可以为1200mm。

在打印信封和透明胶片时,请使用多用途纸盒。由于受最大堆叠高 度为25mm的限制,一次最多可以装入100张透明胶片或25张信封 纸。

将纸张或透明胶片装入打印机时,打印面应朝上,并且打印顶部应 朝向打印机。

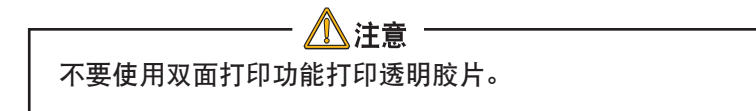

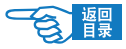

### 装纸

纸盒1的使用如下例所示。(此处以纸盒1为例,纸盒2-5操作方法类似。)

- 1. 拉出纸盒。
- 2. 调整纸张后挡板的固定片1,使其符合纸张尺寸。

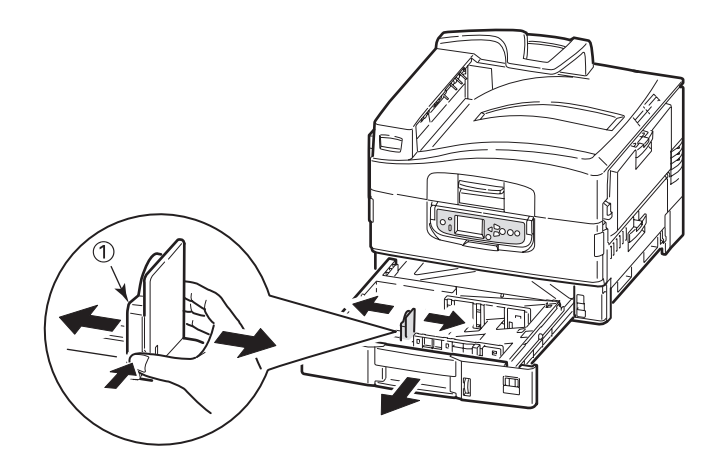

3. 将要装入的纸张边缘呈扇形散开,然后在平面上垛齐纸张,使纸 张重新平整。

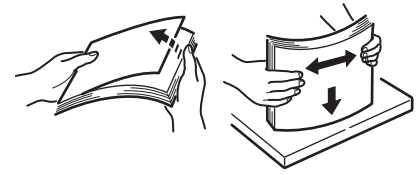

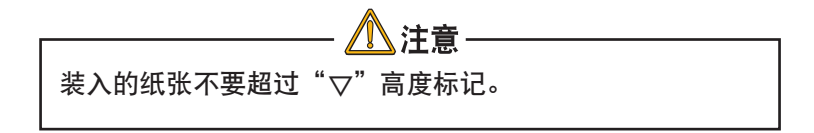

要防止出现卡纸,请注意以下事项:

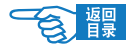

- 请勿在打印介质和导纸板以及后挡板之间留有空隙。 • 请勿将纸盒装得过满。容量视纸张的类型而定。 • 请勿装入破损的纸张。 • 请勿同时装入不同尺寸或不同类型的纸张。 • 打印过程中不要拉出纸盒。 • 请轻轻合上纸盒。
- 4. 装入纸张(使用带信头的打印介质时,正面向下并使顶边朝向右 侧), 按导纸板固定片 (2) 并调节导纸板 (3) 直到适合于纸张尺寸。

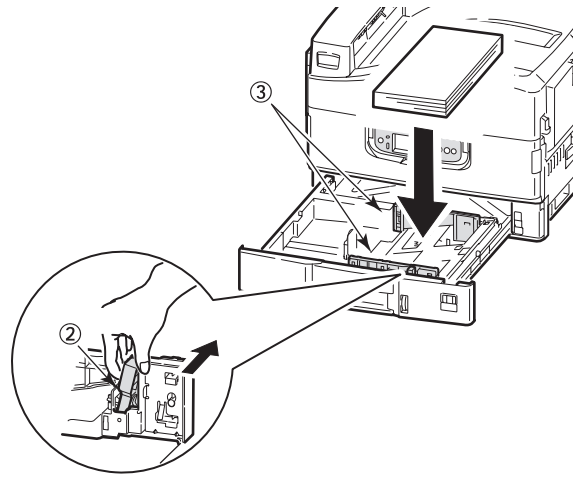

5. 轻轻地将纸盒推回到打印机中。

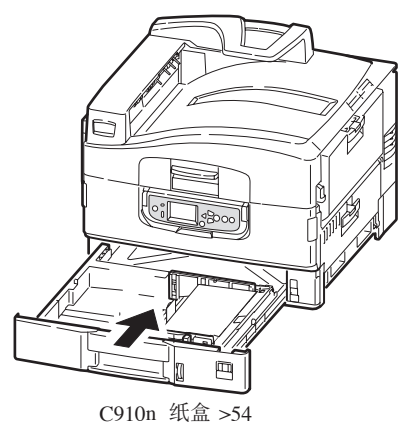

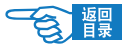

## 使用多用途纸盒

1. 按下手柄并打开多用途纸盒。

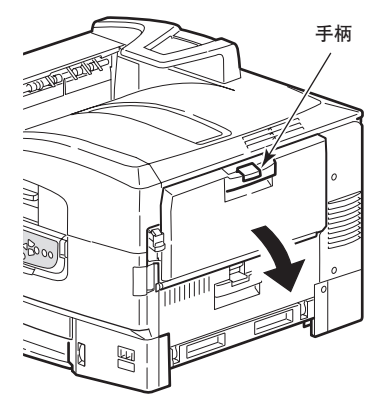

- 2. 打开托纸架。
- 3. 调整导纸板到适合要使用的纸张尺寸的位置。

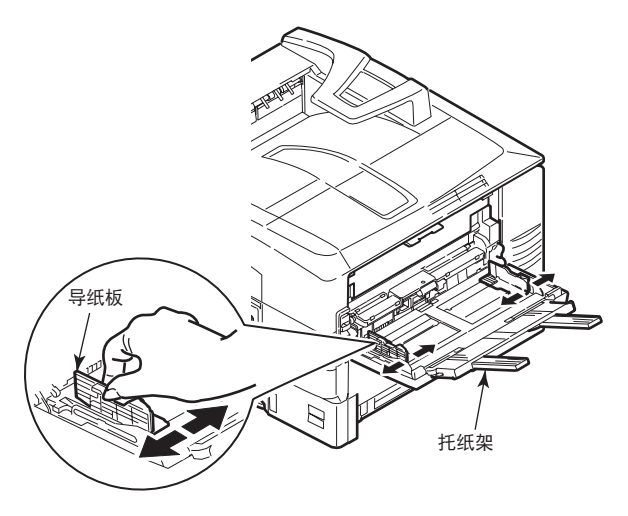

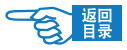

4. 将要装入的纸张边缘呈扇形散开,然后在平面上垛齐纸张,使纸 张重新平整。

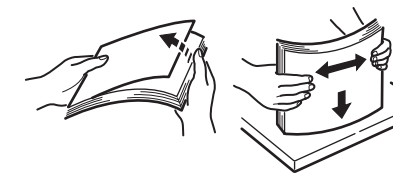

5. 装入纸张。

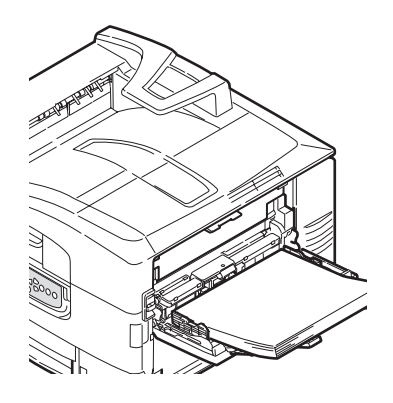

- 注意 • 多用途纸盒的装纸容量大约为250张纸或25个信封,100 张透明胶片最大堆叠高度为25mm 。请勿超过此限制 ( "▽"标记)。 请务必在锁住托纸板闩锁后再关闭多用途纸盒。如果没有 锁住,则可能无法再打开多用途纸盒。
- 在印有信头的纸张进行单面打印时,请将纸张装入多用途 纸盒,预印刷的面朝上,并且顶边朝向打印机。
- 在印有信头的纸张上进行双面打印时,装入的纸张的预印 刷面应朝下,并且底边朝向打印机。(要使用此功能,必 须安装双面打印部件。)
- 装入信封时应正面朝上,顶边应朝左,并且短的一边应朝 向打印机。请勿在信封上选择进行双面打印。

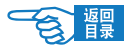

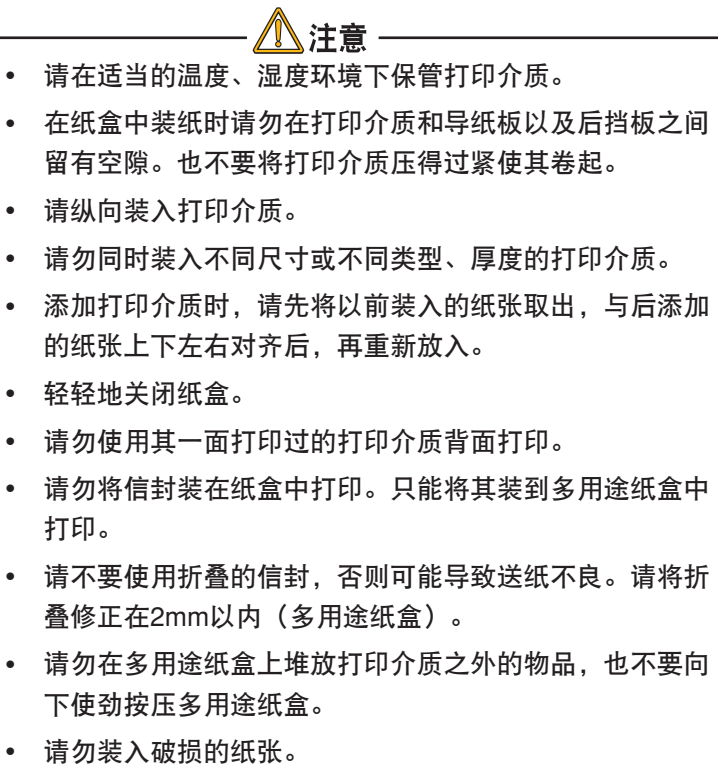

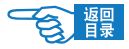

## 纸架

### 正面朝下出纸架

当打印机左侧的正面朝上出纸架1合上时(正常位置),打印介质将 输出到打印机顶部的正面朝下出纸架。

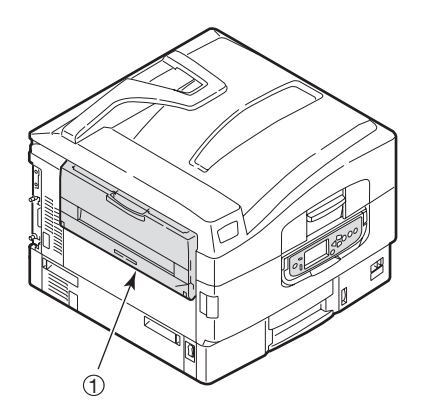

打印机顶部的正面朝下出纸架最多可以容纳 500 张 80g/m<sup>2</sup> 标准纸张, 并可以使用重量在  $64 \sim 300$ g/m $^2$ 之间的纸张。按阅读顺序打印的页 (先 打印第一页)将按阅读顺序排列(顶部为最后一页,正面朝下)。

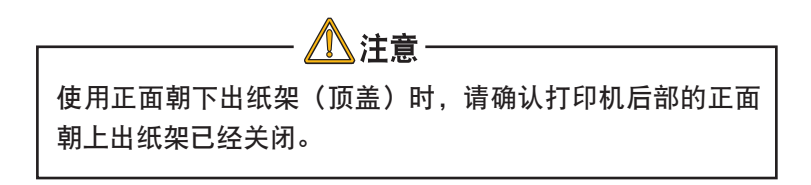

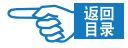

### 正面朝上出纸架

正面朝上出纸架应打开,并且在需要使用时应该拉出纸架加长板。 (无论正面朝上出纸架是打开还是合上的,在驱动程序中设置正面朝 下后都会直接打印到正面朝下出纸架。)

正面朝上出纸架最多可容纳 200 张 80g/m2 标准纸张,纸张的最大重量可为 300g/m2。

对于重量超过 300g/m² 的纸张,请始终使用此纸架和多用途纸盒。

1. 打开打印机左侧的正面朝上出纸架 1。

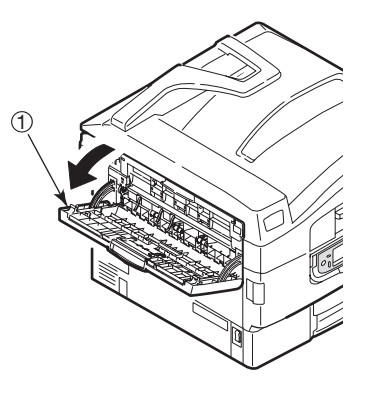

2. 打开导纸板 ②。

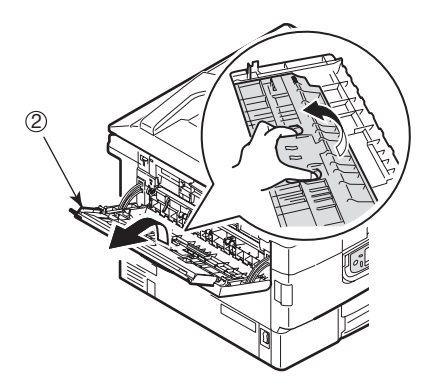

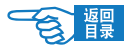

3. 调整托纸板 ③ 至指定位置。

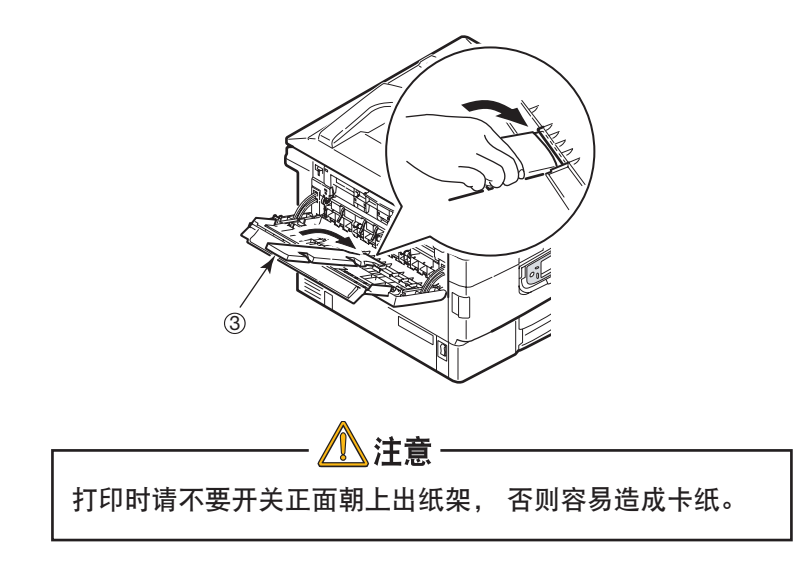

### 双面打印部件 医性(如果已配备)

此选件为从纸盒1 - 5或多用途纸盒送入的普通纸提供自动双面打印功 能。适用的纸张尺寸有 A6 、A5 、B5 、B5LEF 、Executive 、A4 、 A4LEF 、Letter 、LetterLEF 、Legal 13、Legal 13.5 、Legal 14 、B4 、 Tabloid 、Tabloid Extra 、A3 、A3Wide 、A3Nobi 、自定义尺寸(100 - 328毫米宽,148 - 457毫米长)。

> 主経 有关打印方面的详细信息,请参阅分册《打印指南》。

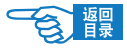

## 耗材与维护

## 打印介质的保管方法

如果没有妥善保管好打印介质,可能会导致其吸收潮气而变色、变形, 造成打印质量下降或出现送纸错误。

#### 请将打印介质保管于如下环境中:

- ·背光、干燥、平坦之处
- · 温度20℃, 湿度50%RH

#### 请不要将其保管在以下场所:

- ·直接搁置在地板上
- ·阳光直射处
- ·外墙的内壁附近
- ·易产生静电处
- ·阶梯或拐角处
- ·温度变化急剧的场所
- ·复印机、空调、加热器、管道附近

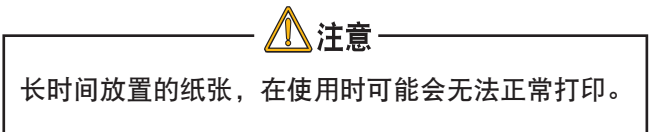

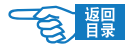

## 耗材管理

本节介绍了如何适时更换耗材和进行维护。下文提供了各种耗材的 预期使用寿命,仅供参考:

• 墨粉 - 以 5% 覆盖率可打印 15,000 页 A4 纸,墨粉使用寿命 直接取决于覆盖率,如覆盖率为 10% 可打印 7,500 页;而覆 盖率为 2.5% 时墨粉盒内的墨粉可以打印 30,000 页。

## 注释

打印机附带的打印墨粉盒中的墨粉足够打印15,000 页A4 纸,其中相当一部分的墨粉用来装填感光鼓。

- 只有彩色墨粉盒包装中有废粉盒。
- 感光鼓 平均寿命 20,000 页
- 转印皮带 大约可打印 100,000 页 A4 纸
- 定影器 大约可打印 100,000 页 A4 纸 不包括废粉盒里的墨粉

### 检查耗材/维护部件的使用

可以随时使用适当的菜单来检查耗材/维护部件的剩余寿命。例如, 进入菜单系统并按以下步骤执行操作:

配置 > 消耗品剩余量 > 青色墨粉盒

青色墨粉盒的剩余使用寿命将会显示在 LCD 显示屏上,然后打印机 返回到打印就绪状态。

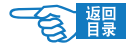

### 更换指示

LCD 显示屏会提供耗材/维护部件即将用完或接近使用寿命的信息, 并在继续使用一段时间后提示需要更换。出现此信息时,应及时更换 该部件以避免出现打印质量下降的情况。

但 LCD 显示屏不会显示搓纸轮或多用途纸盒搓纸轮需要更换的信息。 建议打印大约 120,000 页 A4 纸后更换搓纸轮。

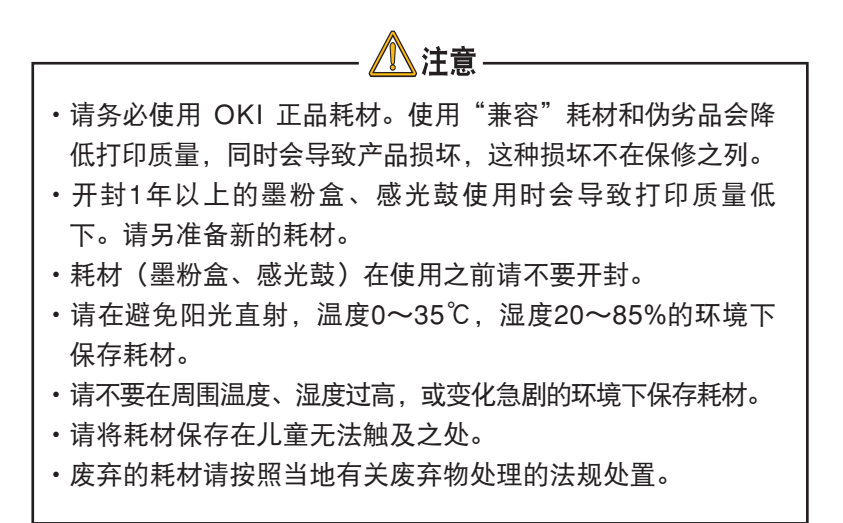

注释

有关耗材注意事项,请详细阅读随机提供品清单中的 《耗材警告信息》中的说明。

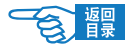

### 耗材订购详细信息

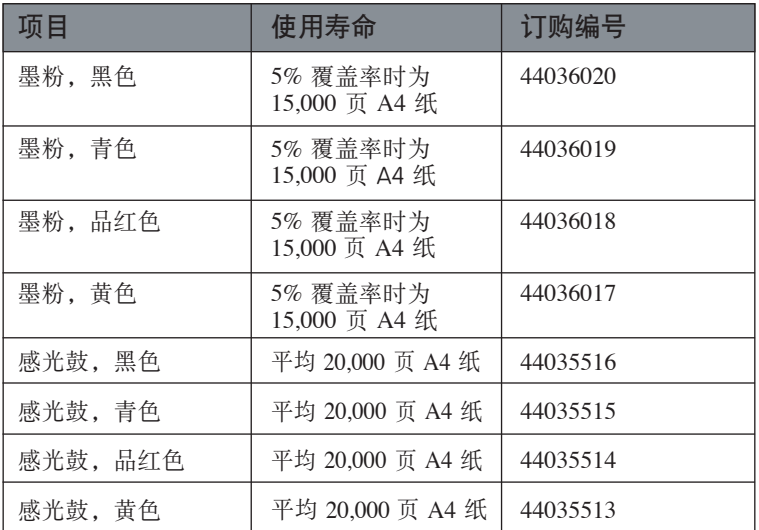

### 维护部件订购详细信息

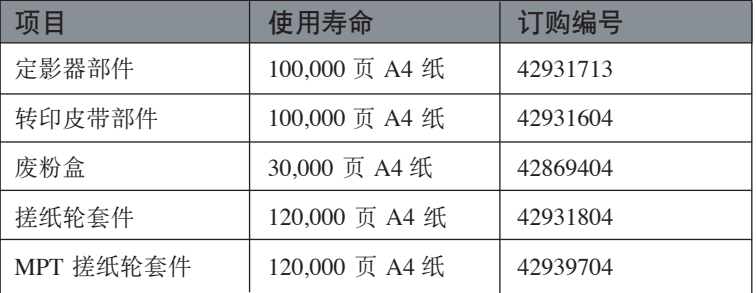

说明书及耗材规格和订购号码如有修改,恕不另行通知,最新信 息请至 OKI 主页查询 (http://www.okidata.com.cn)。请注意伪劣商 品, OKI Data耗材所有商标均经过公正。

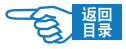

### 更换耗材/维护部件

每一耗材或维护部件都附带有完整的安装详细信息,其中提供了如 何进行更换的完整说明。请务必遵循这些指示。

### 更换墨粉盒

打印机的操作面板上显示 {墨粉已无} 时,请更换墨粉盒。

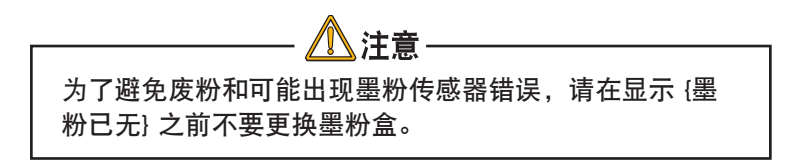

本打印机中使用的墨粉是非常精细的干粉。墨粉装在四个墨粉盒 中,它们分别为青色、品红色、黄色和黑色墨粉盒。

最好在打印机旁边放一张纸。这样,当您安装新的墨粉盒时,就可以 将旧的墨粉盒放在纸上。

请小心谨慎地处置用过的墨粉盒,将它放在新墨粉盒附带的包装中。 处置旧墨粉盒时请遵循有关垃圾回收的有效法规或建议等。

如果不小心遗洒了一些墨粉,轻轻地将墨粉擦掉。如果不能完全清 除,请使用冷的湿毛巾擦掉残余的墨粉。

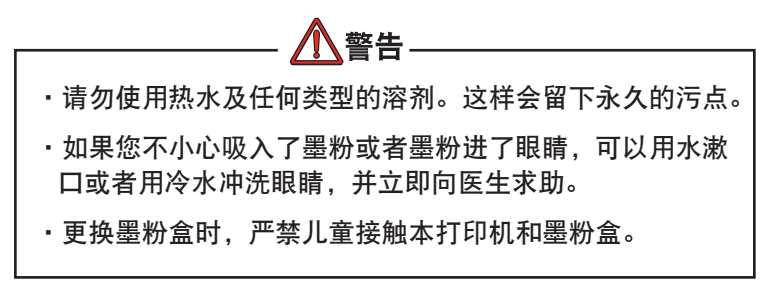

关闭打印机电源,等候 10 分钟左右待定影器冷却,然后打开盖子。

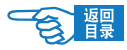

1. 按顶盖手柄并完全打开打印机的顶盖。

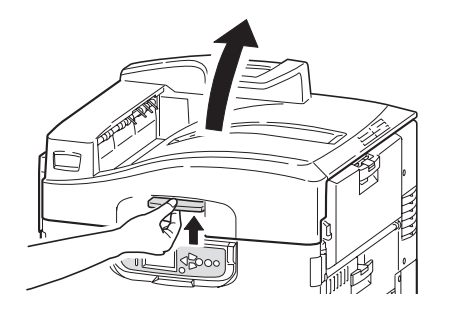

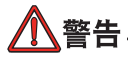

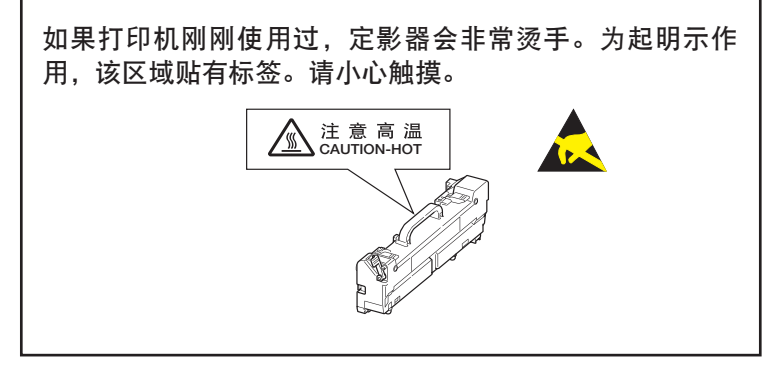

2. 确认要更换的墨粉盒颜色,按照箭头所指示方向旋转释放杆直 至停止。

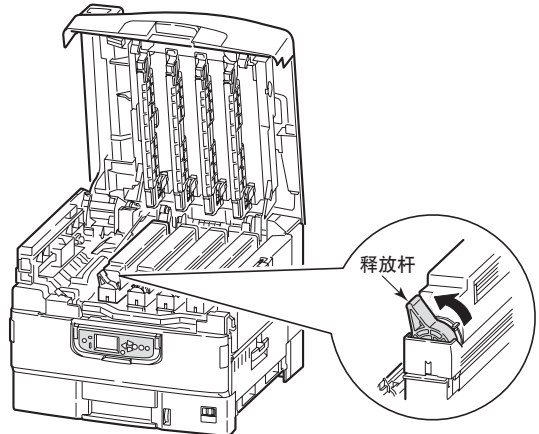

C910n 耗材与维护>66

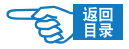

3. 将墨粉盒慢慢取出。

将取出的墨粉盒放于事先准备好的袋子中,封好封口,以防墨粉 四处飞散。

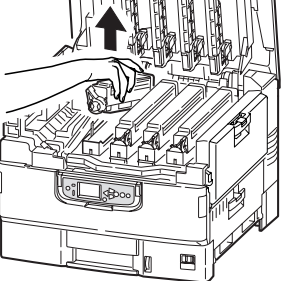

- 4. 确认新墨粉盒颜色并从包装中取出。
- 5. 按照箭头所指方向晃动墨粉盒。

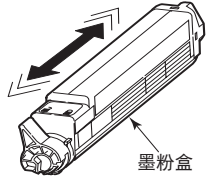

6. 将墨粉盒放在平坦的地方,并撕掉胶带。

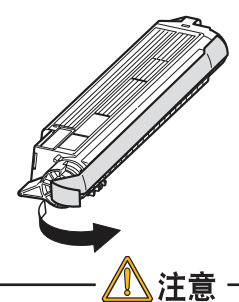

·墨粉盒基座上的绿色感光鼓表面是非常灵敏的,并且对光非 常敏感。不要将表面暴露在正常的房间灯光下超过 5 分钟。 如果将感光鼓部件从打印机中取出的时间超过 5 分钟,请将 部件存放在黑色塑料袋中,以防止它暴露在光线下。请勿将 感光鼓直接暴露在日光或非常强烈的房间灯光下。

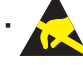

请勿触摸绿色感光鼓表面。

·请小心谨慎地处置用过的墨粉盒,将它放在新墨粉盒附带 的包装中。处置旧墨粉盒时请遵循有关垃圾回收的法规或 建议等。

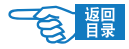

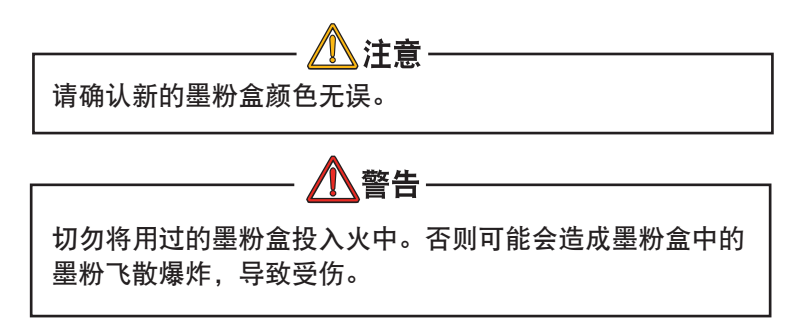

7. 撕掉胶带的一面向下,将墨粉盒的孔对准感光鼓的卡槽,轻轻 安装在感光鼓上。

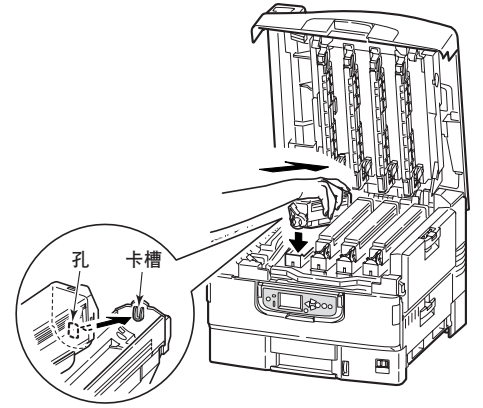

8. 从上方轻轻按住墨粉盒,沿箭头方向旋转释放杆(蓝色)直至 停止,墨粉盒被锁定。

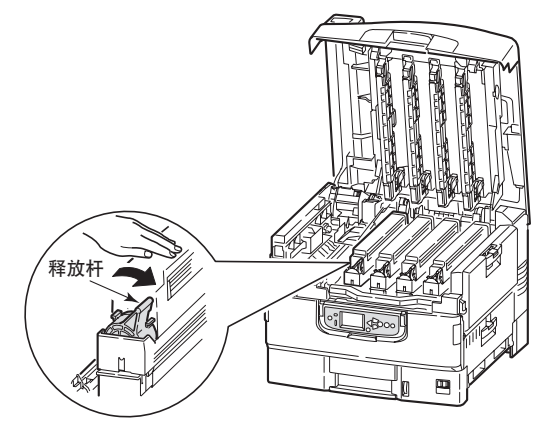

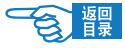

9. 打开 LED 打印头的盖子,用柔软的镜头清洁纸轻轻擦拭 LED 打印头(4 处)。 因为 LED 打印头的盖子是与顶盖同时关闭的, 所以可以处于 开启状态。

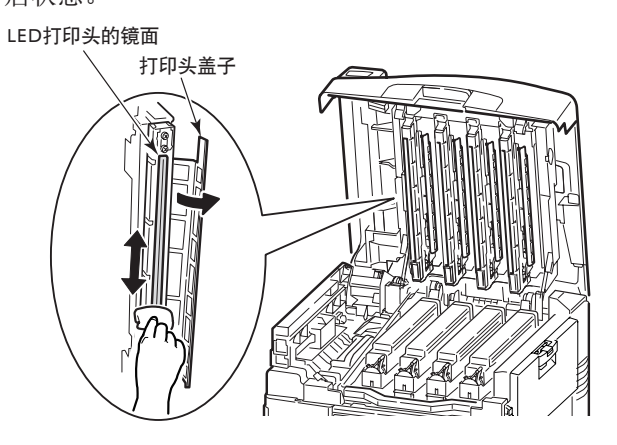

10. 最后,合上顶盖并向下压,直到两端稳固并且盖子锁住。

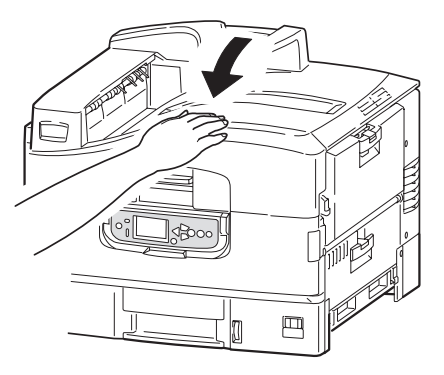

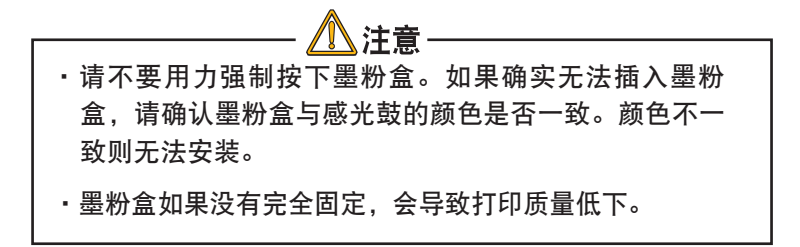

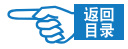

### 更换感光鼓

关闭打印机电源, 等候 10 分钟左右待定影器冷却, 然后打开顶盖。

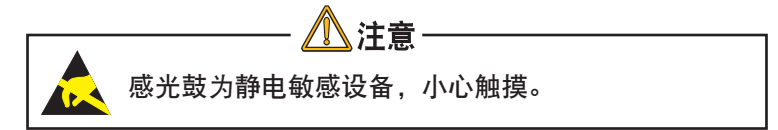

打印机中有四个感光鼓:青色、品红色、黄色和黑色感光鼓。

1. 按顶盖手柄并完全打开打印机顶盖。

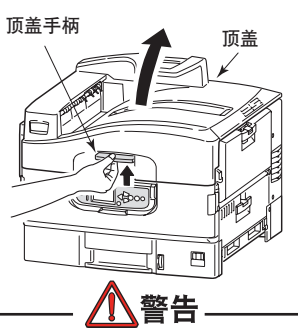

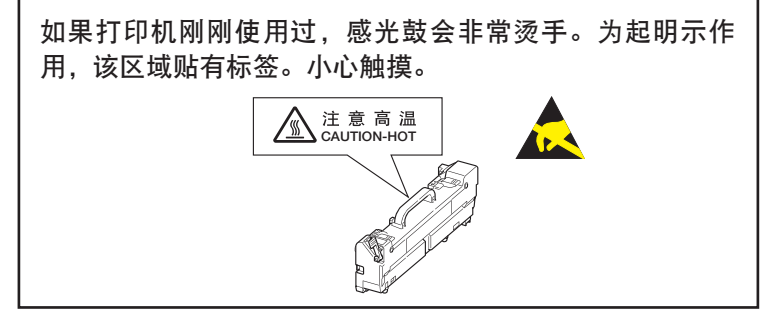

2. 确认要更换的感光鼓颜色,向上提起,从打印机中取出。 请连同墨粉盒一起从打印机中取出。

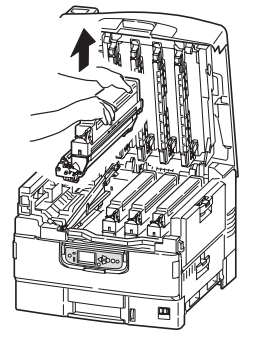

C910n 耗材与维护>70

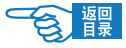

3. 将墨粉盒的释放杆(蓝色)按照箭头所指示方向旋转至停止, 解除锁定。

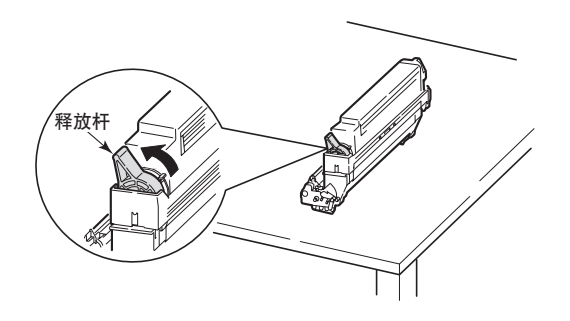

4. 将墨粉盒慢慢拿起并放在平坦的地方。 将感光鼓放在事先准备好的袋子中,封好封口,以防墨粉四处 飞散。

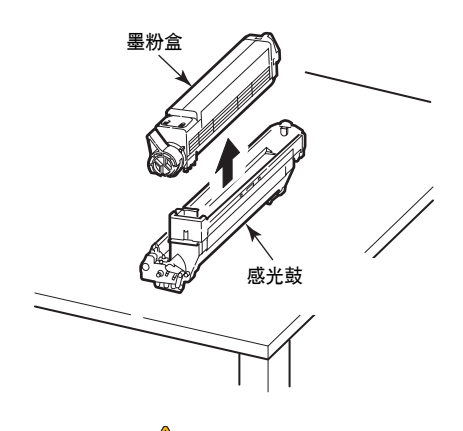

墨粉盒基座上的绿色感光鼓表面是非常灵敏的,并且对光非 常敏感。请勿触摸表面,并且不要将表面暴露在正常的房间 灯光下超过 5 分钟。如果将感光鼓部件从打印机中取出的时 间超过 5 分钟, 请将部件存放在黑色塑料袋中, 以防止它暴 露在光线下。请勿将感光鼓直接暴露在日光或非常强烈的房 间灯光下。

注意

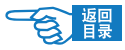

5. 将新的感光鼓从包装袋中取出。

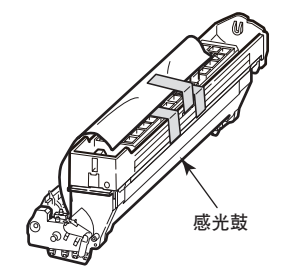

6. 安装在打印机上。

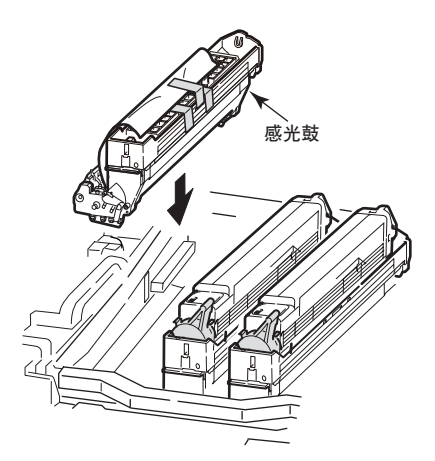

7. 用拇指和食指捏住防护塑料纸的两端,用其余的手指边按住感 光鼓边按箭头所指示方向拔出防护塑料纸。

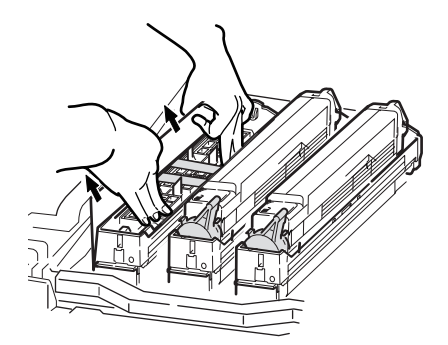

C910n 耗材与维护>72
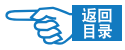

8. 取下定塞器、硅胶、粉槽盖。

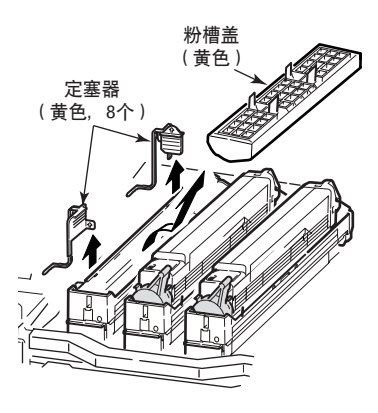

9. 将墨粉盒的孔对准感光鼓的卡槽,轻轻安装在感光鼓上。

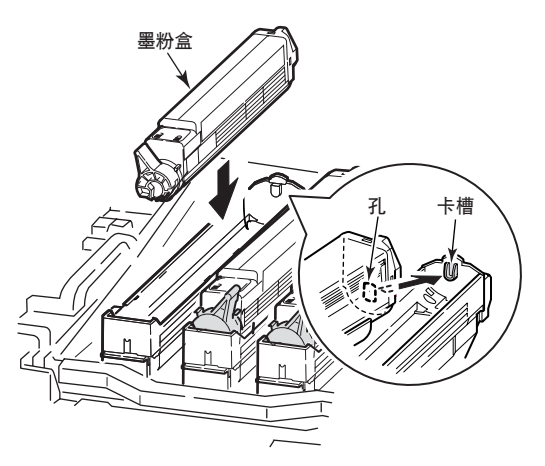

10. 从上方轻轻按住墨粉盒,沿箭头方向旋转释放杆(蓝色)直至 停止,墨粉盒被锁定。(将墨粉盒安装在感光鼓上。)

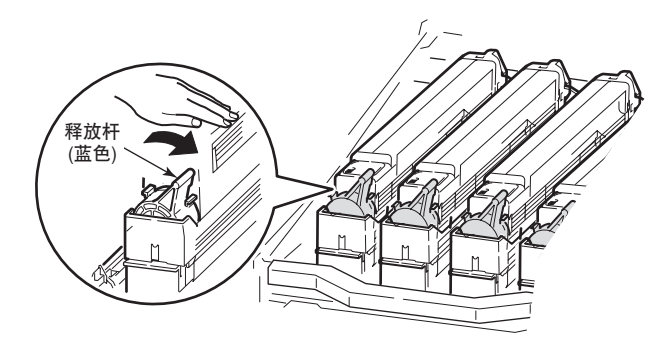

C910n 耗材与维护 >73

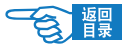

11. 打开 LED 打印头的盖子, 用柔软的镜头清洁纸轻轻擦拭 LED 打印头(4处)。 因为 LED 打印头的盖子是与顶盖同时关闭的,所以可以处于开 启状态。

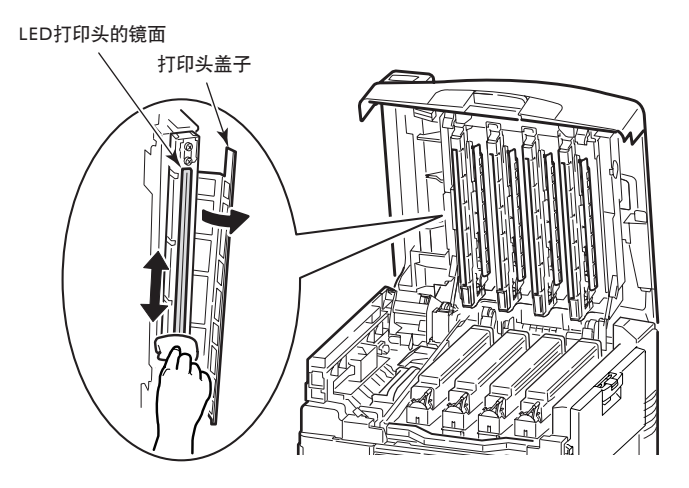

12. 最后,合上顶盖并向下压,直到两端稳固并且盖子锁住。

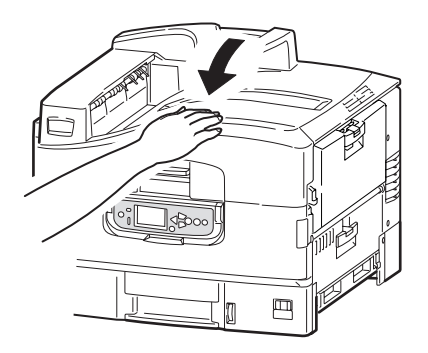

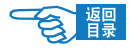

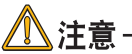

 请小心谨慎地处置用过的感光鼓。处置旧感光鼓时请遵循垃 圾回收的有关法规或建议等。

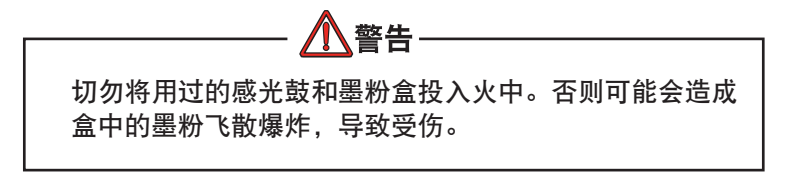

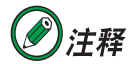

如果您出于任何原因需要退回或运输打印机,请确 保预先取下感光鼓部件,并放入提供的包装袋中。 这样可以避免墨粉洒出。

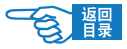

#### 更换转印皮带部件

转印皮带部件位于四个感光鼓的下面。每打印大约100,000页就需要 更换该部件。

关闭打印机电源,等候 10 分钟左右待定影器冷却,然后打开顶盖。

1. 切断电源。

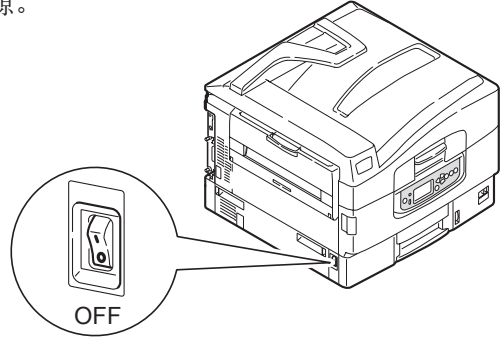

2. 按顶盖手柄并完全打开打印机的顶盖。

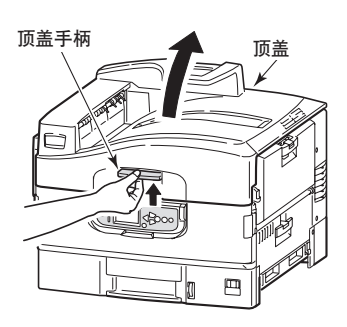

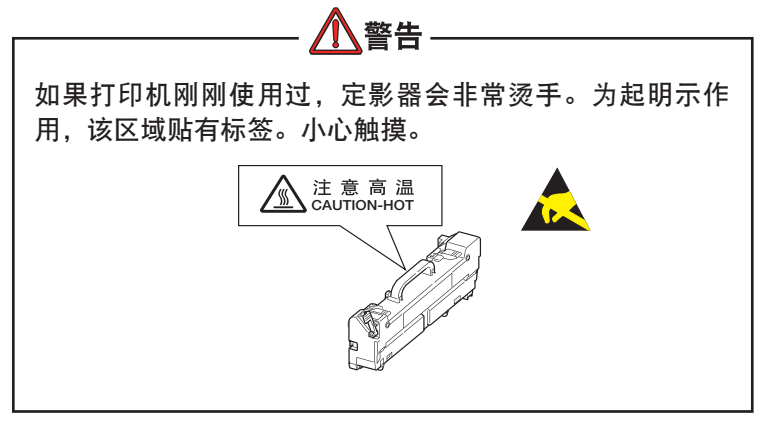

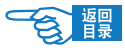

3. 将4个感光鼓取出并放在平坦的地方。

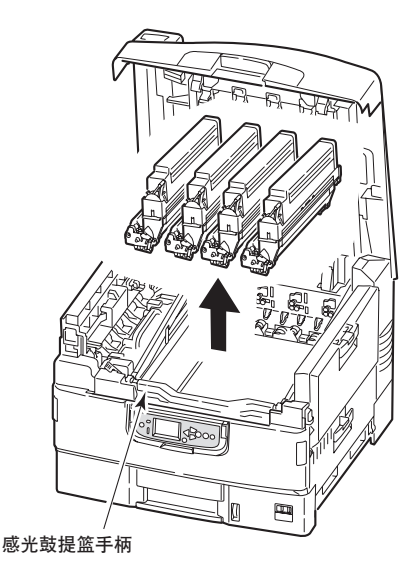

4. 为避免取出的感光鼓受到光线直射,在感光鼓上面盖上黑色的 纸。

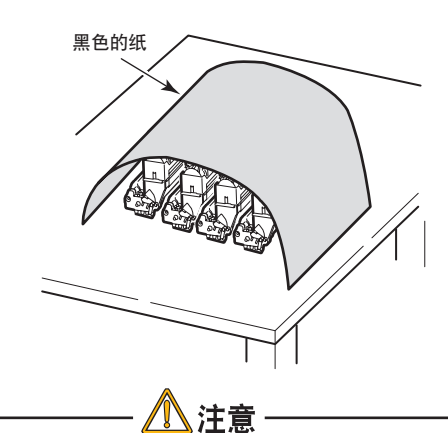

墨粉盒基座上的绿色感光鼓表面是非常灵敏的,并且对光非 常敏感。请勿触摸表面,并且不要将表面暴露在正常的房间 灯光下超过 5 分钟。如果将感光鼓部件从打印机中取出的时 间超过 5 分钟, 请将部件存放在黑色塑料袋中, 以防止它暴 露在光线下。请勿将感光鼓直接暴露在日光或非常强烈的房 间灯光下。

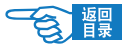

5. 按照箭头所指示的方向拉起转印皮带的两处锁定释放杆。

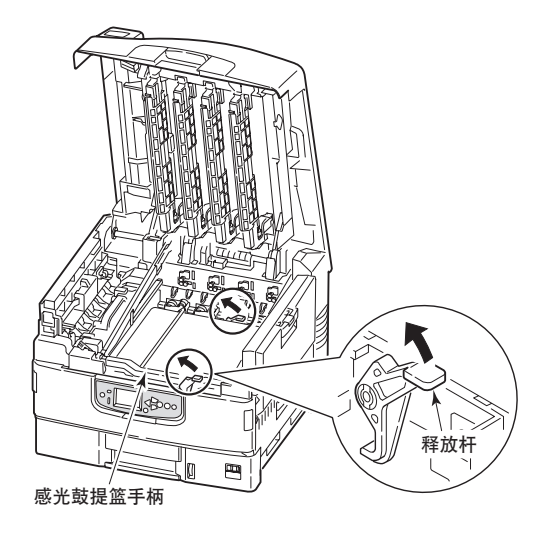

6. 用两只手拿着转印皮带的把手,先将右侧抬起,轻轻取出。 将取出的转印皮带放在事先准备好的袋子中,并封好封口。

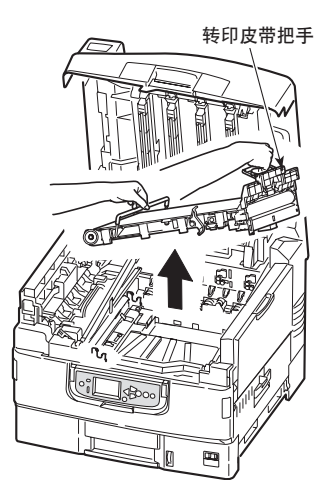

7. 将新转印皮带从包装中取出。

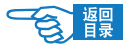

8. 用两只手拿着转印皮带的把手。安装时,先由左侧开始将转印 皮带轻轻放入打印机中,使转印皮带的传动齿轮与打印机的内 外两处传动架相吻合。

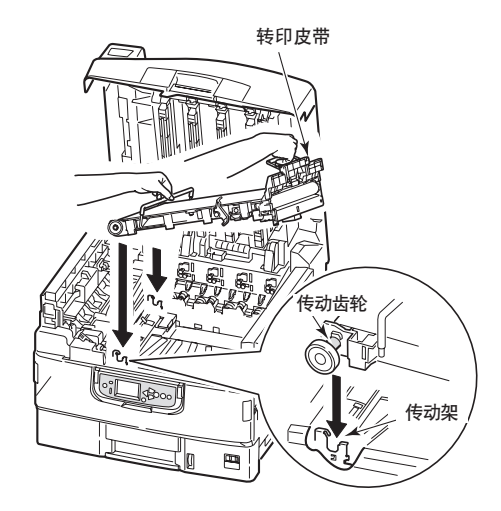

9. 按照箭头所指示方向推两处锁定释放杆,锁定转印皮带。

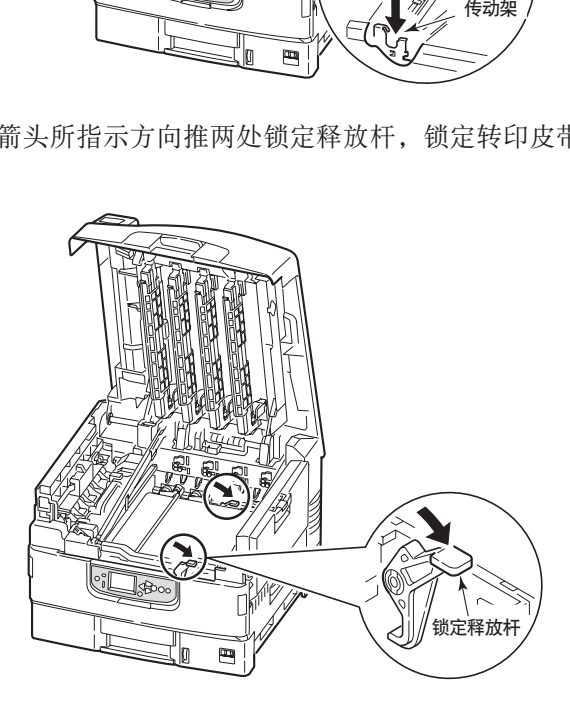

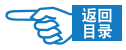

10. 将4个感光鼓放回原来的位置。

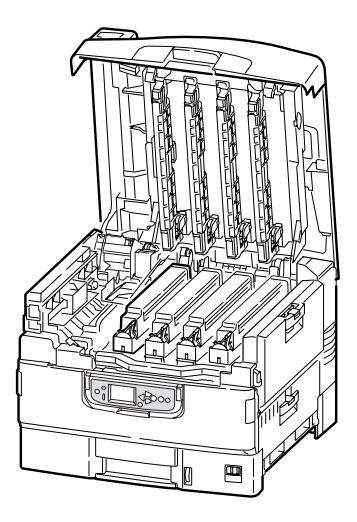

11. 最后,合上顶盖并向下压,直到两端稳固并且盖子锁住。

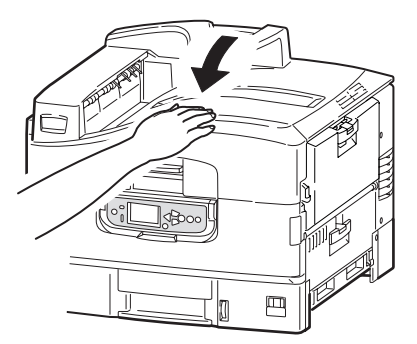

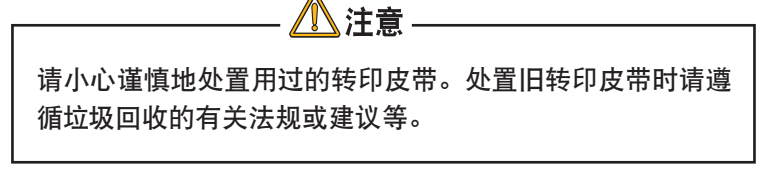

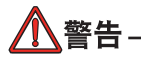

切勿将用过的转印皮带投入火中。否则可能会造成部件爆 炸,导致受伤。

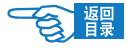

## 更换定影器

定影器位于打印机中四个感光鼓设备的后面。

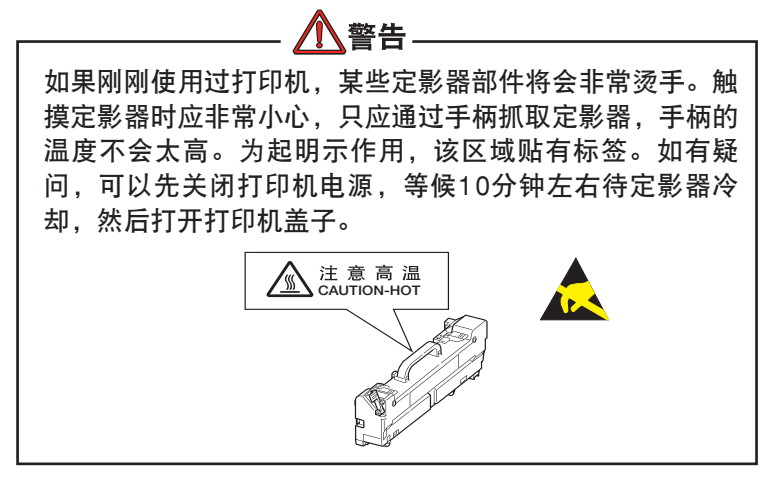

关闭打印机电源, 等候10分钟左右待定影器冷却, 然后打开顶盖。

1. 切断电源。

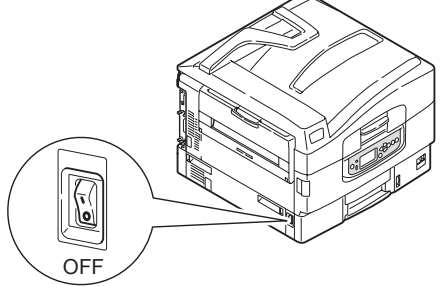

2. 按顶盖手柄并完全打开打印机的顶盖。

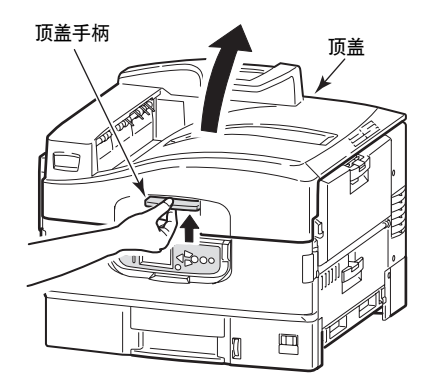

C910n 耗材与维护 >81

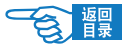

3. 按照箭头所指示方向拉定影器锁定释放杆,解除锁定。

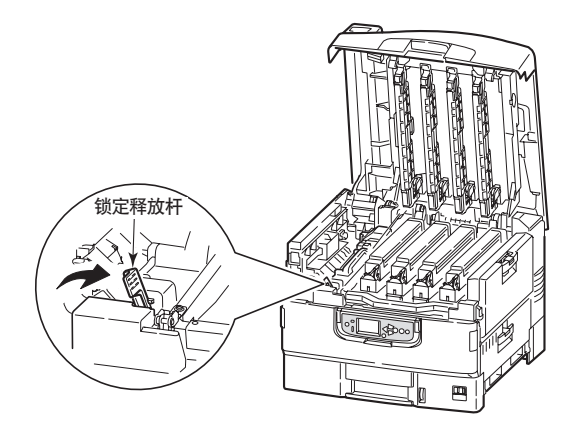

4. 拿住定影器的手柄,直接向上抬起定影器并从打印机中取出。 如果定影器仍是热的,需将其放置,冷却,然后装在事先准备 好的袋中,封好封口。

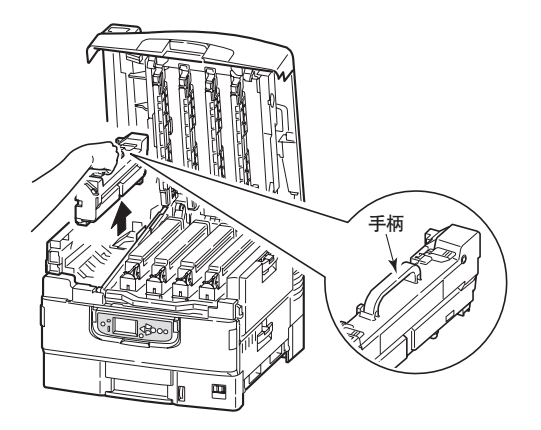

5. 从包装中取出新定影器,放在平坦的地方。

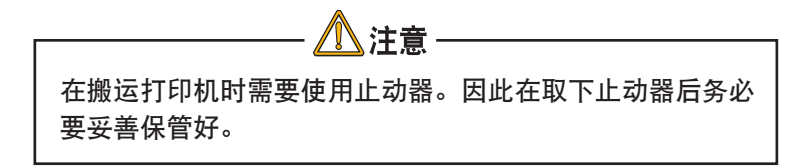

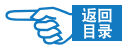

6. 按照箭头所指示方向抬起定影器锁定释放杆。

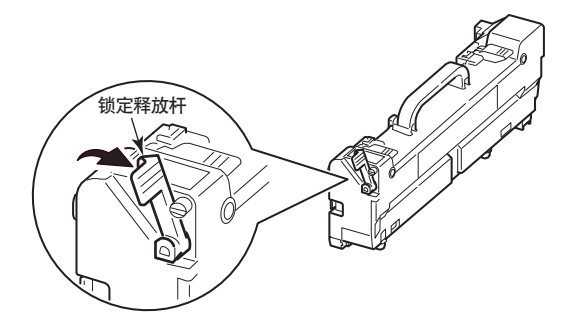

7. 握住定影器的手柄,将定影器轻轻垂直放入打印机中。

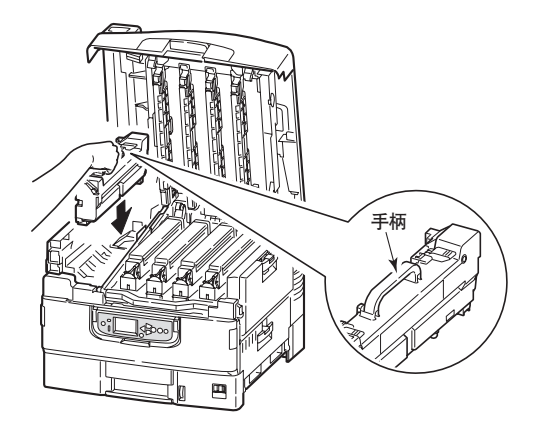

8. 按照箭头所指示方向推这两个锁定释放杆,直到定影器锁定就 位。

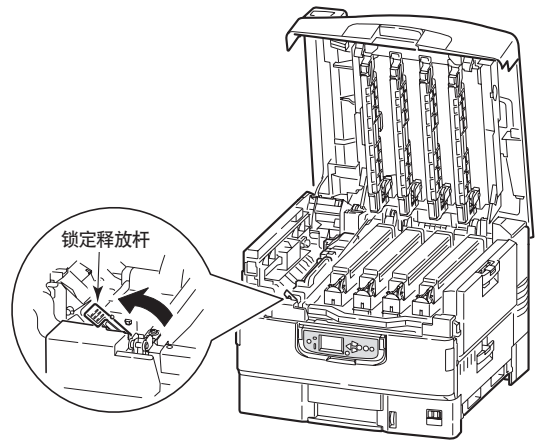

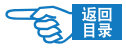

9. 最后,合上顶盖并向下压,直到两端稳固并且盖子锁住。

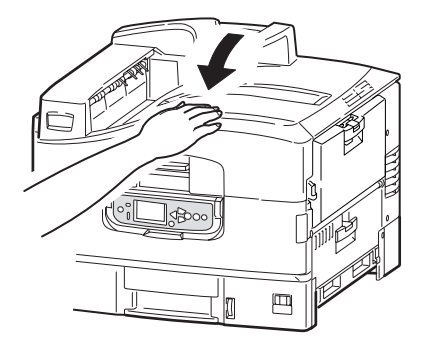

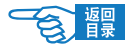

# 安装附加内存匯件

本节介绍了在扩充内存时如何安装附加 RAM 内存。

#### 订购代码

使用以下附加内存订购代码:

- 256MB RAM: 43363301
- 512MB RAM: 43363302

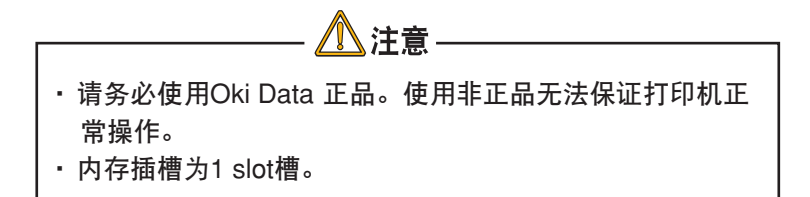

#### 内存升级

C910n 配备了 512MB 内存, 可扩大至 1024MB。

安装过程可能需要几分钟的时间,并且需要一把中等规格的十字螺 丝刀。

1. 关闭打印机电源并断开交流电源线。

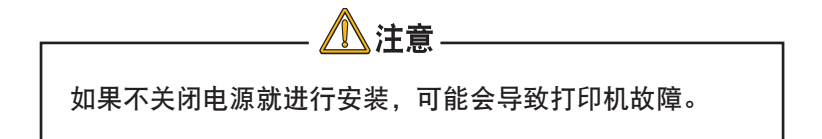

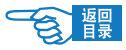

2. 取下打印机背面基板盖(上下由螺丝固定)。

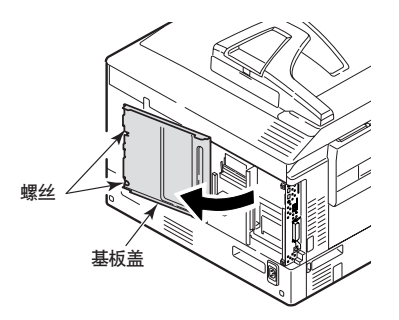

3. 将包装袋接触打印机的金属部位以释放静电,然后将内存条从 包装袋中取出。

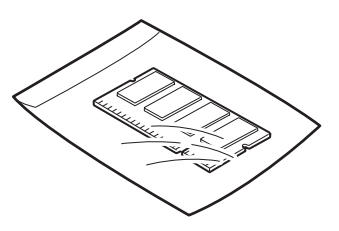

4. 在内存扩展槽中插入内存条,听到"咔嗒"声后确认已锁定内 存条。

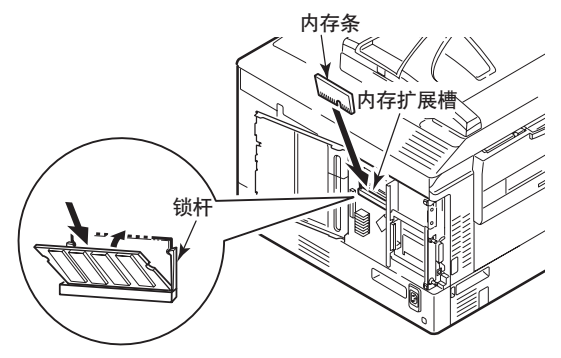

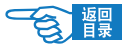

5. 关闭后部基板盖,并用螺丝固定。

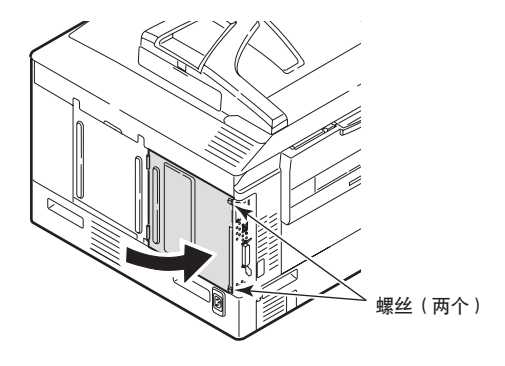

- 6. 重新连接交流电源线并打开打印机电源。
- 7. 当打印机待机后, 通过按住操作面板上的 [联机] 按钮5秒 钟,打印菜单信息表。

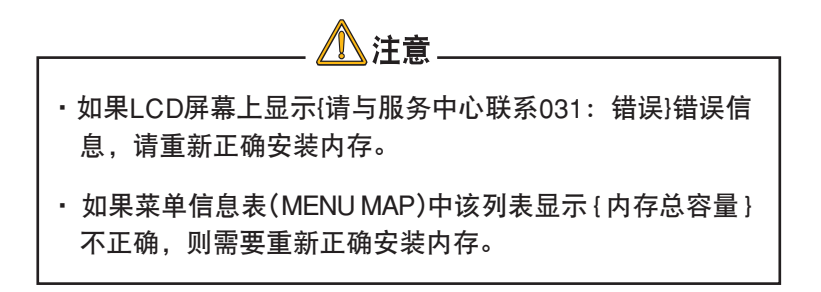

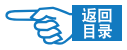

# 清洁打印机

#### 清洁 LED 打印头

建议在以下情况下清洁 LED 打印头:

• 每次更换墨粉盒后(每个更换墨粉盒附赠一个 LED 镜头清洁 纸)

• 打印时出现褪色图像、白色条纹或模糊的字母 请使用 LED 镜头清洁纸或柔软的干布清洁 LED 打印头。

- 1. 关闭打印机电源(将打印机电源开关置于"O")。
- 2. 打开顶盖。

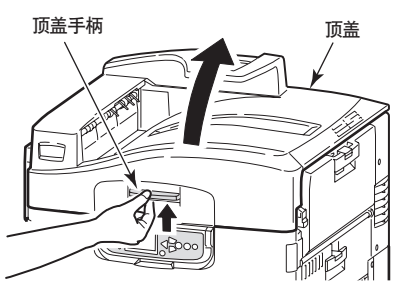

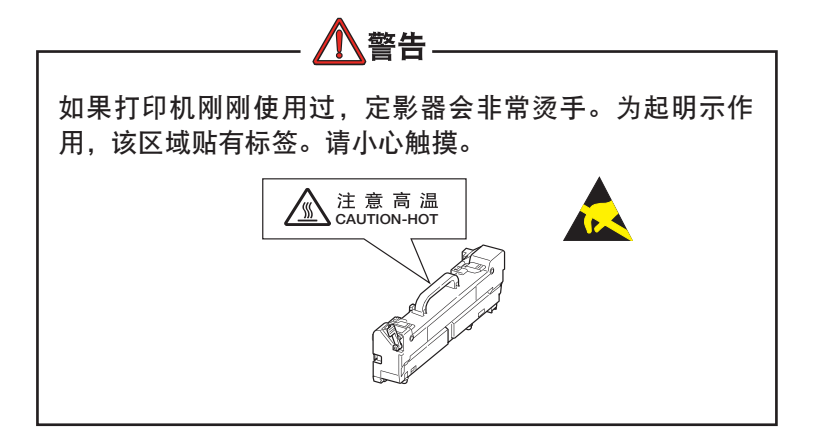

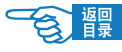

3. 使用 LED 镜头清洁纸或干布,按所示方向轻轻地擦拭 4 个位 置的 LED 打印头 (1), 注意不要损坏防护塑料纸 (2)。

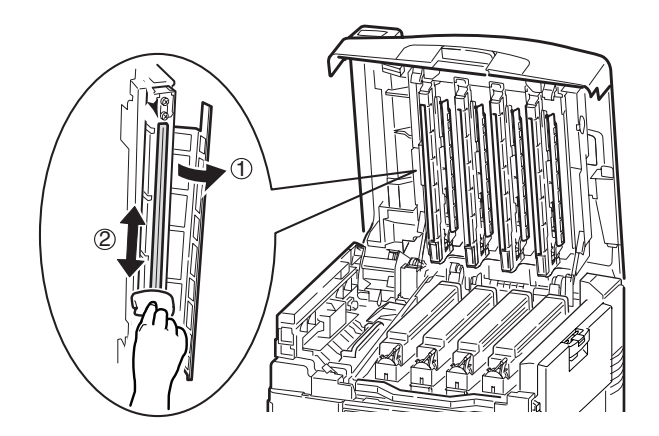

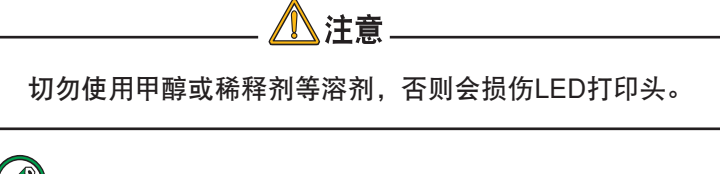

》注释

在更换用的墨粉盒中提供了LED镜头清洁纸。

4. 合上顶盖。

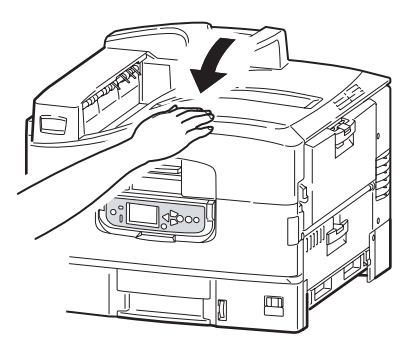

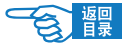

#### 清洁搓纸轮

如果频繁出现卡纸现象,建议您清洁搓纸轮。

1. 摘下腕表或手镯之类的物品,并按照正确的步骤关闭打印机电源 (视是否配备了硬盘驱动器而定)。

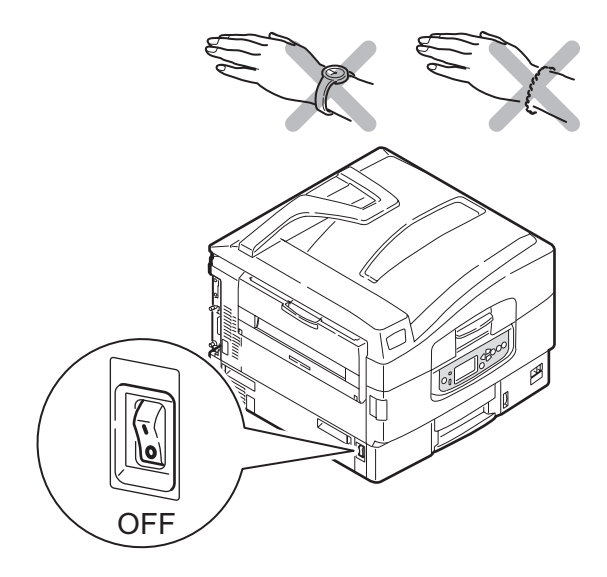

2. 打开纸盒 1 并拉出导纸底盘 (1)。

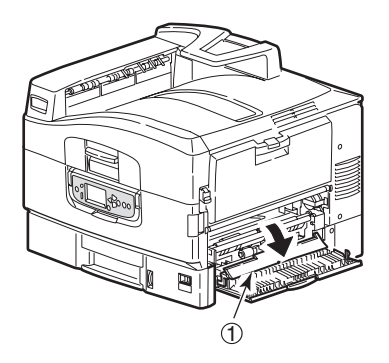

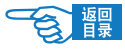

3. 从打印机中完全取出纸盒 1 。

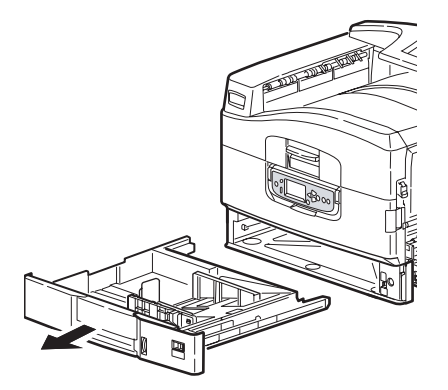

4. 从纸盒 1 左侧的空隙中进入, 用干布稍蘸水擦拭 3 个搓纸轮 ②。

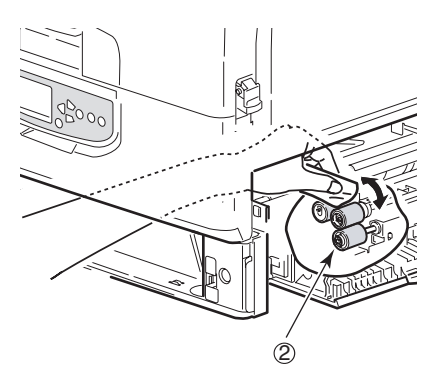

5. 放回纸盒 1 。

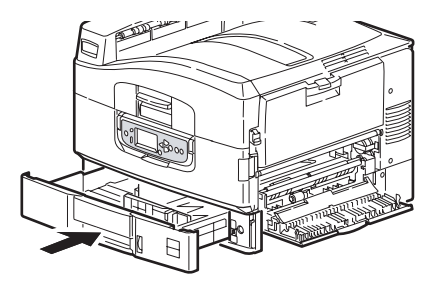

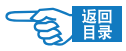

6. 将导纸底盘放回原位并合上纸盒 1 的侧盖。

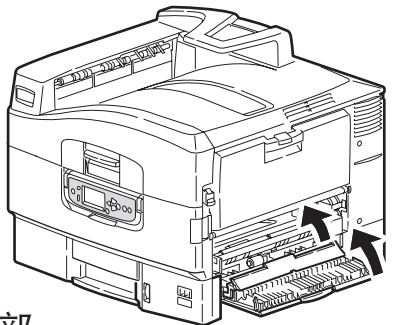

#### 清洁打印机外部

1. 根据是否配备了硬盘驱动器,按照正确的步骤关闭打印机电源。

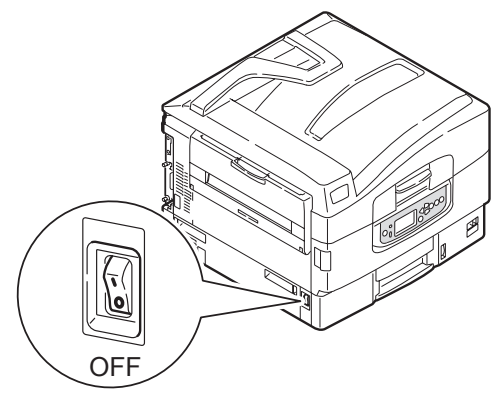

2. 用柔软的干布稍蘸些水或中性清洁剂,拧干后,擦拭打印机表面。

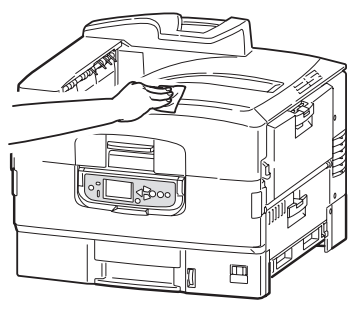

3. 使用柔软的干布擦干打印机表面。

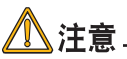

请勿使用水或中性清洗剂以外的其它溶剂。

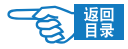

# 搬运打印机

搬运打印机时的操作步骤如下所示: 本打印机属于精密设备,可能会由于包装方法不当而导致运输过程中受损。

- 1. 关闭打印机电源(将电源开关置于"O"),拔下电源线、连 接缆线,取出纸盒内装入的打印介质。
- 2. 打开顶盖,取出感光鼓(4 个),放在水平的桌面上。

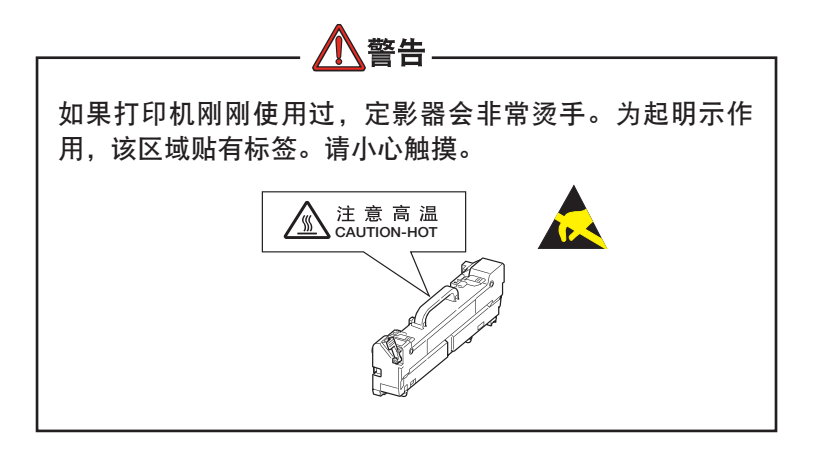

3. 将感光鼓与墨粉盒的连接部分用塑料胶带(1)固定好,再放回到打 印机中。

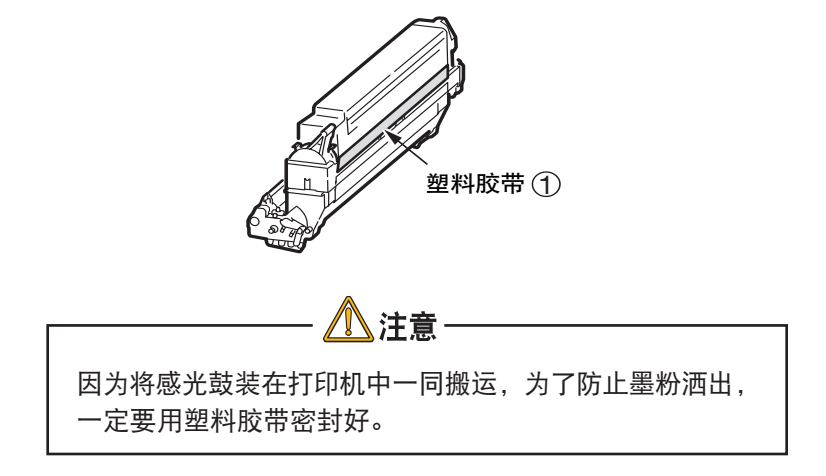

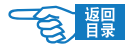

4. 关闭顶盖。

将打印机用保护材料包装好后,装到包装箱中。

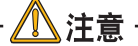

请使用购买打印机时使用的包装箱及保护材料。

# 注释

打印机搬运到目的地后,重新进行设置时,请取下 固定感光鼓与墨粉盒的胶带。

#### 可选附件匯

本节介绍打印机的可选附件。提供的附件如下所示:

- 双面打印部件(用于双面打印)
- 附加 RAM 内存(推荐在双面打印或内存不足而导致打印机出 错,如逐份打印错误时使用)
- 40 GB 硬盘驱动器(在验证打印和假脱机打印或出现逐份打印 错误、添加额外字体时需要使用)
- 第 2、3 纸盒(用于增加进纸容量)
- 大容量进纸器(相当于三个纸盒)

## 注释

纸盒配置有: 仅纸盒 1、纸盒 1 + 第 2 纸盒、纸盒 1 + 第 2 纸盒 + 第 3 纸盒、纸盒 1 + HCF 、纸盒 1 + 第 2 纸盒 + HCF

• 高容量多用途纸盒

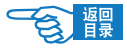

# 安装附件

每一附件均自带文档,其中提供了如何进行更换的完整说明。请务 必遵循这些指示。

安装完成后,打印菜单信息表(配置文档)以检查安装是否成功完 成。

需要在打印机驱动程序中对以下附件进行相应设置:

- 双面打印部件
- 纸盒

有关驱动程序设置的详细信息,请参阅《打印指南》。

#### 附件订购信息

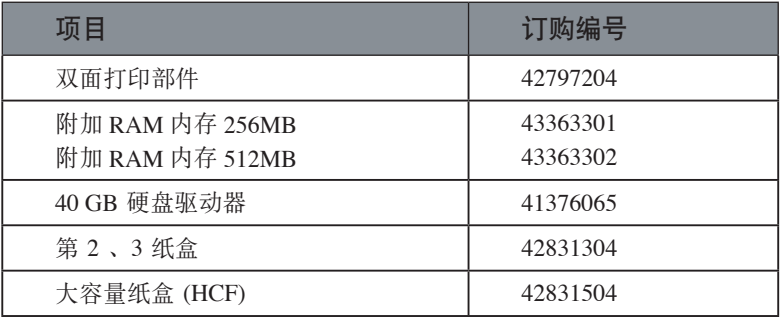

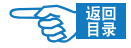

# 故障诊断

本节提供了有助于解决在使用打印机时可能遇到的问题的相关信 息。以下段落描述了采取何种步骤来解决卡纸问题以及如何处理 打印质量不佳的情况。本节提供了有关卡纸的LCD信息和相应的措 施;有关其他典型的LCD信息和推荐的解决方法的列表,请参阅[第](#page-115-0) 116 [页上的"附录](#page-115-0)A - LCD信息"。

## 清除卡纸

发生卡纸时,打印机操作面板上的 LCD 显示屏会出现提示信息。按 [帮助] 人 翻 按钮显示如何清除卡纸的指导信息。

有关清除卡纸的详细信息,请参阅以下内容,这些段落与卡纸信息相 对应。

#### 显示 {请打开机盖/卡纸/纸盒n侧盖} 或显示 {请打开机盖/纸 张残留/纸盒n侧盖} 时

LCD信息的n表示纸盒1或从纸盒2到纸盒5(如果已配备)中的任意一 个。本例中使用纸盒1为例,其它所有纸盒的步骤均相似。

1. 按下纸盒1侧盖上的手柄 (1) 并打开侧盖。

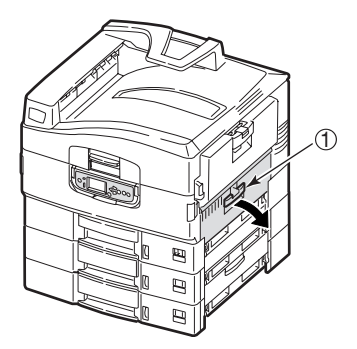

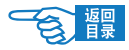

2. 小心地取出卡住的纸张。

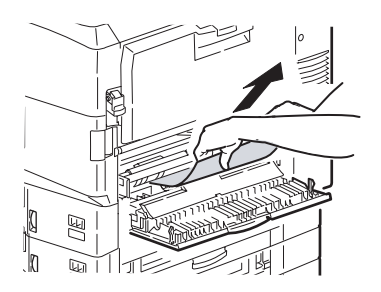

3. 关闭纸盒1的侧盖。

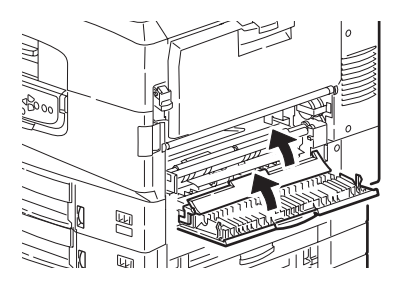

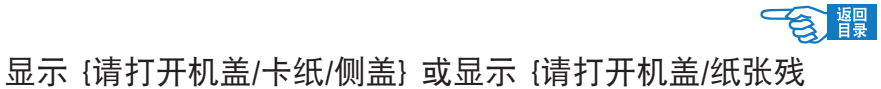

# 留/侧盖} 时

1. 如果多用途纸盒已打开,将其合上后方可看到侧盖 (1)。

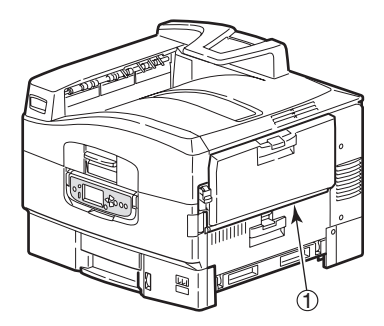

2. 拉开释放杆 ② 并打开侧盖。

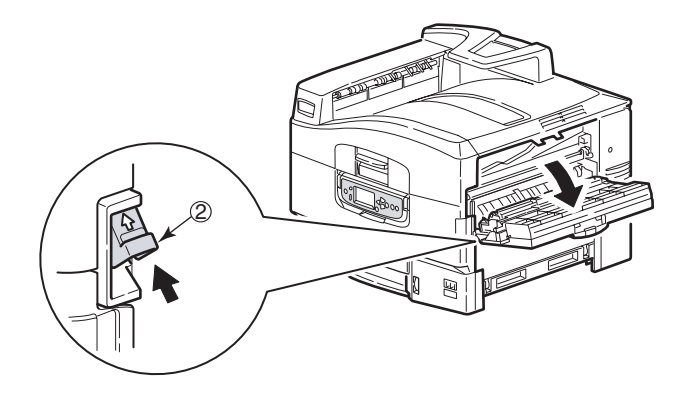

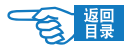

3. 小心地取出卡住的纸张。

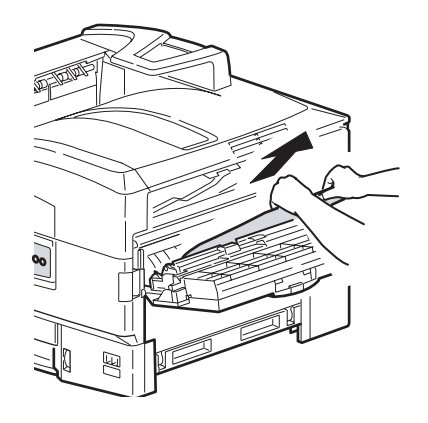

4. 合上侧盖。

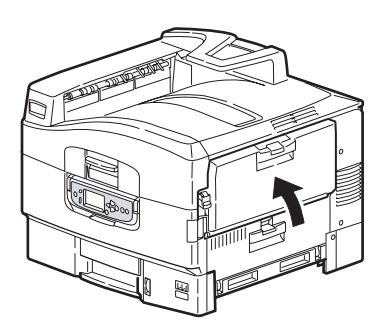

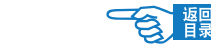

显示 {请打开机盖/卡纸/顶盖} 或显示 {请打开机盖/纸张残 留/顶盖} 或显示 {请打开机盖/卡纸/出纸口侧盖} 时

1. 按下顶盖手柄 ① 并打开顶盖。

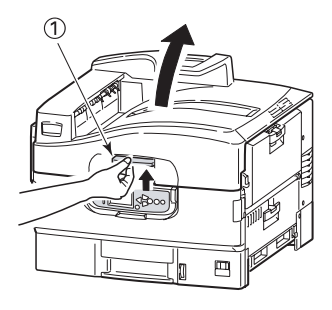

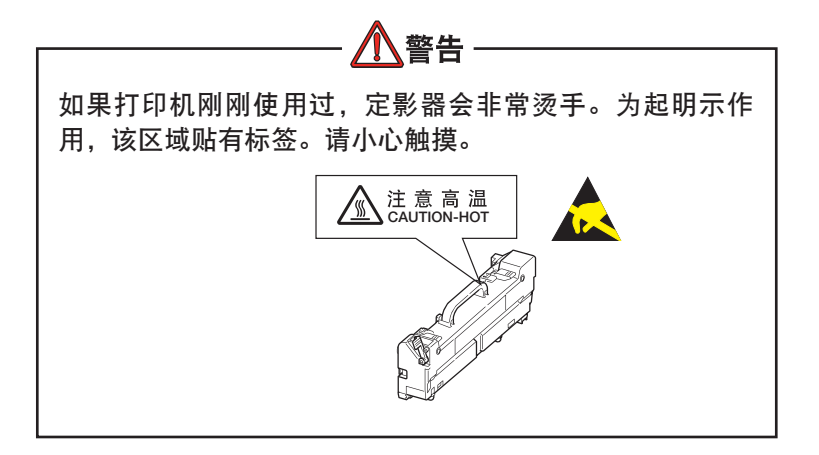

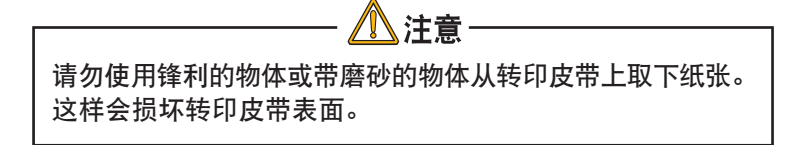

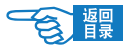

2. 按下提篮手柄 ② 并抬起感光鼓提篮。

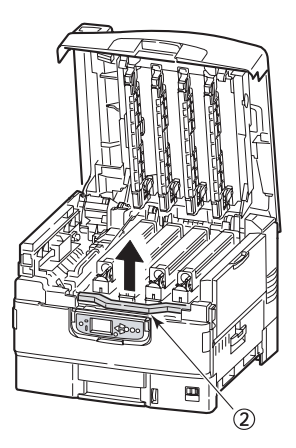

3. 小心地取出转印皮带上的任何纸张。

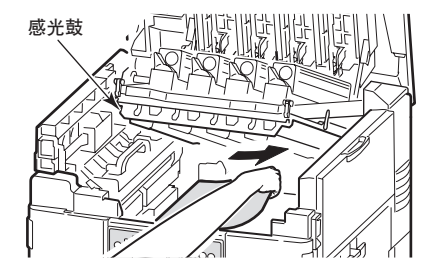

4. 如果纸张在定影器部件上卡住,按所示方向推锁定杆 (3), 松开 定影器部件。

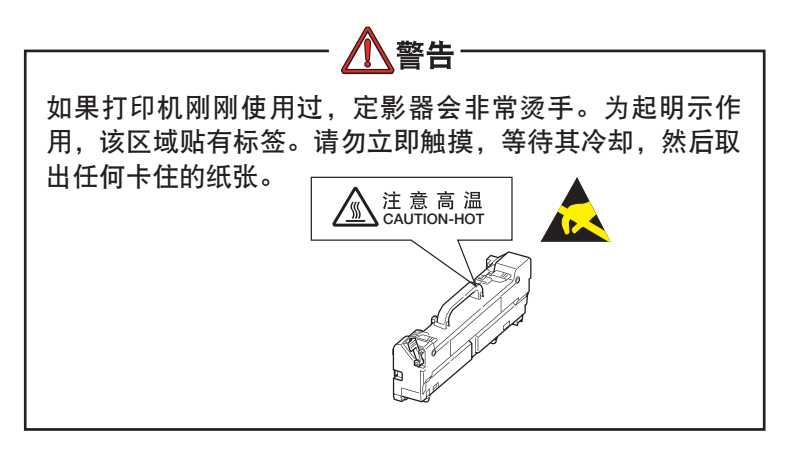

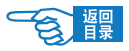

4. 握住定影器部件 (4) 的手柄, 将该部件抬出打印机, 然后将它放 在平面上。

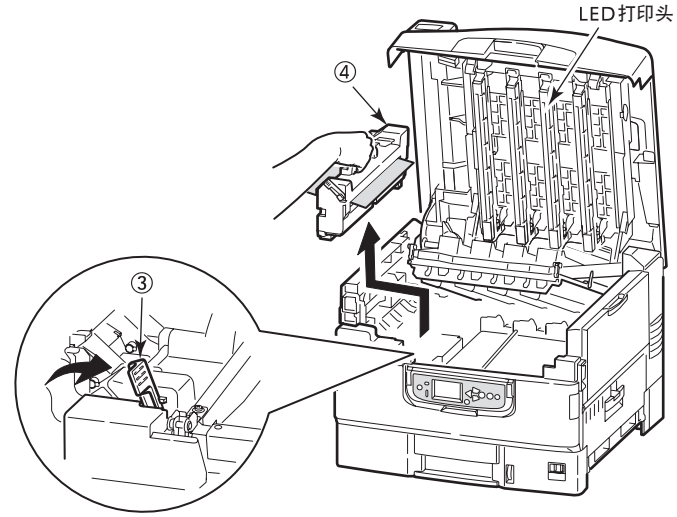

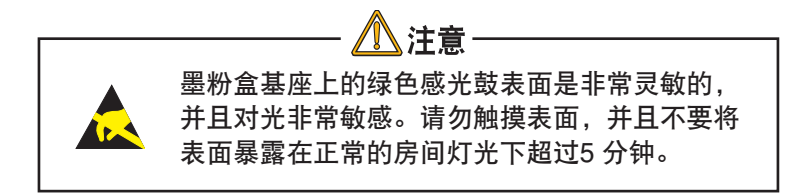

5. 向上拉卡纸释放杆 (5) 并取出卡住的纸张。

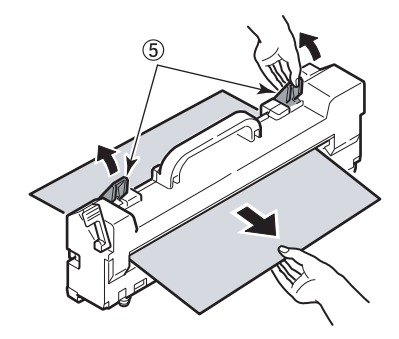

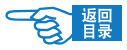

6. 小心地将定影器部件放回到打印机中,然后按所示方向旋转锁 定杆 6, 锁住定影器部件。

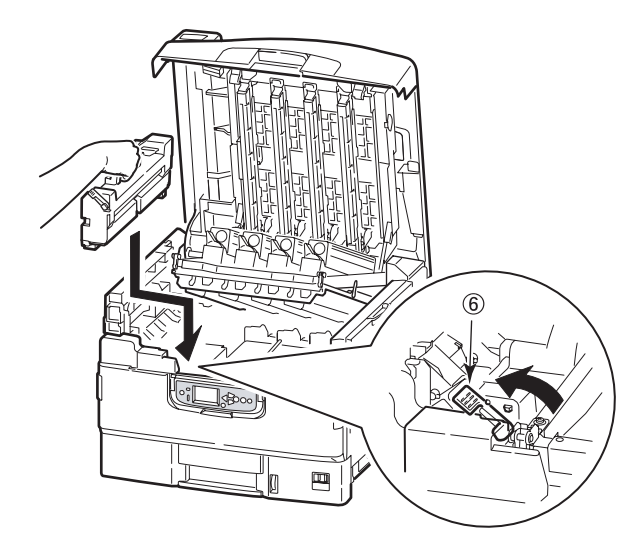

(2)注释 如果纸张的大部分已进入到定影器中(只有一小部 分仍留在外面),请勿试图将它拉出。此时,需要 将从打印机后面取出。

7. 如果纸张在出纸口附近卡住,请打开正面朝上出纸架(7)。

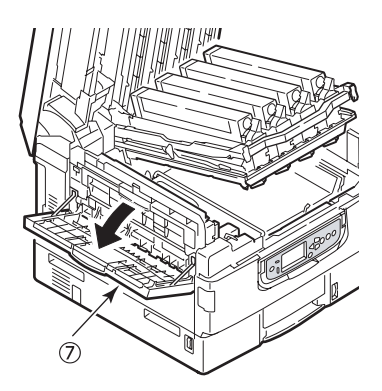

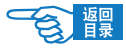

8. 打开侧盖(出纸口) 8 并取出卡住的纸张。

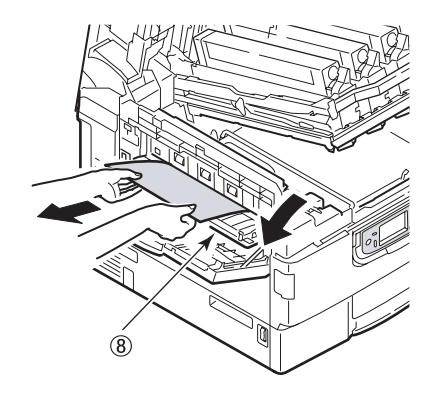

9. 合上侧盖(出纸口),然后合上正面朝上出纸架。

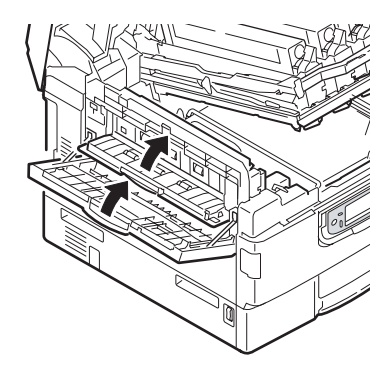

10. 将感光鼓提篮 9 放回原位,并确认其已锁定。

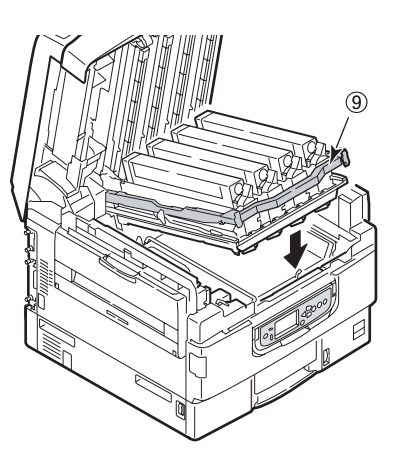

C910n 故障诊断 >104

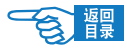

11. 合上顶盖并确认其已锁住。

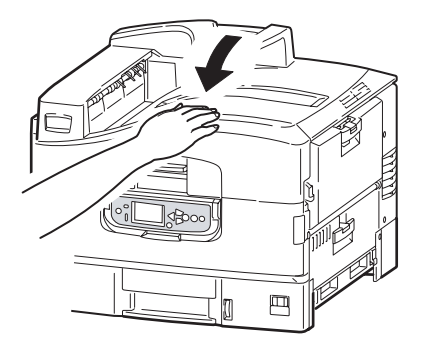

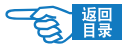

#### 双面打印部件 | 选件 (如果已配备)

#### 显示 {请检查双面打印部件/卡纸} 或 {请检查双面打印部件/纸 张残留} 时

1. 按下双面打印盖板释放按钮 ① 并打开盖板。

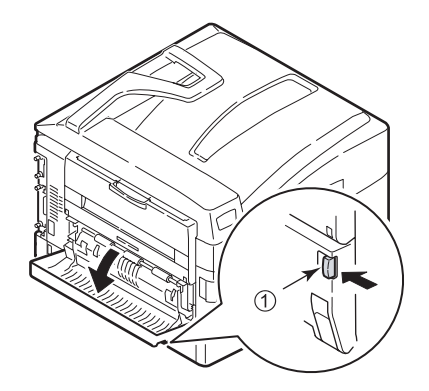

2. 小心地取出任何卡住的纸张。

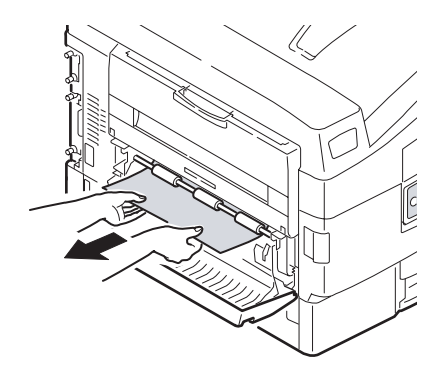

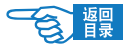

3. 打开锁定杆 3 并拉出双面打印部件。

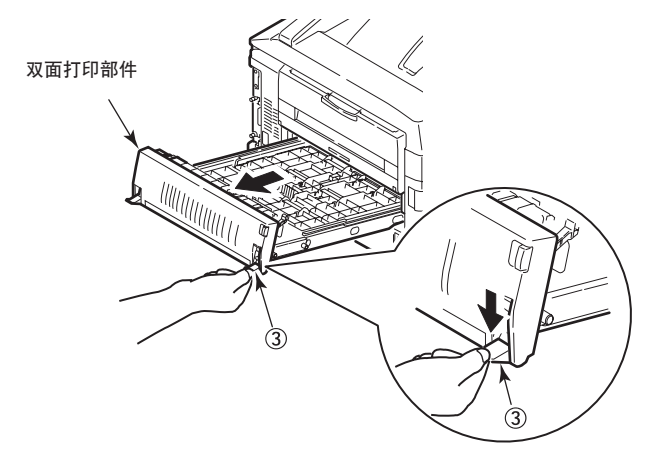

4. 抓住前顶盖的把手④,轻轻向里推并将其抬起。

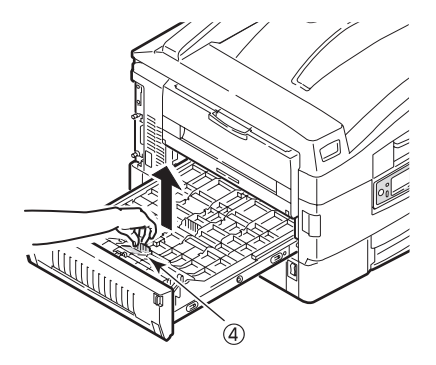

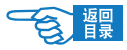

5. 取出任何卡住的纸张。

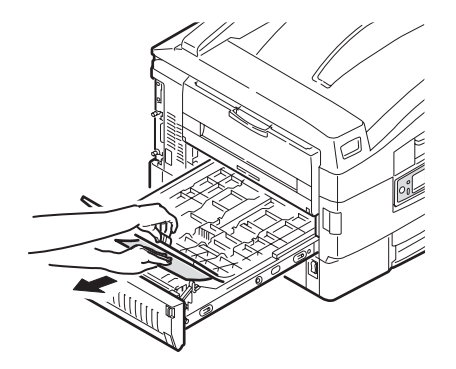

6. 用类似的方法,检查并清除后顶盖下方卡住的任何纸张。

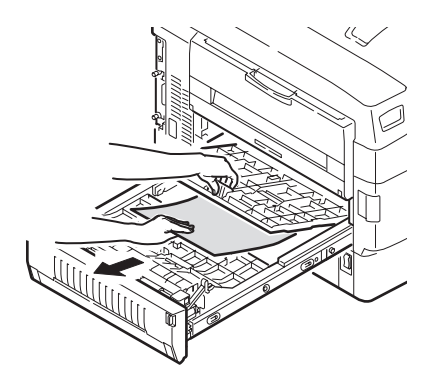
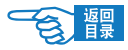

7. 放回这两个顶盖。

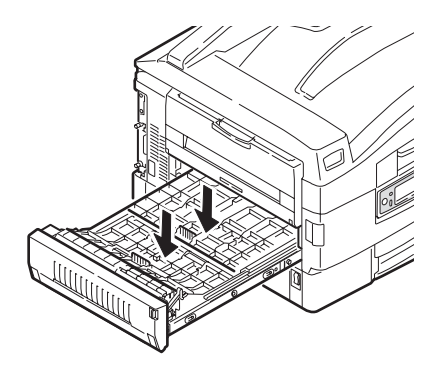

8. 将双面打印部件推回原位。

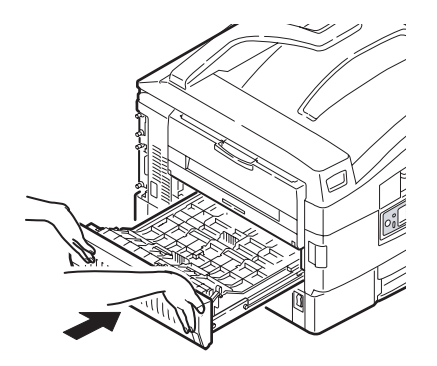

 $\mathcal{F}_{\mathcal{B}}$ 

# 避免卡纸

下表列举了导致卡纸的可能原因以及避免卡纸的建议方法。

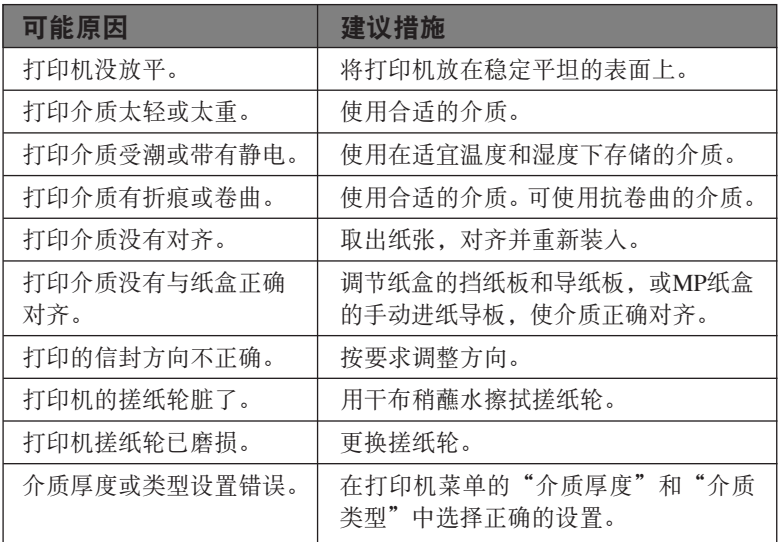

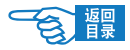

# 影响打印质量的因素及解决措施

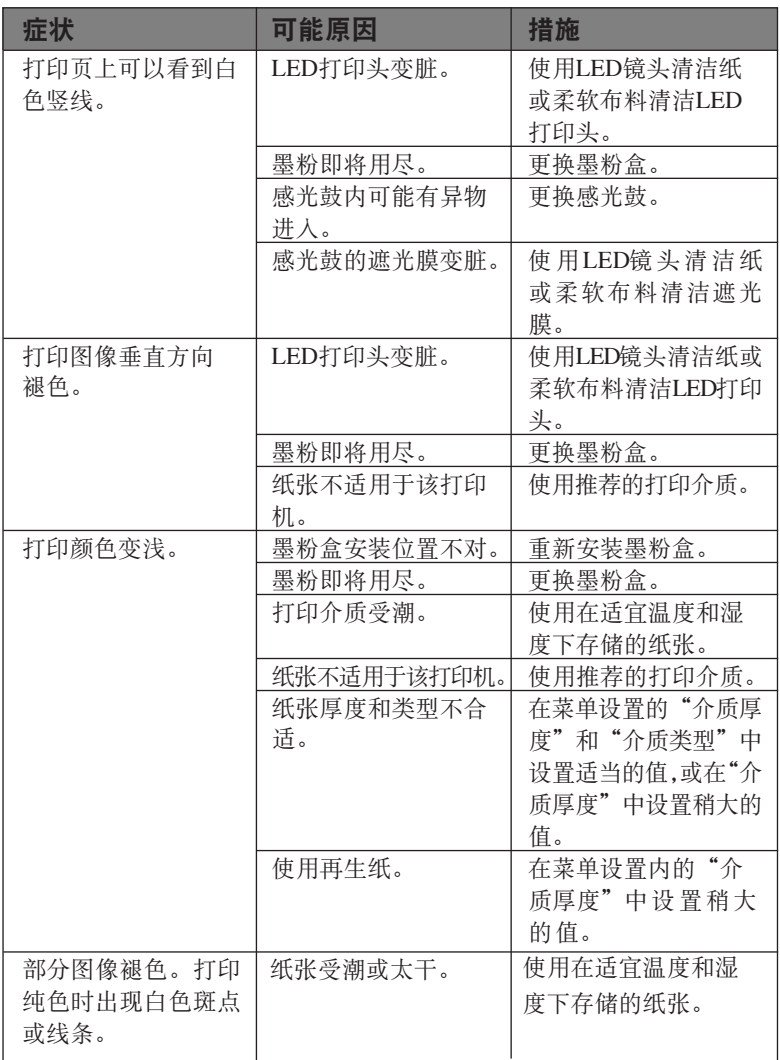

八 注意

请勿使用水、洗涤剂和化学清洁剂清洁LED打印头,否则 将导致打印机故障。

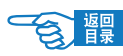

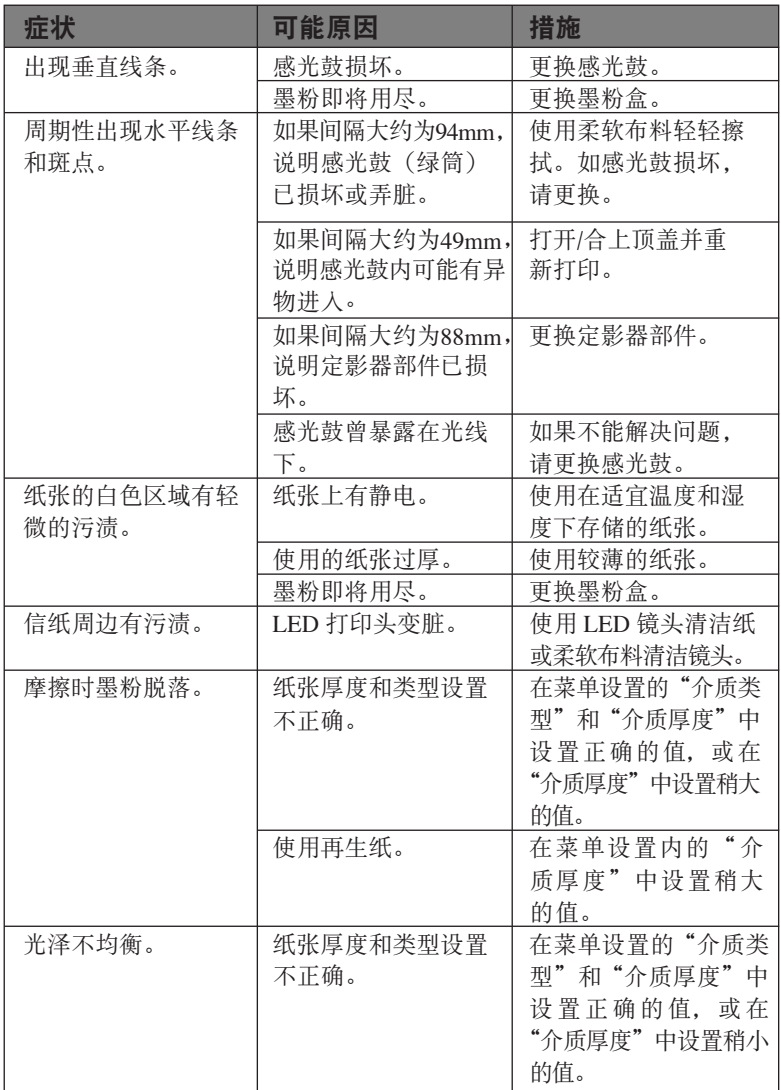

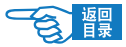

# 规格

#### 产品名称:彩色页式打印机C910n 产品型号: N31204B

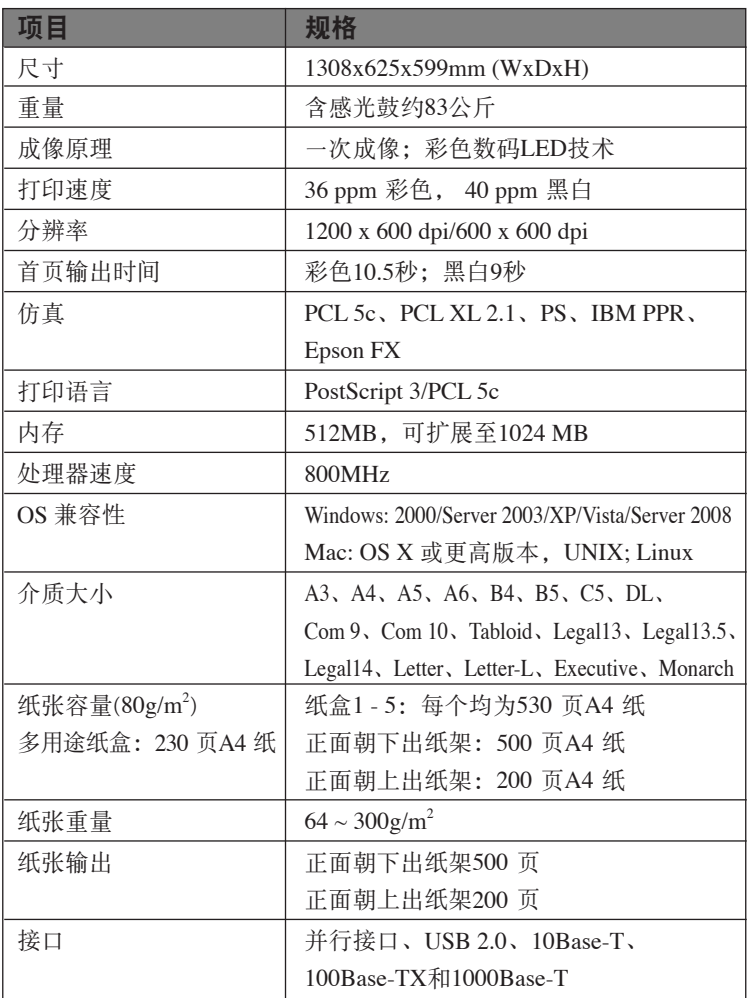

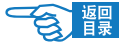

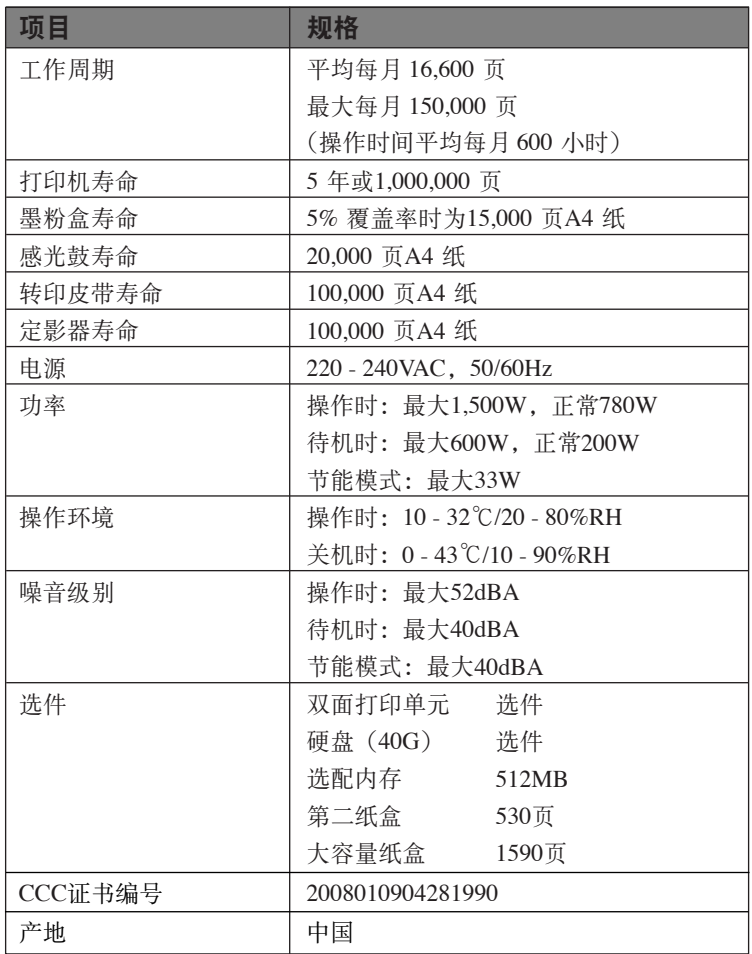

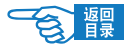

# 附录A - LCD 信息

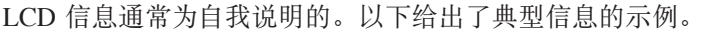

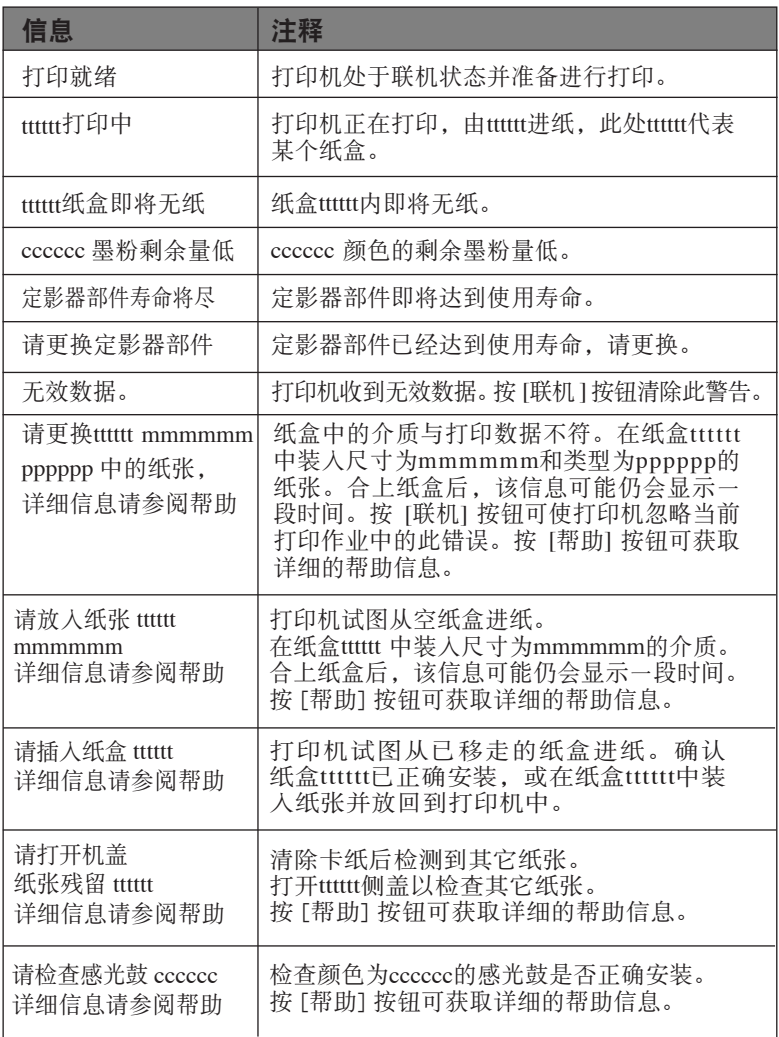

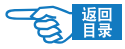

# 附录B - 菜单系统

最高一级功能的菜单有:

- 配置
- 打印信息
- 打印安全作业(只有在安装硬盘,输入密码后才可显示)
- 菜单
- 管理员设置(需要输入密码)
- 打印机校准

其它两个专用的最高一级菜单为:

- Boot Menu (启动菜单)
- Print Statistics (打印统计)

下表汇总了配置、打印信息、打印安全作业和菜单项的菜单树状图, 并列出了几个有用的示例。菜单树形图列出了最低一级的菜单项。通 常,这是可通过从一系列给定值中进行选择来设定的参数,或者是可 以执行以显示或打印状态或设定值的命令。打印机的默认值为粗体。

只有在配备相关的硬件后,才会显示特定的菜单以及相关联的项目, 例如装订机。

上述的其它菜单用于更为专业的用途,此处不作详细介绍。有关使用 全部菜单配置和使用打印机的详细信息,请参阅《配置指南》。

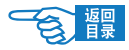

关闭打印机。 1.

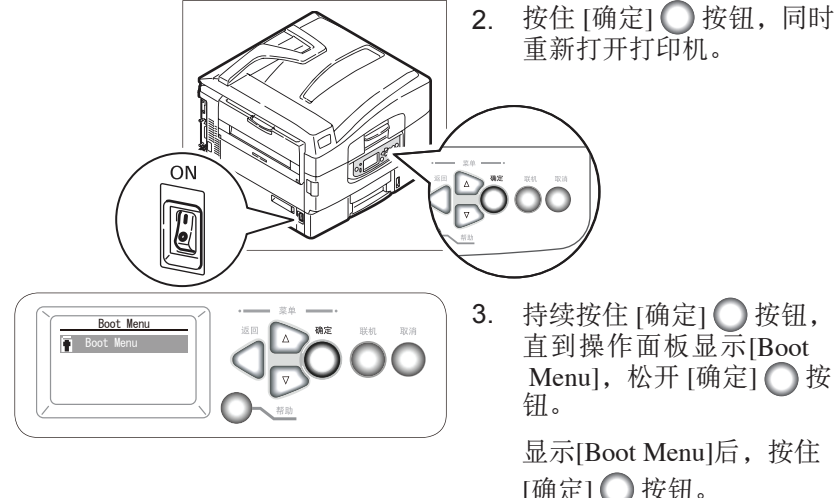

 $\frac{4}{3}$   $\lambda$   $\frac{8}{5}$   $\frac{13}{5}$ 

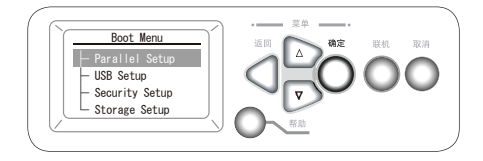

直到操作面板显示[Boot Menu], 松开 [确定] () 按

显示[Boot Menu]后, 按住 [确定] 按钮。

显示输入密码画面时请输入 4. 密码。

> 按 [向上箭头] ▲ 或 [向下 箭头] ▶ 按钮输入密码的 第一位,按 [确定]  $\bigcap$  按 钮。然后输入密码的下一 位,按同样的步骤输入整 个密码后,按 [确定] 按 钮。

正确输入密码后,显示Boot Menu。 5.

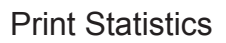

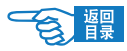

关闭打印机。 1.

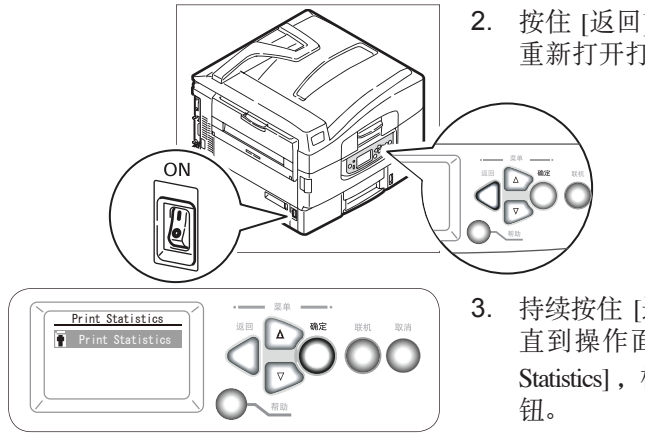

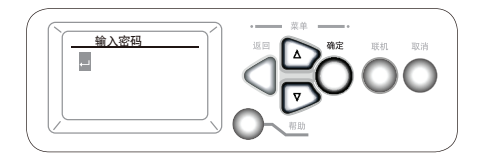

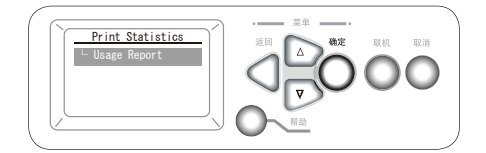

按住 [返回] 按钮,同时 2. 重新打开打印机。

持续按住 [返回] ●按钮, 直到操作面板显示 [Print Statistics], 松开 [返回]<

> 显示 [Print Statistics] 后, 按 住 [确定] ● 按钮。

显示输入密码画面时请输 4. 入密码。

> 按 [向上箭头] △ 或 [向 下箭头] ▶ 按钮输入密 码的第一位,按 [确定] 〇 按钮。然后输入密码的下 一位,按同样的步骤输入 整个密码后, 按 [确定] ● 按 钮 。 出 厂 时 密 码 设 为 [0000]。

5. 正确输入密码后,显示 Print Statistics.

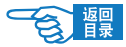

# 配置

## 打印计数

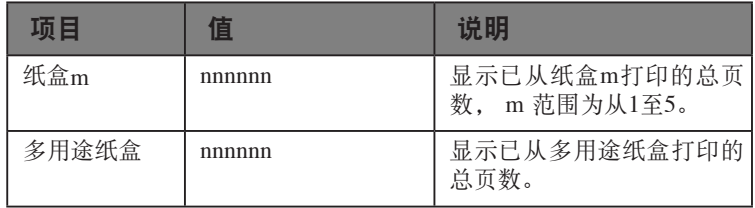

## 消耗品剩余量

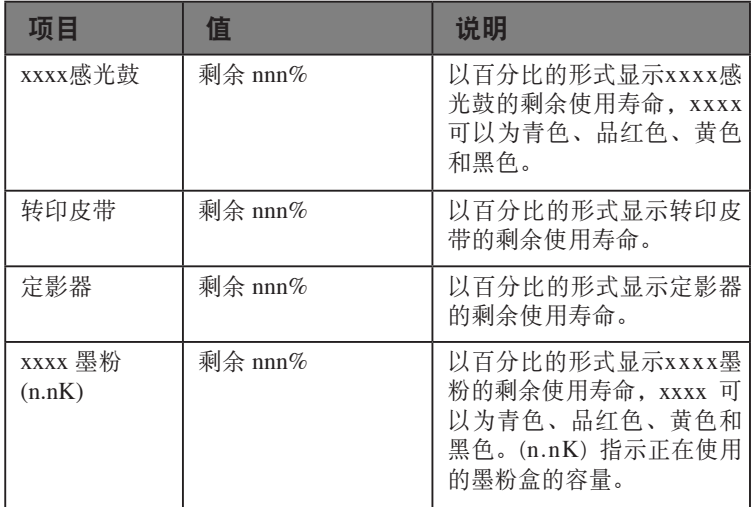

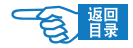

### 网络

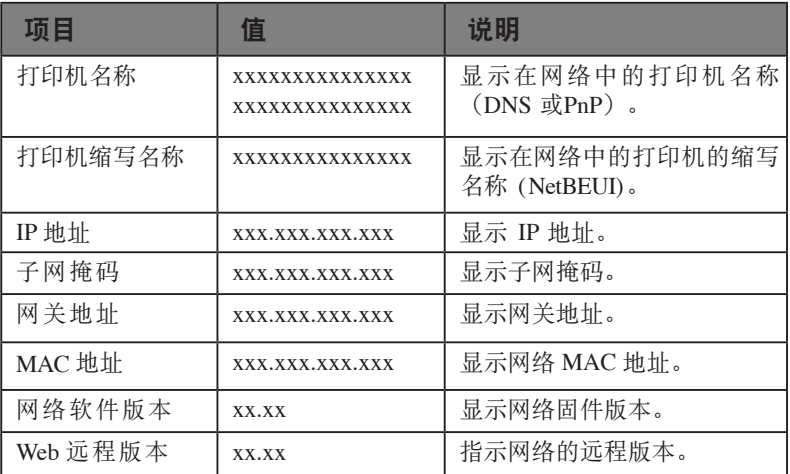

## 纸盒中纸张尺寸

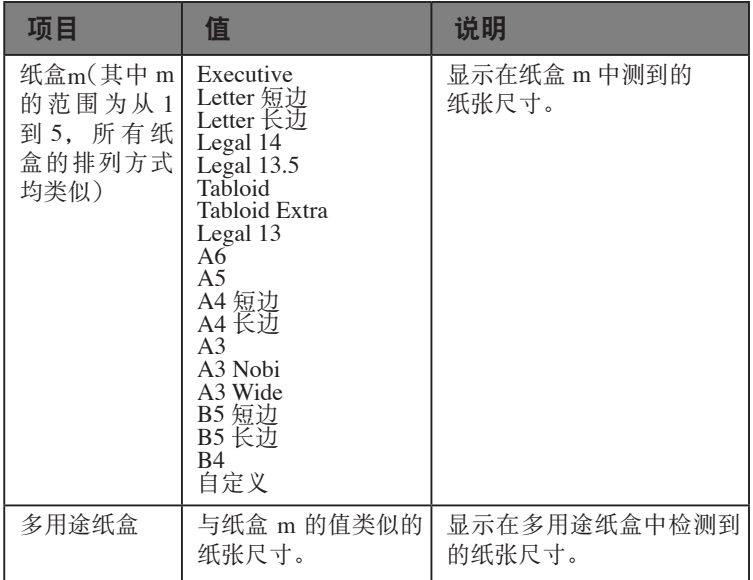

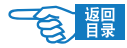

## 系统信息

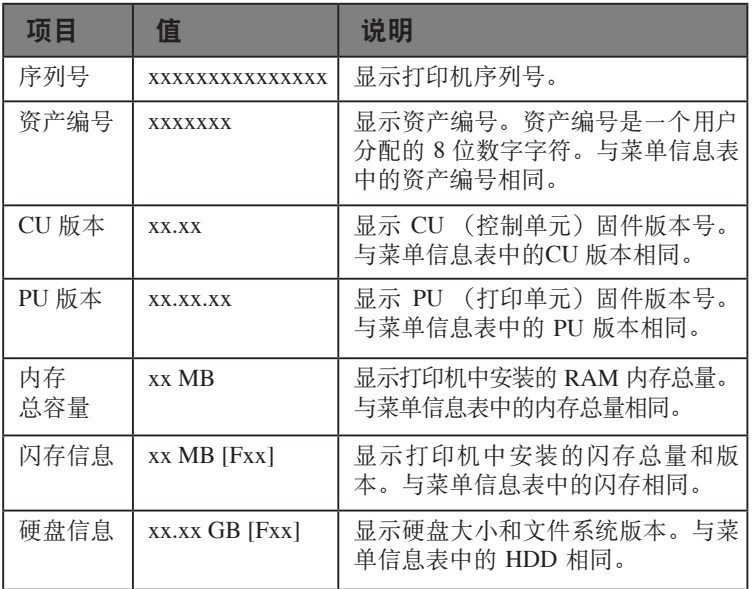

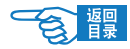

# 打印信息

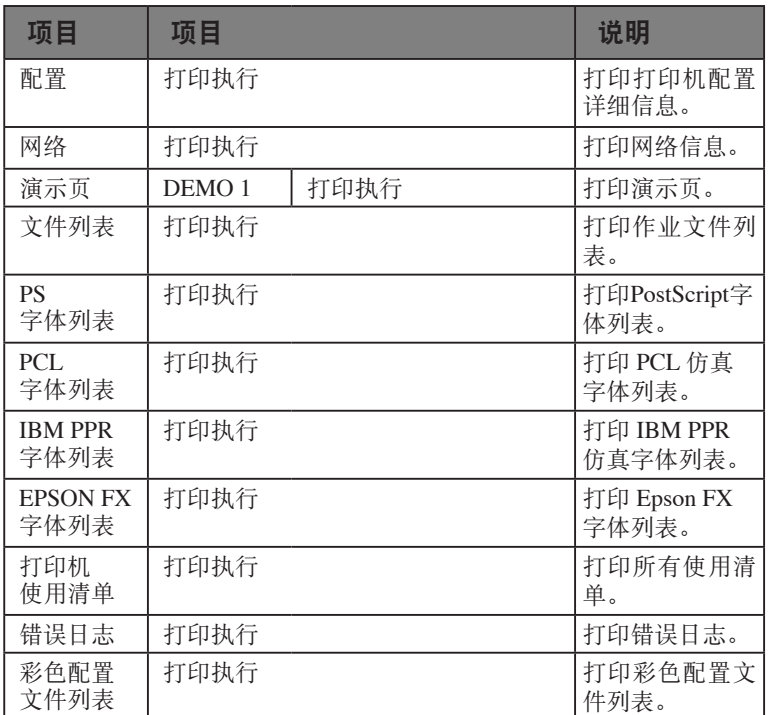

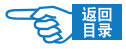

### 打印信息示例- 演示页

要打印展示打印机的打印过程的演示页,请执行以下操作:

- 1. 确认LCD 指示打印机就绪,可进行打印。
- 2. 按 [向上箭头] △ 或 [向下箭头] ▽ 按钮进入菜单模式, 并 重复按这两个按钮直至"打印信息"菜单突出显示。
- 3. 按 [确定] 要钮选择该菜单。
- 4. 重复按 [向上箭头] △ ) 或 [向下箭头] ▽ 按钮直至"演示 页"突出显示。
- 5. 按 [确定] 按钮选择该项目。
- 6. 重复按 [向上箭头] △ ) 或 [向下箭头] ▽ 按钮直至"DEMO 1"突出显示。
- 7. 按 [确定] 按钮选择该项,此时将打印演示页。
- 8. 打印结束后,打印机返回到打印就绪状态。

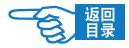

# 打印安全作业

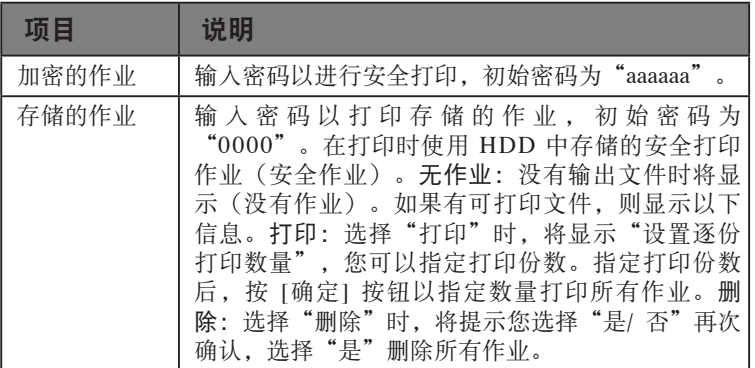

# 菜单

### 纸盒配置

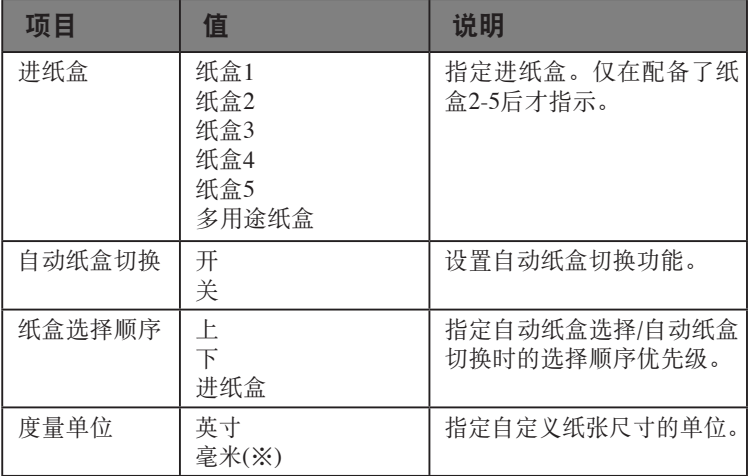

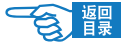

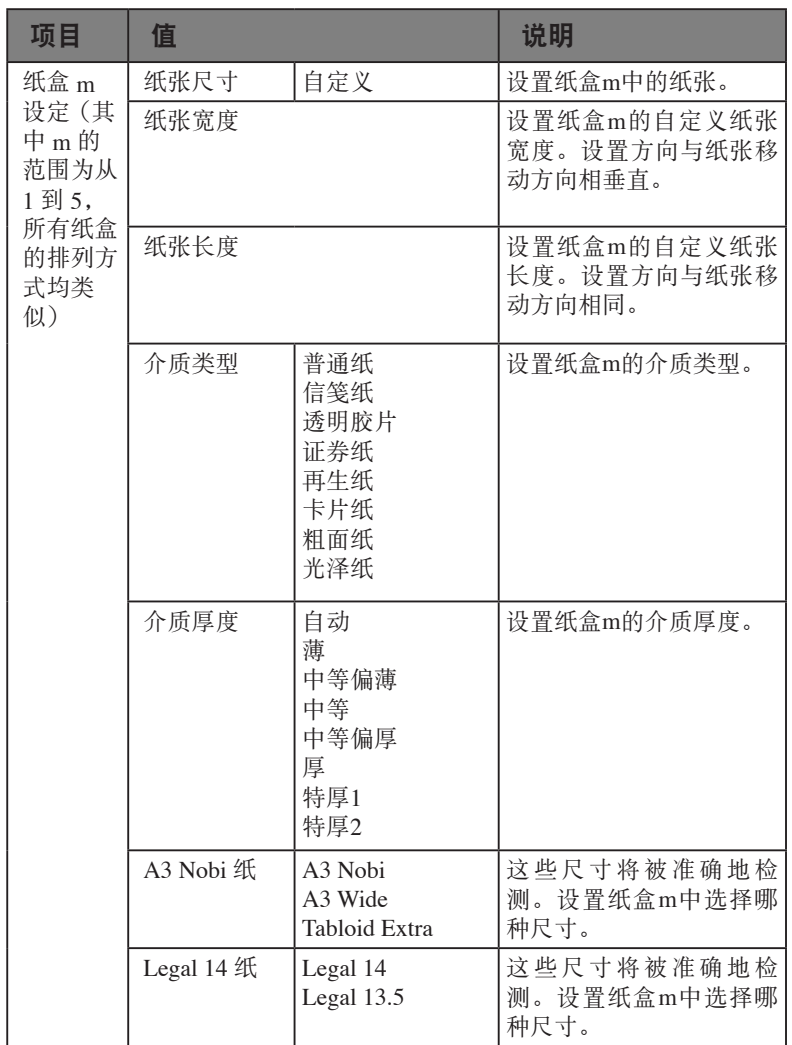

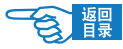

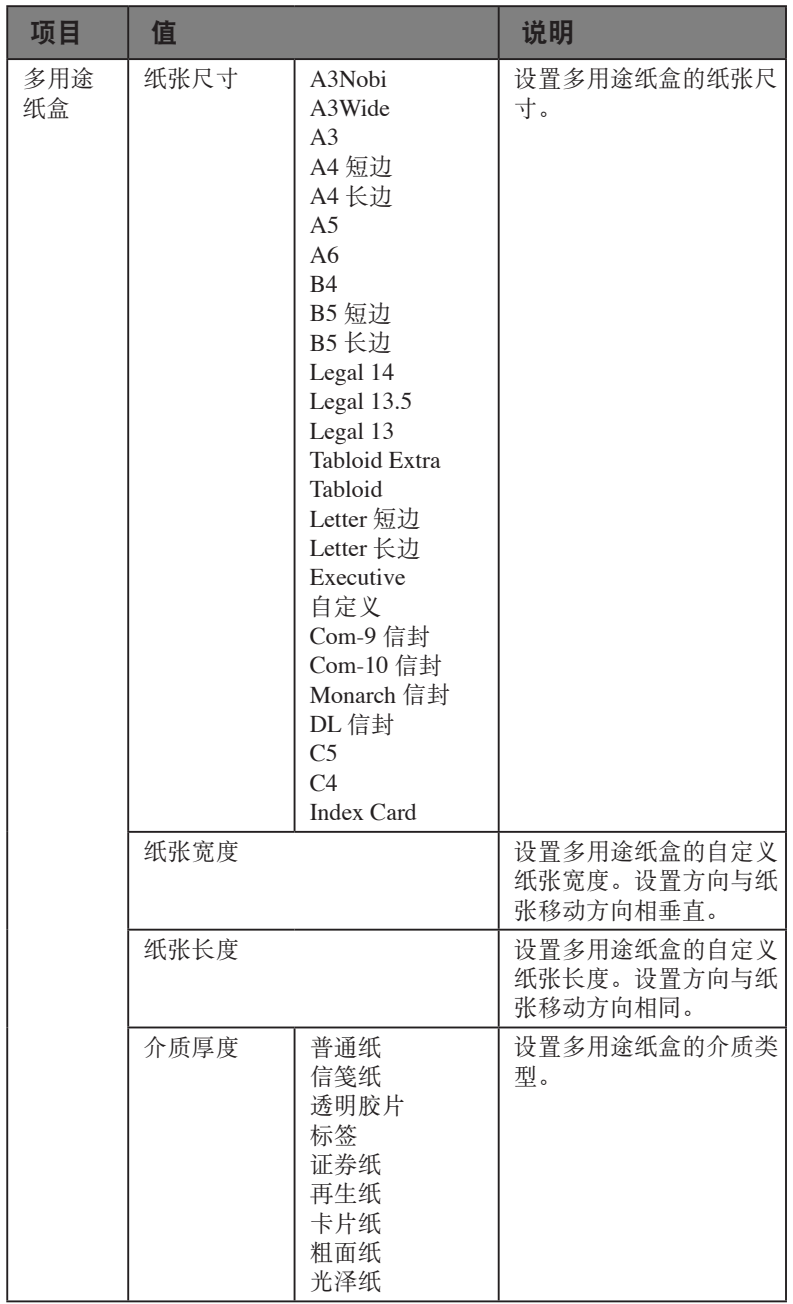

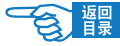

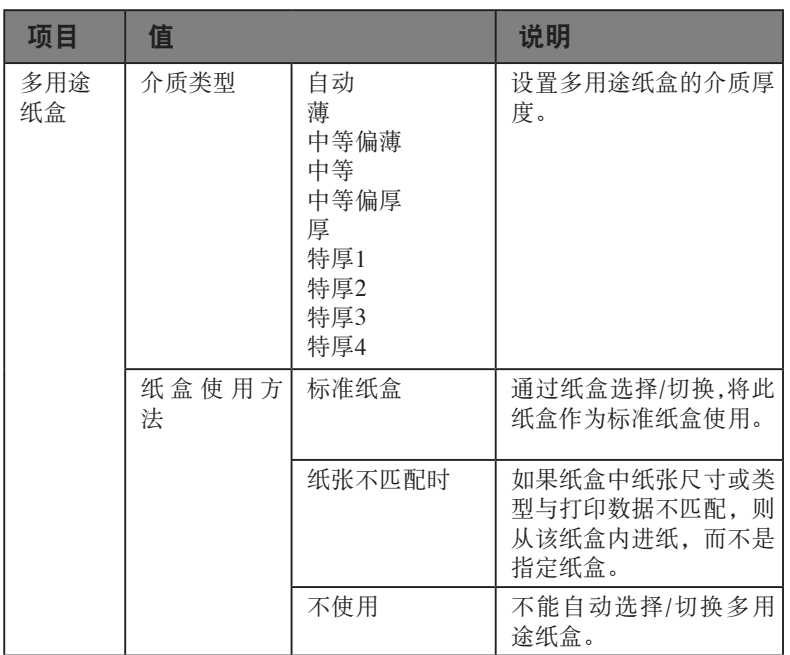

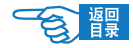

### 系统调整

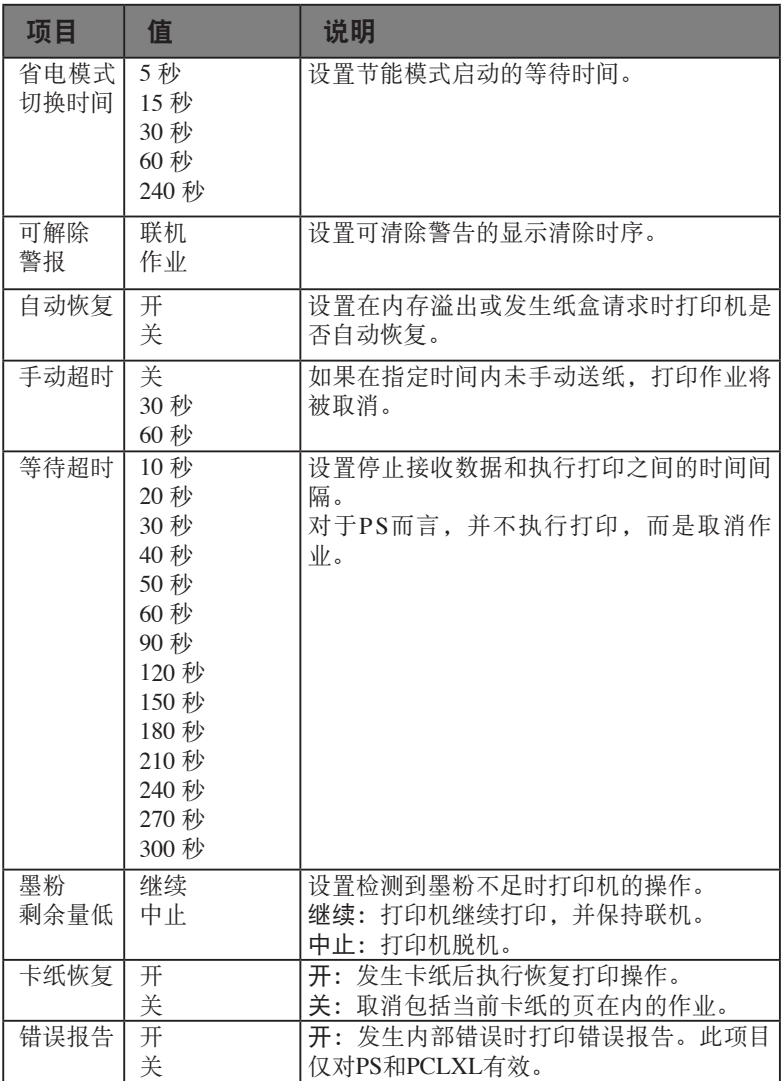

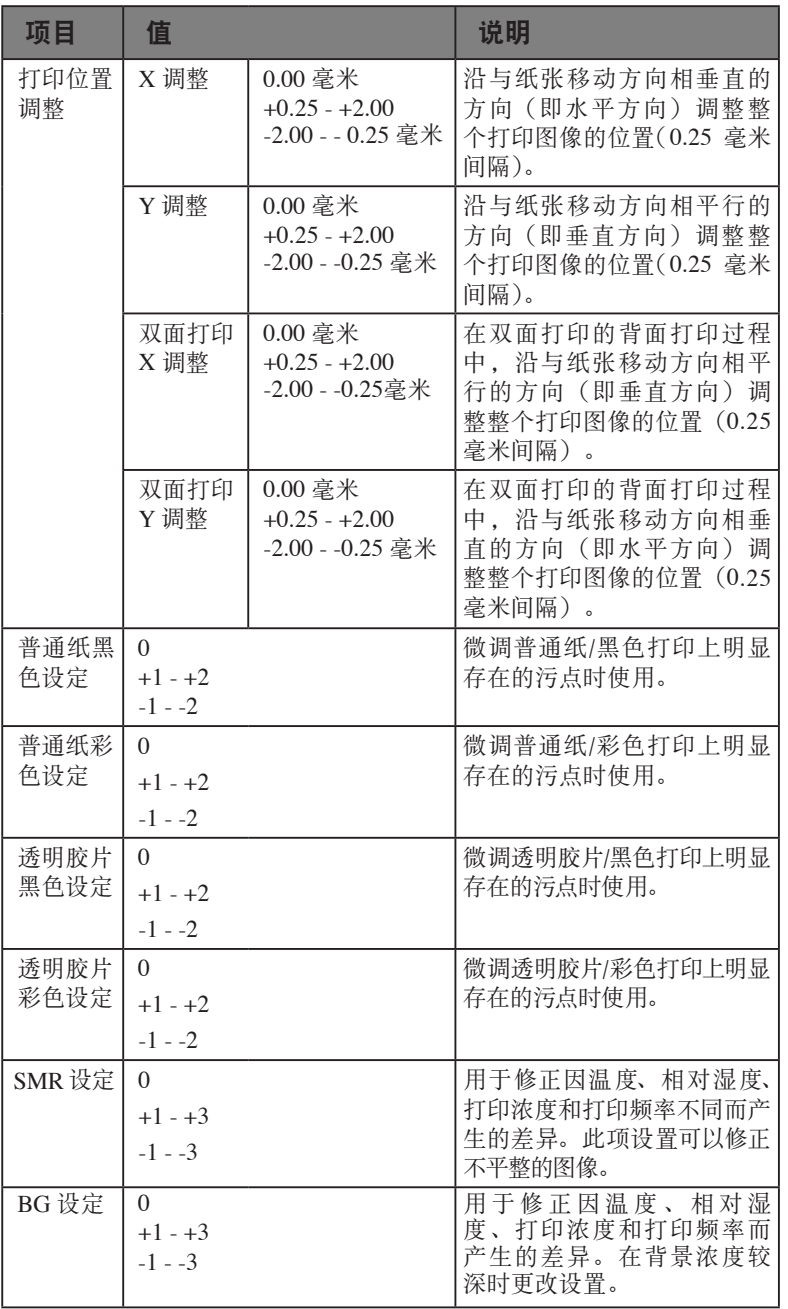

一食體

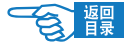

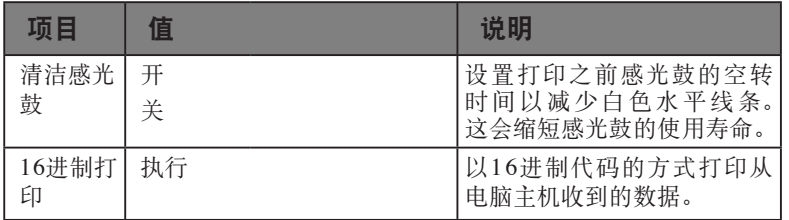

#### 菜单示例1 - 纸盒1 透明胶片

要在透明胶片上进行打印(使用纸盒1 进纸),请执行以下操作:

- 1. 确认LCD 指示打印机就绪,可进行打印。
- 2. 按 [向上箭头] △ 或 [向下箭头] ▽ 按钮进入菜单模式, 并 重复按这两个按钮直至"菜单"突出显示。
- 3. 按 [确定] 要钮选择该菜单。
- 4. 重复按 [向上箭头] △ 或 [向下箭头] ▽ 按钮直至"纸盒配 置"突出显示。
- 5. 按 [确定] 按钮选择该项目。
- 6. 重复按 [向上箭头] △ ) 或 [向下箭头] ▽ 按钮直至"纸盒1 设定"突出显示。
- 7. 按 [确定] 按钮选择该项目。
- 8. 重复按 [向上箭头] △ ) 或 [向下箭头] ▽ 按钮直至"介质类 型"突出显示。
- 9. 按 [确定] う按钮选择该项目。
- 10. 重复按 [向上箭头] △ 对 [向下箭头] ▽ 按钮在介质类型间 移动直至"透明胶片"突出显示。
- 11. 按 [确定] 按钮选择该值。
- 12. 确认在"透明胶片"旁出现星号(\*)。
- 13. 按 [联机] 按钮 退出菜单模式, 返回到打印就绪状态。

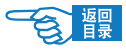

### 菜单示例2 - 多用途纸盒的纸张尺寸

要设置多用途纸盒中的纸张尺寸,请执行以下操作:

- 1. 确认LCD指示打印机就绪,可进行打印。
- 2. 按 [向上箭头] △ 或 [向下箭头] √ 按钮进入菜单模式, 并 重复按这两个按钮直至"菜单"突出显示。
- 3. 按 [确定] 按钮选择该菜单。
- 4. 重复按 [向上箭头] △ 或 [向下箭头] ▽ 按钮直至"纸盒配 置"突出显示。
- 5. 按 [确定] 按钮选择该项目。
- 6. 重复按 [向上箭头] △ ) 或 [向下箭头] ▽ 按钮直至"多用途 纸盒T"突出显示。
- 7. 按 [确定] 按钮选择该项目。
- 8. 重复按 [向上箭头] △ ) 或 [向下箭头] ▽ 按钮直至"纸张尺 寸"突出显示。
- 9. 按 [确定] 要钮选择该项目。
- 10. 重复按 [向上箭头] △ 或 [向下箭头] ▽ 按钮在纸张尺寸间 移动直至所需的尺寸突出显示。
- 11. 按 [确定] 按钮选择该值。
- 12. 确认在选定尺寸旁出现星号(\*)。
- 13. 按 [联机] 按钮退出菜单模式, 返回到打印就绪状态。

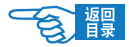

# 管理员设置

## 网络设定

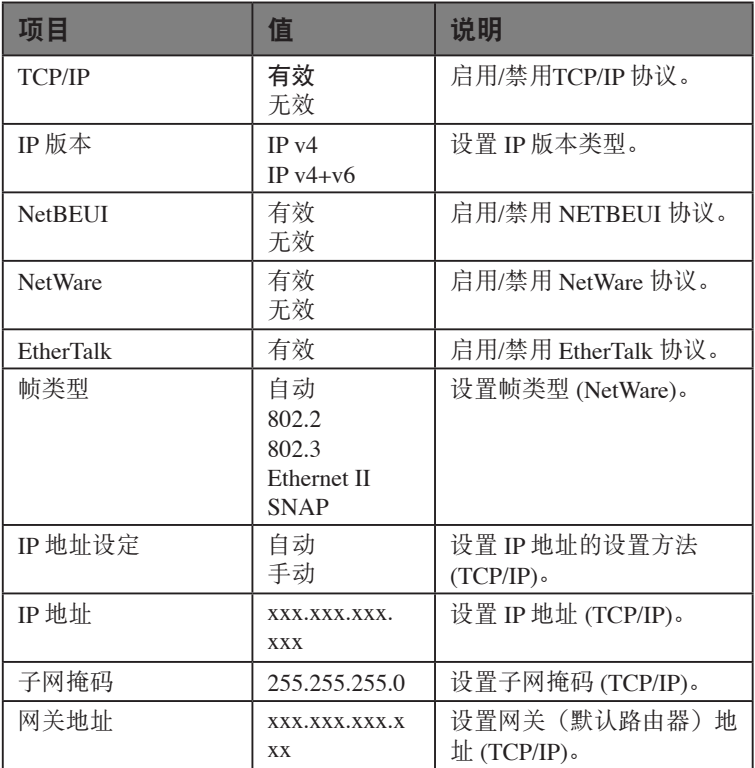

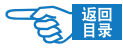

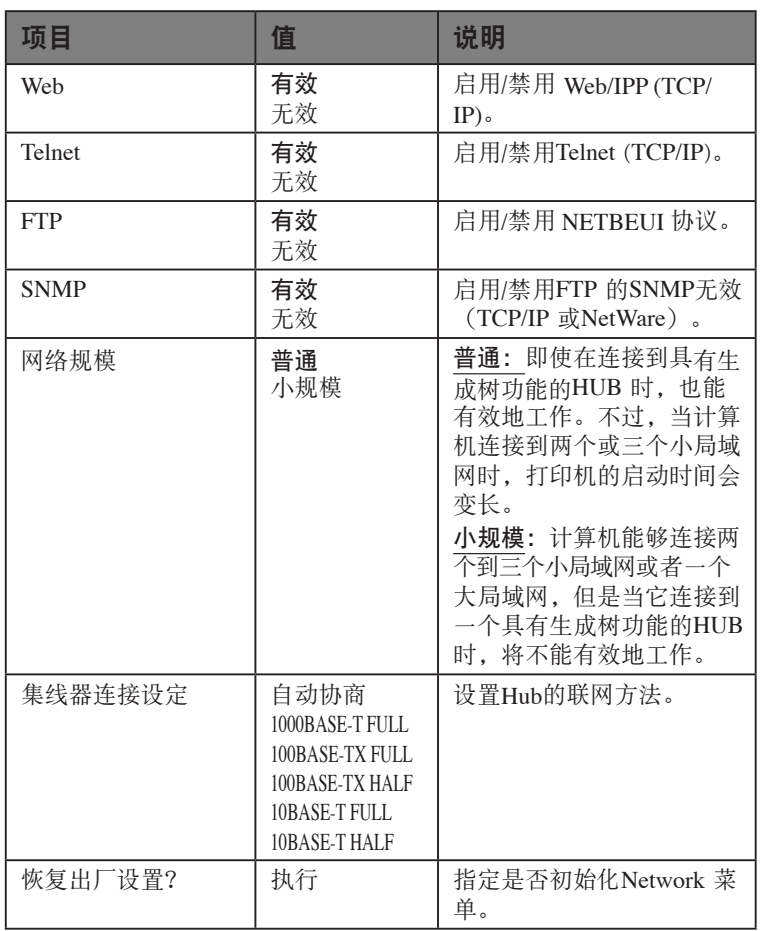

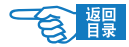

## 打印设置

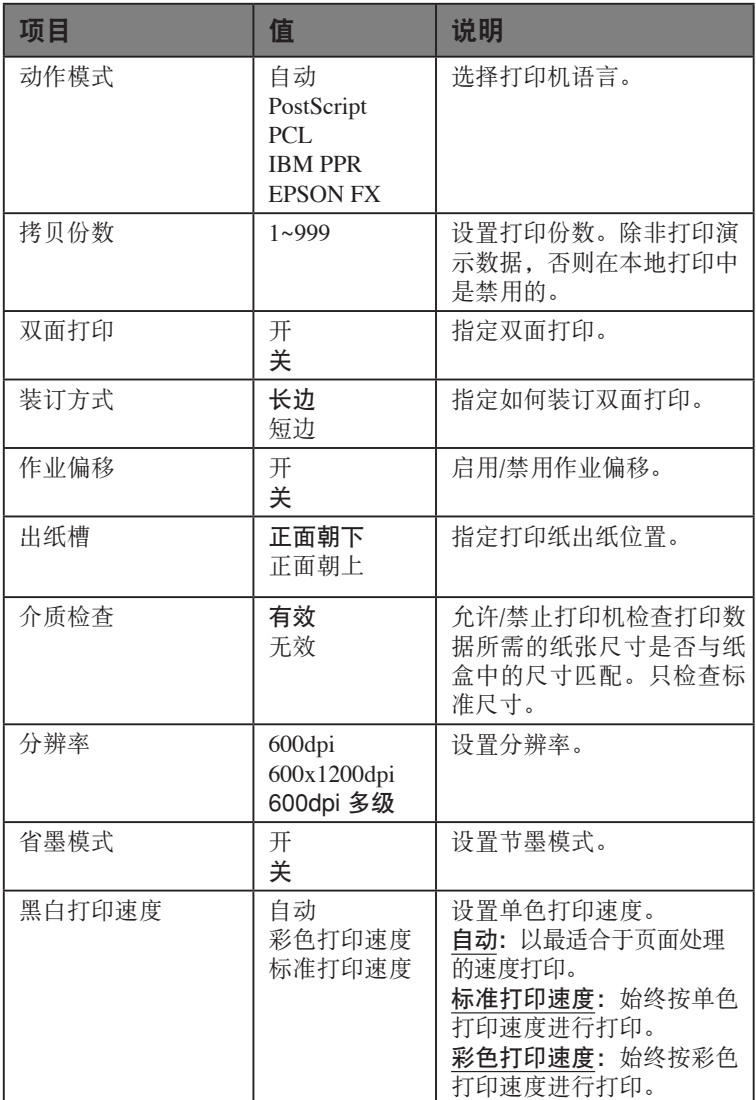

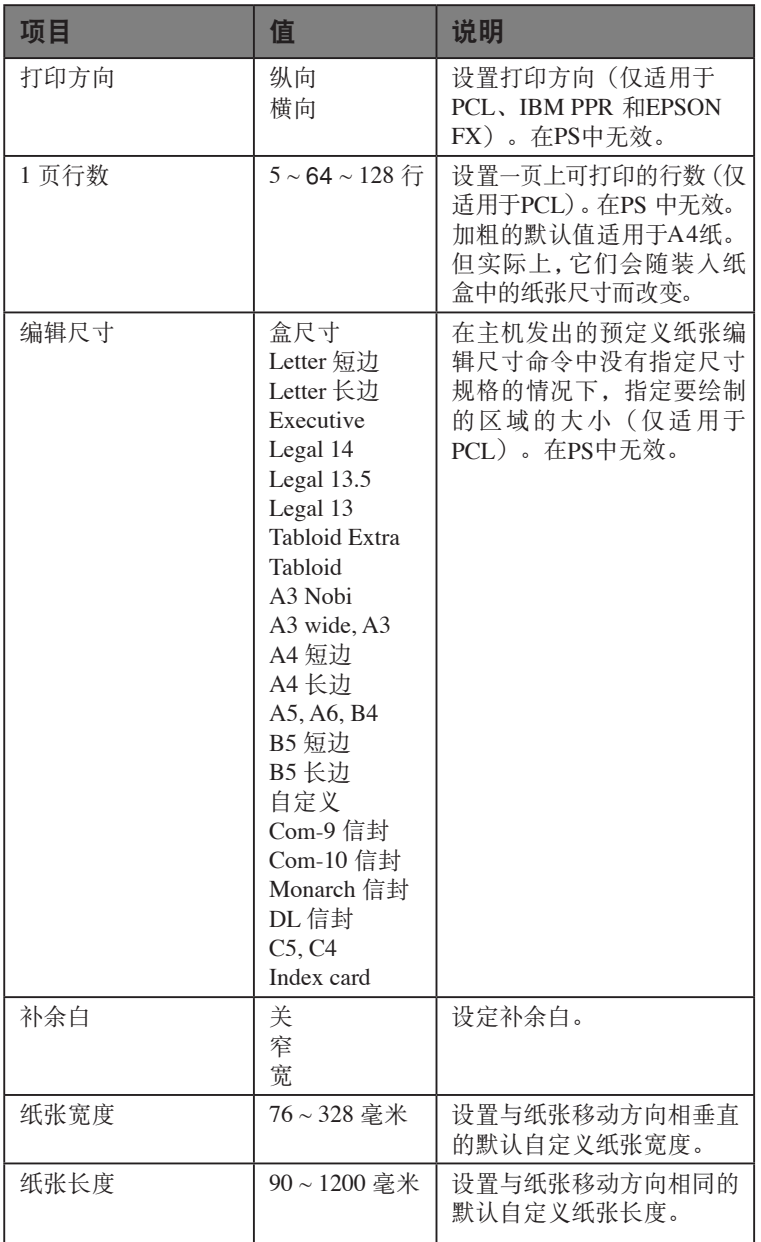

**一食醒** 

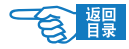

## PS 设置

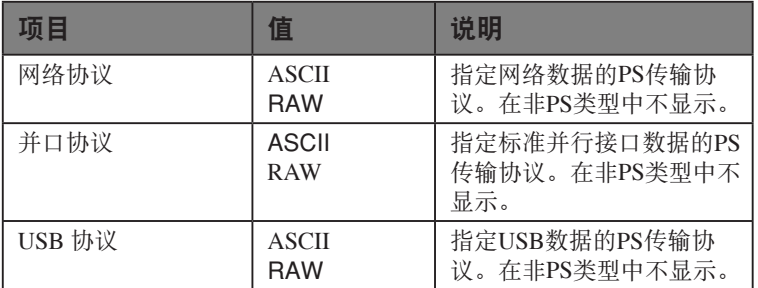

## PCL 设置

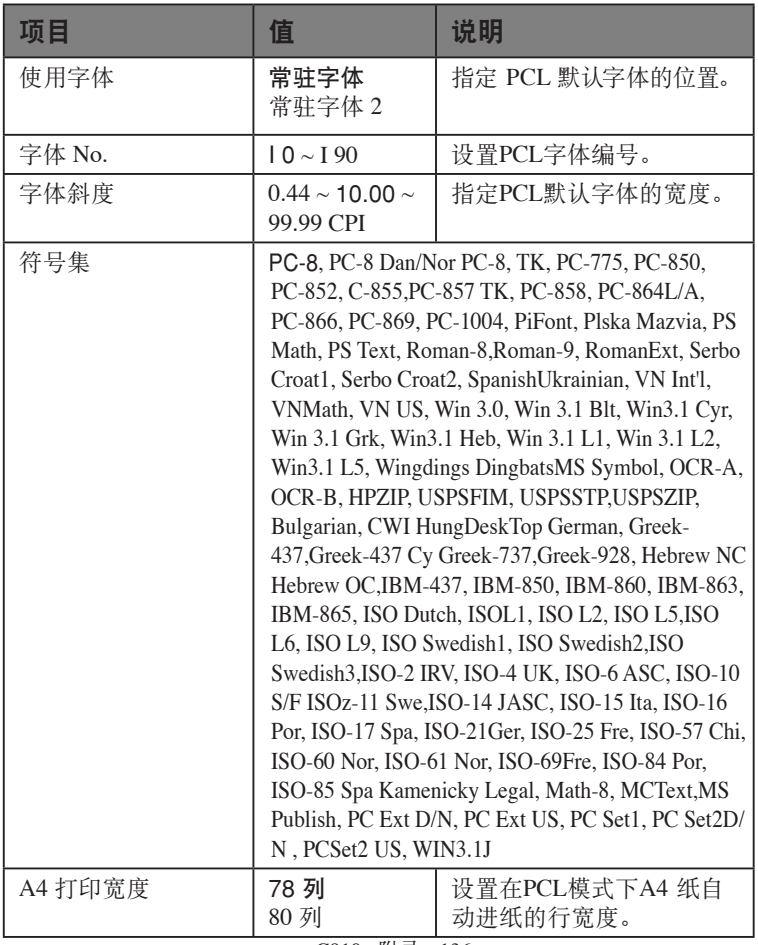

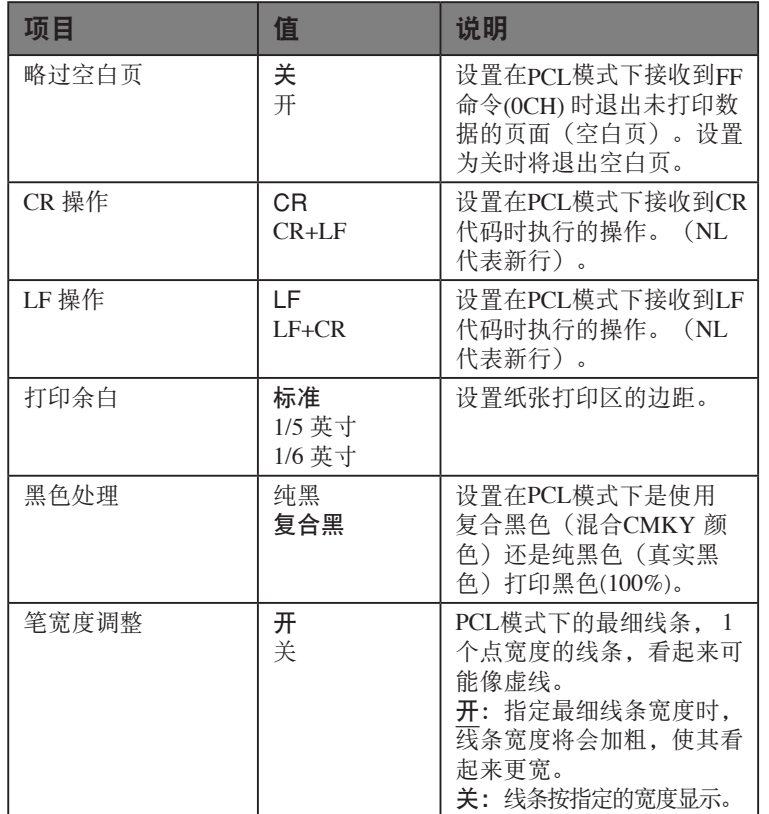

一食體

 $\overline{\mathsf{B}}$ 響

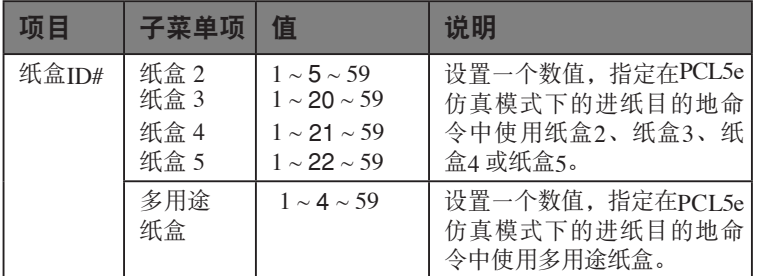

## IBM PPR 设置

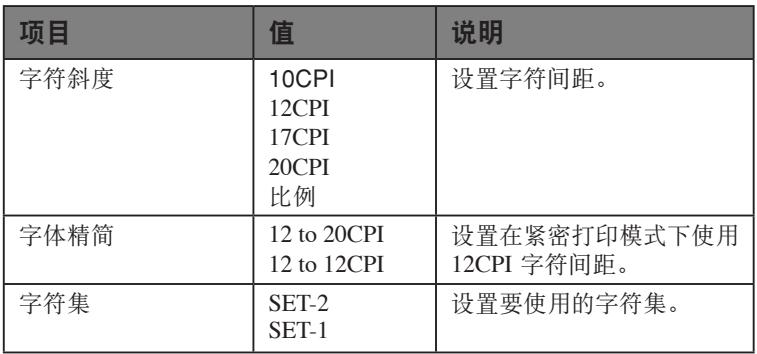

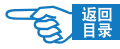

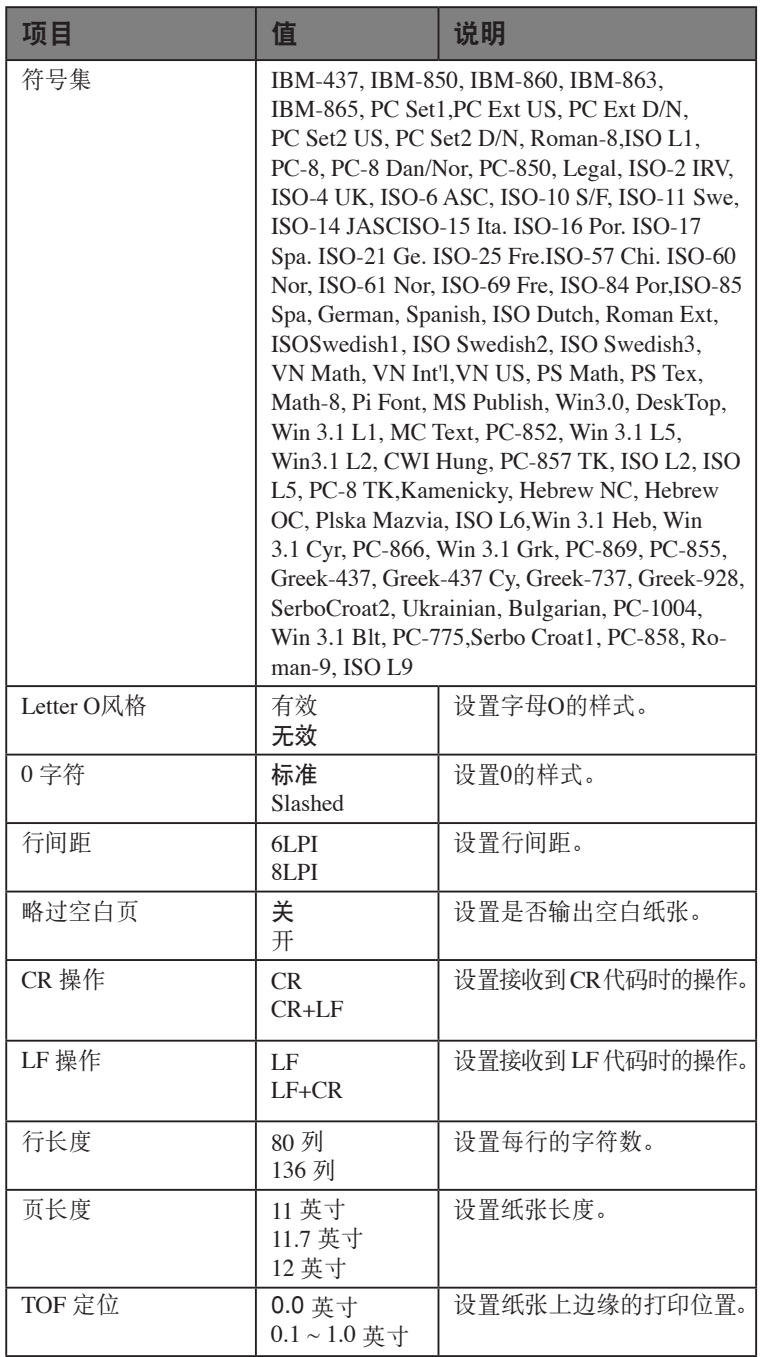

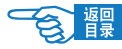

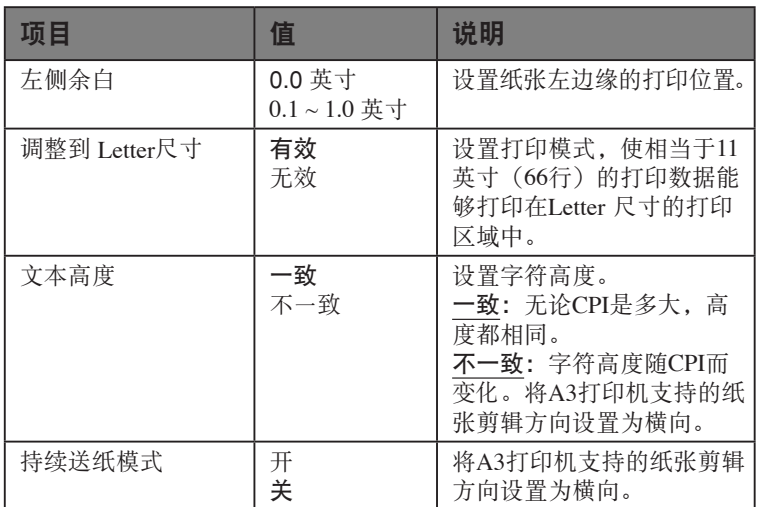

## EPSON FX 设置

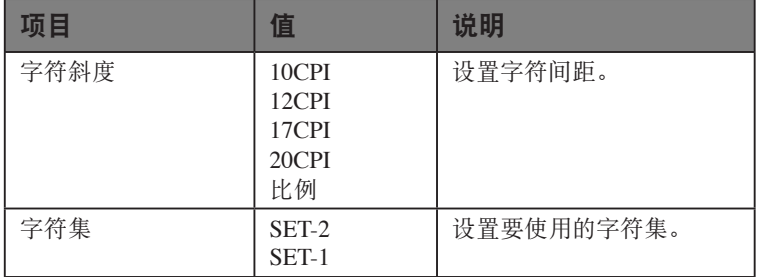

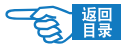

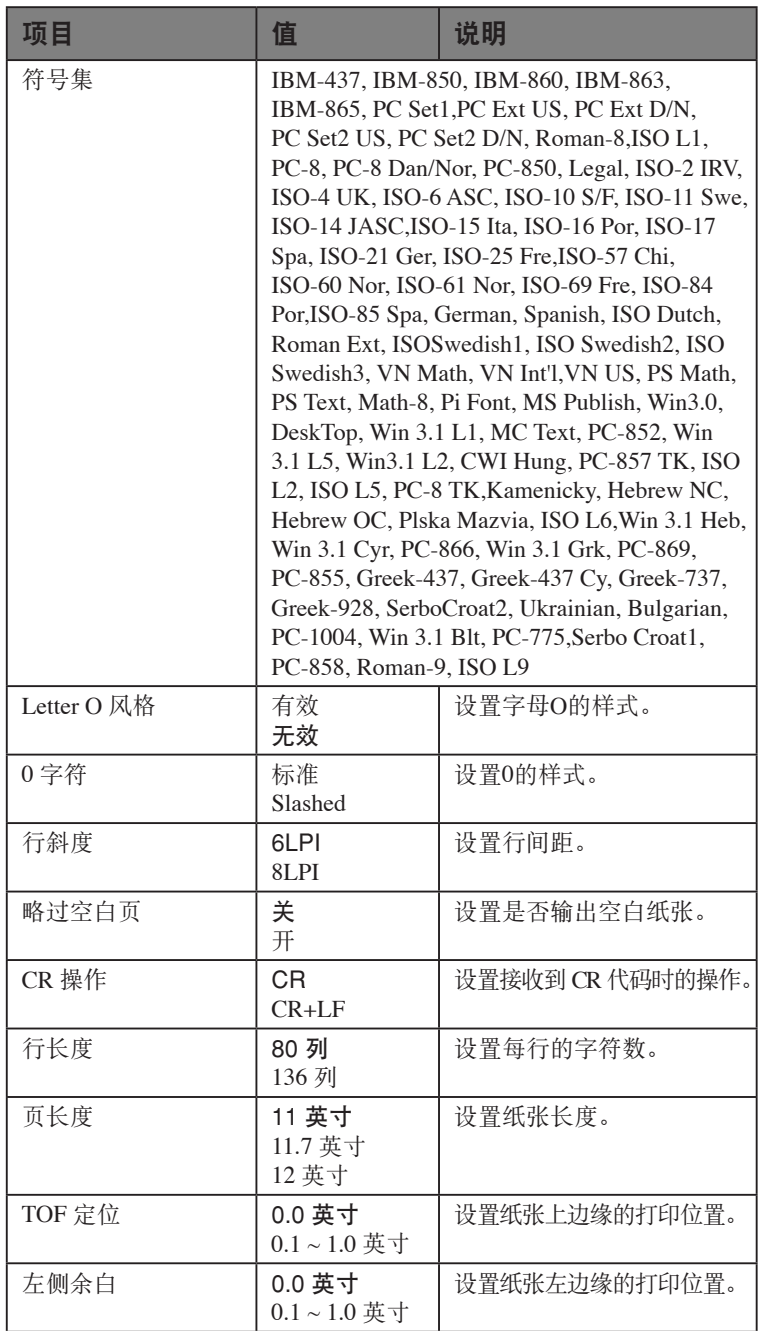

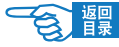

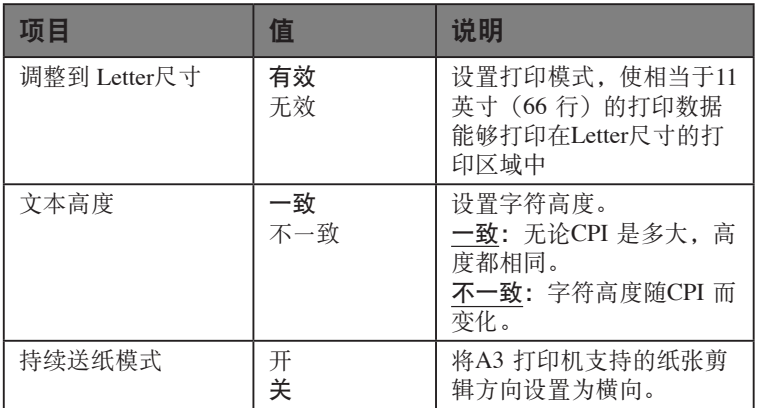

## 颜色设置

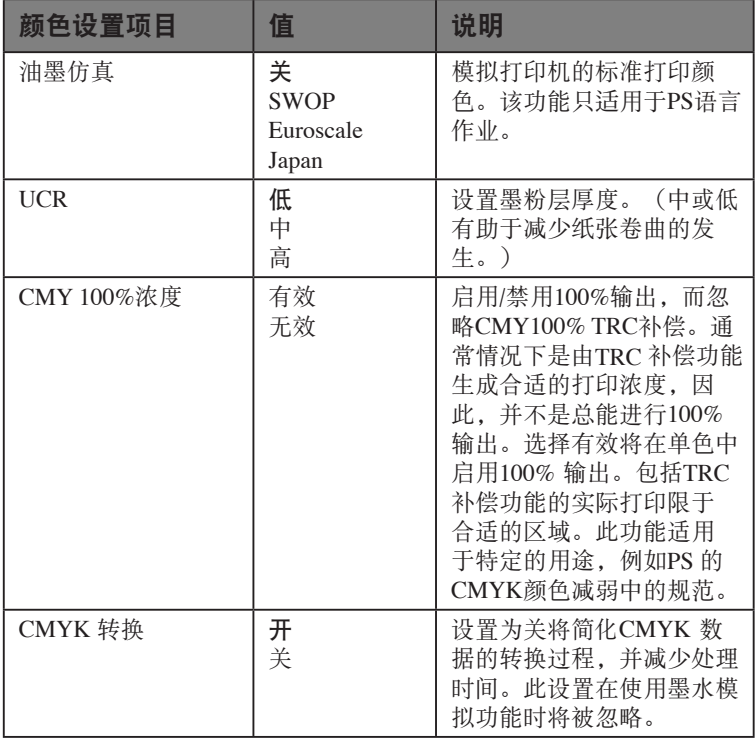

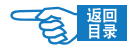

## 内存设置

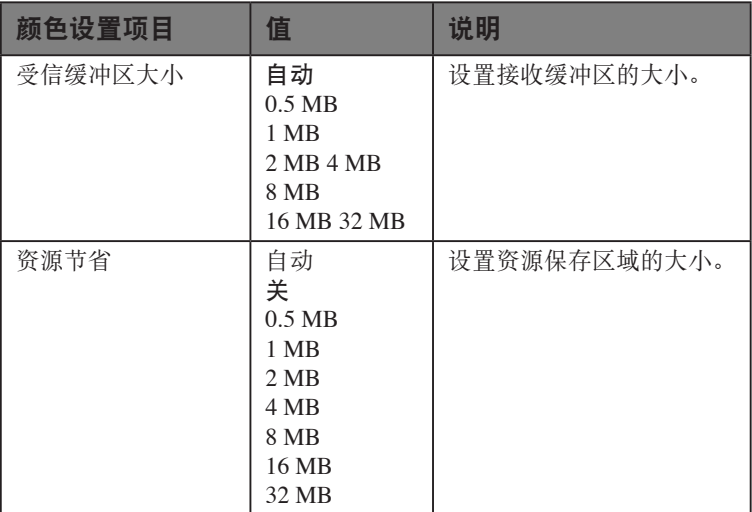

## 闪存设置

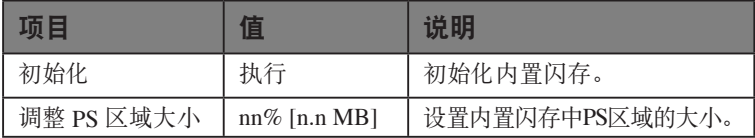

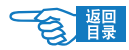

### 硬盘设置

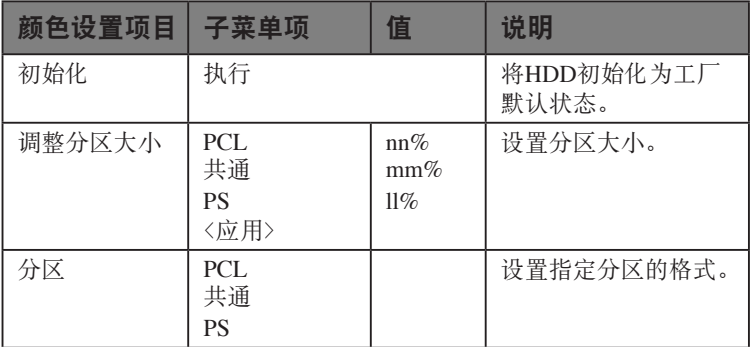

### 系统设置

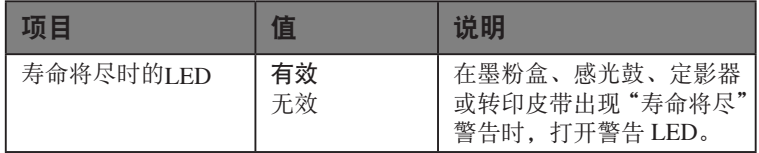

### 密码变更

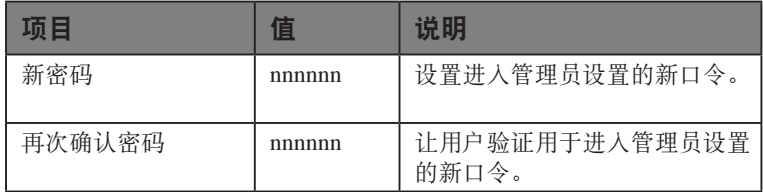
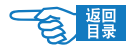

# <span id="page-144-0"></span>设定值

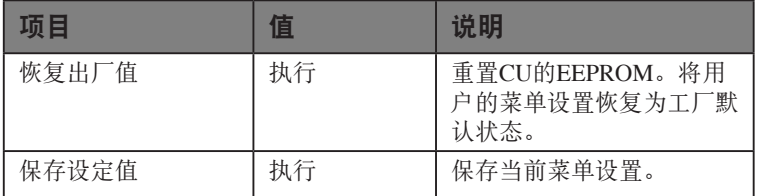

# 打印机校准

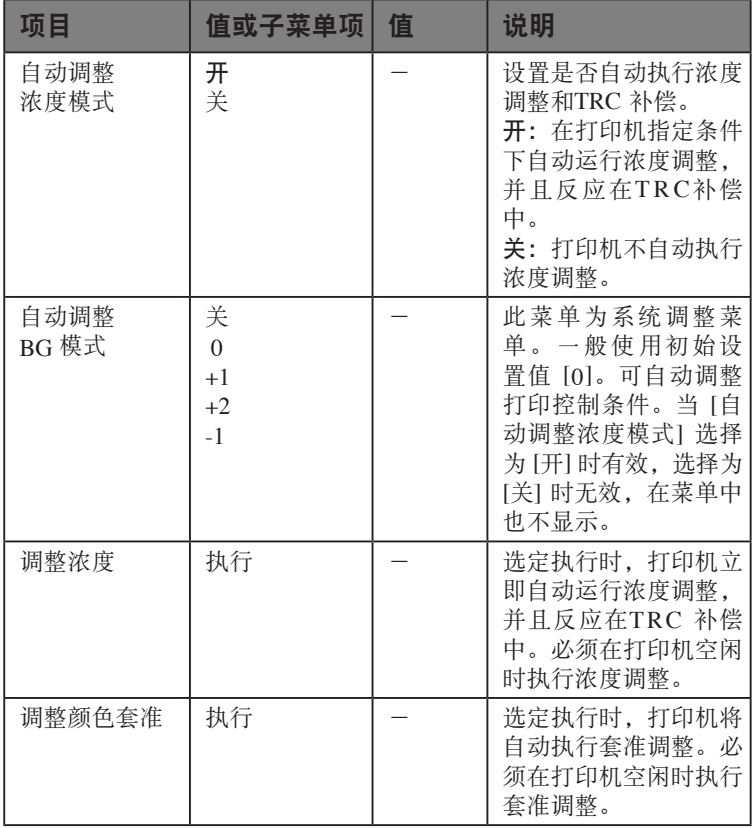

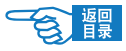

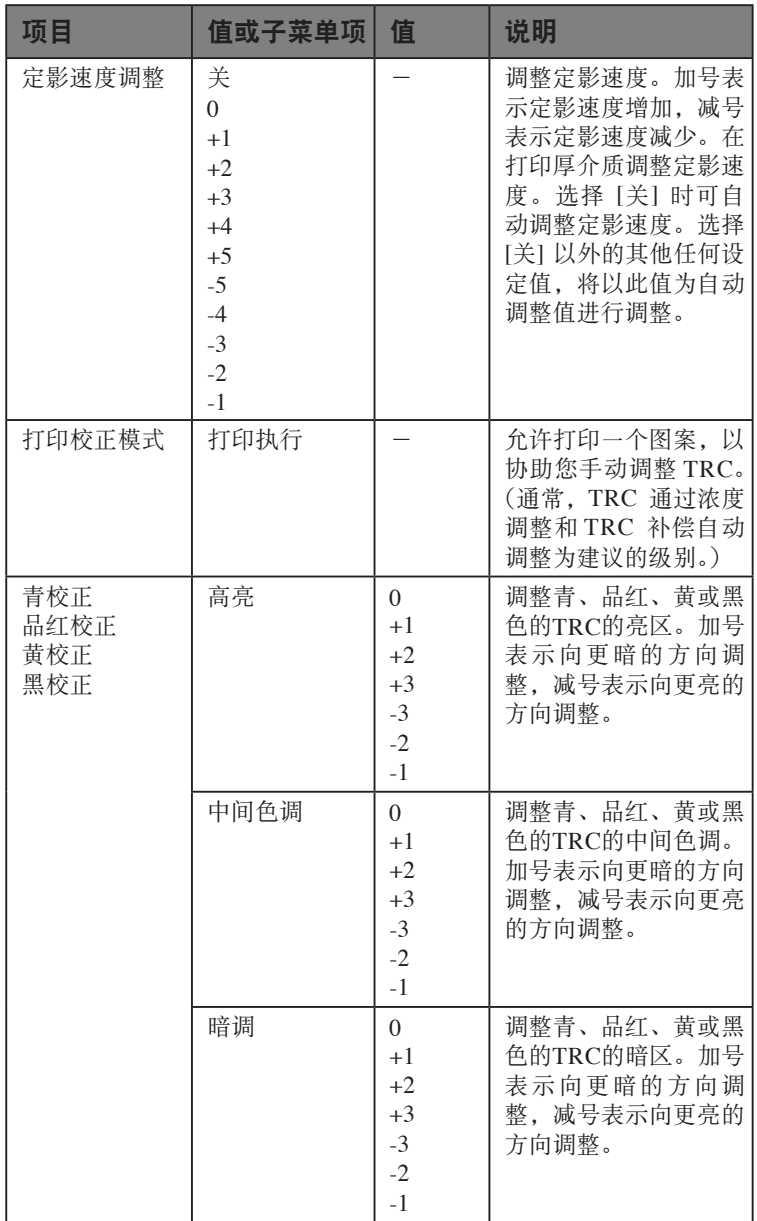

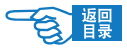

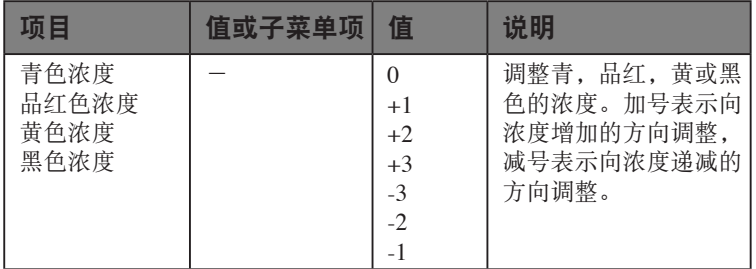

# Print Statistics

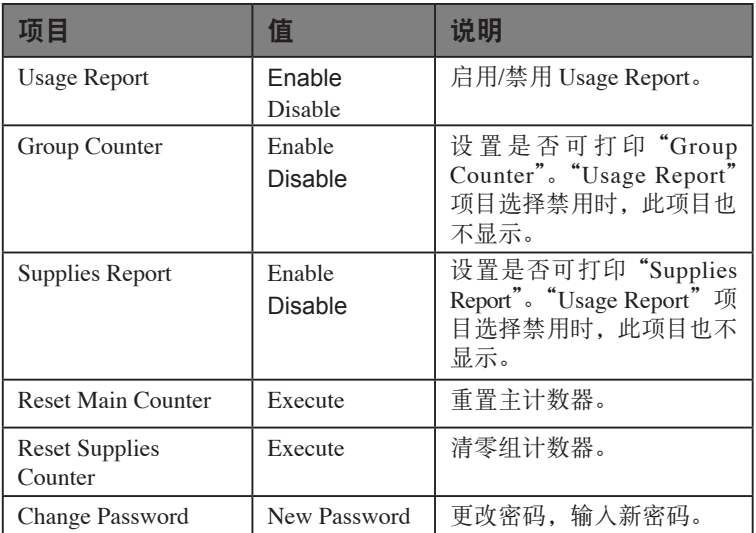

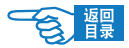

# Boot Menu

#### Parallel Setup

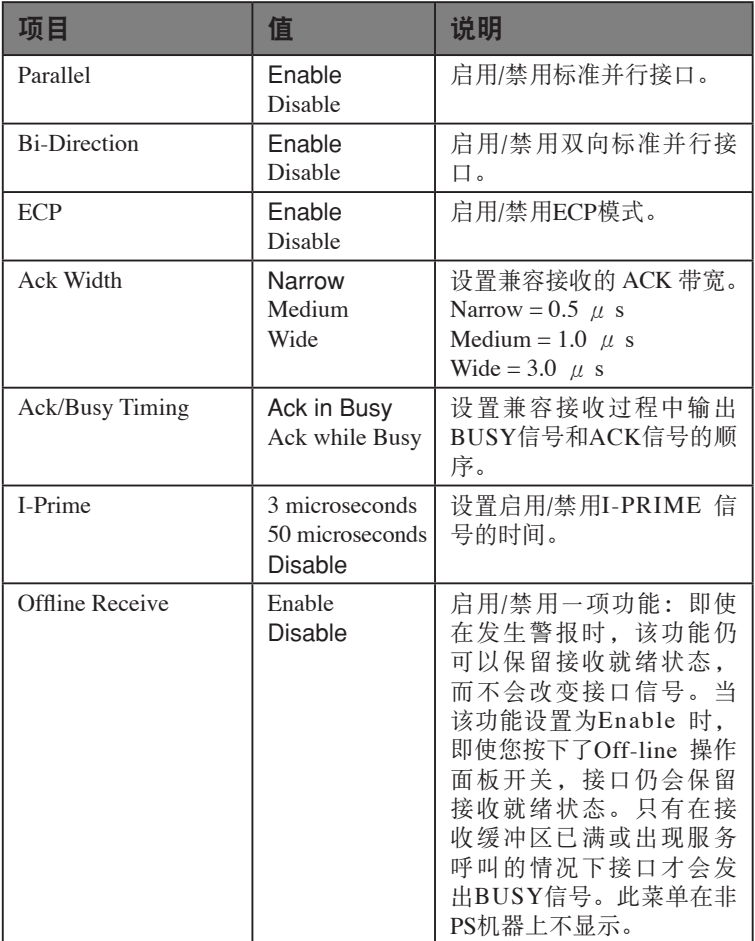

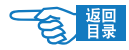

# USB Setup

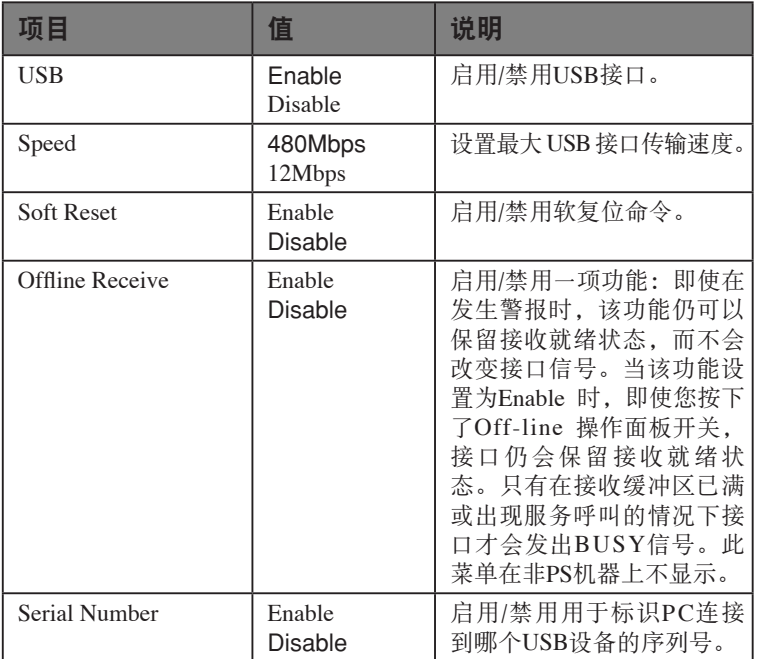

# Security Setup

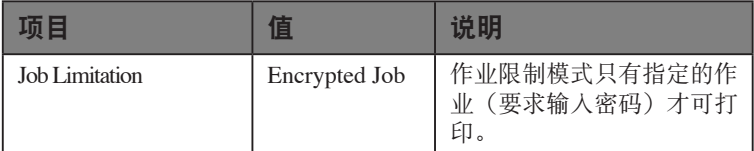

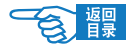

### Storage Setup

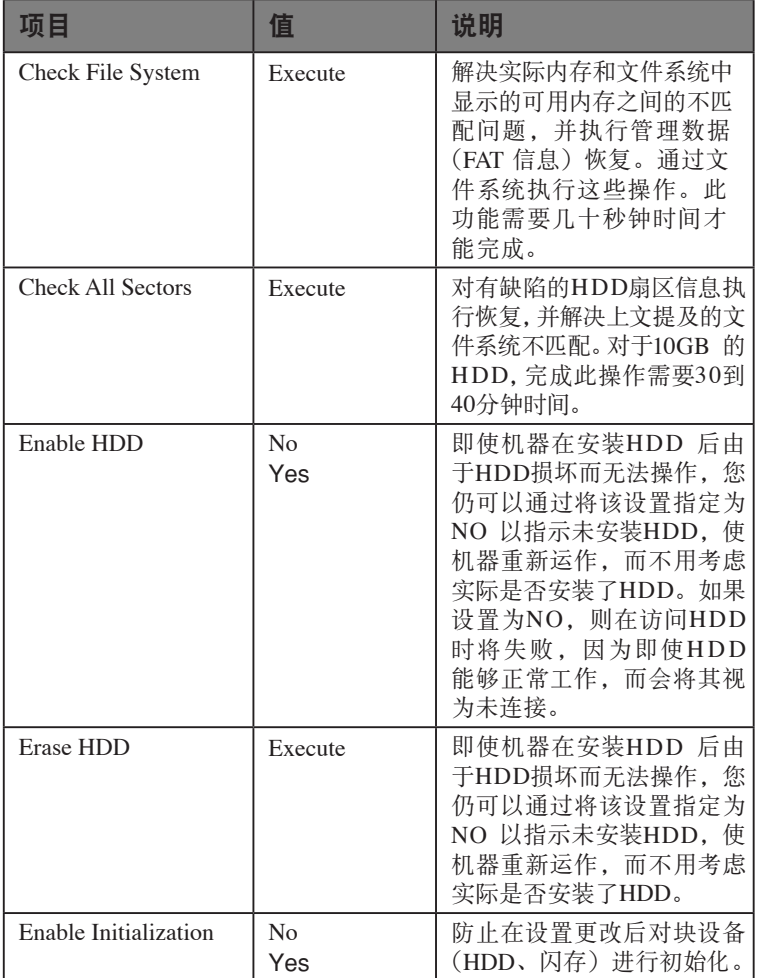

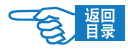

#### Power Setup

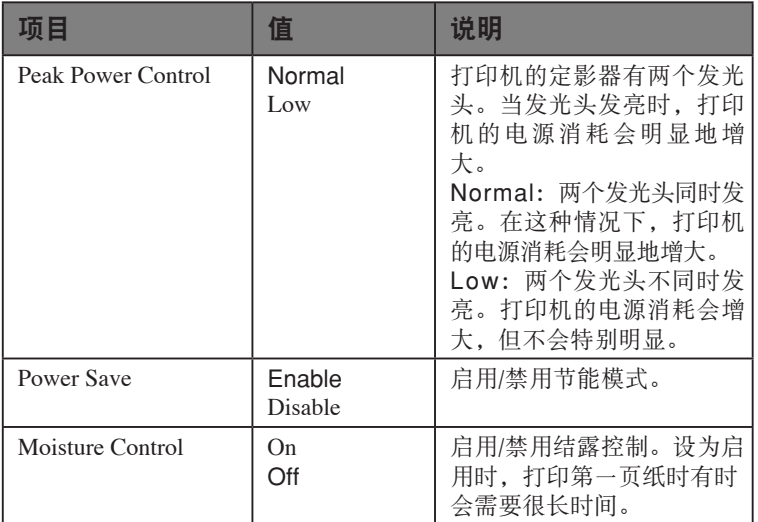

# Language Setup

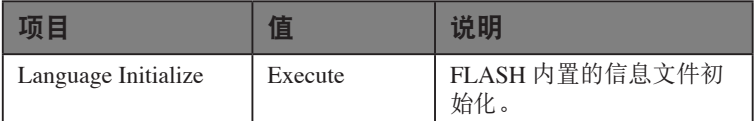

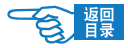

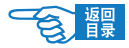

# 索引

#### $\overline{B}$

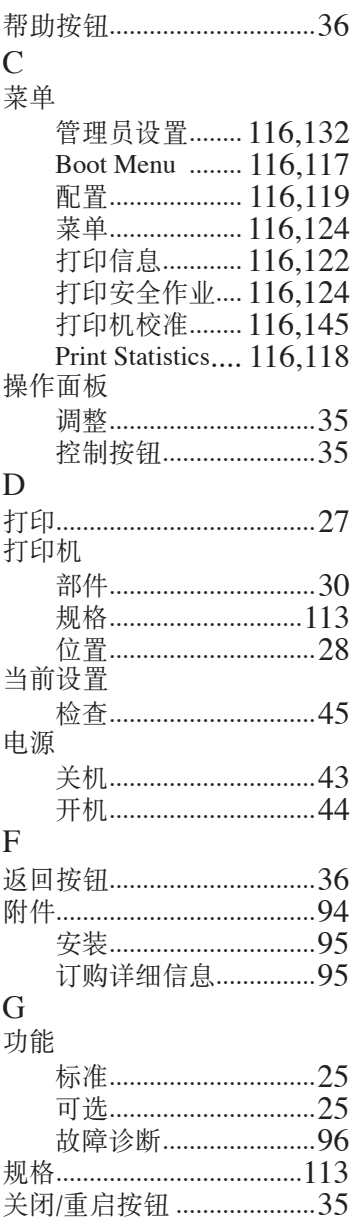

# $H$

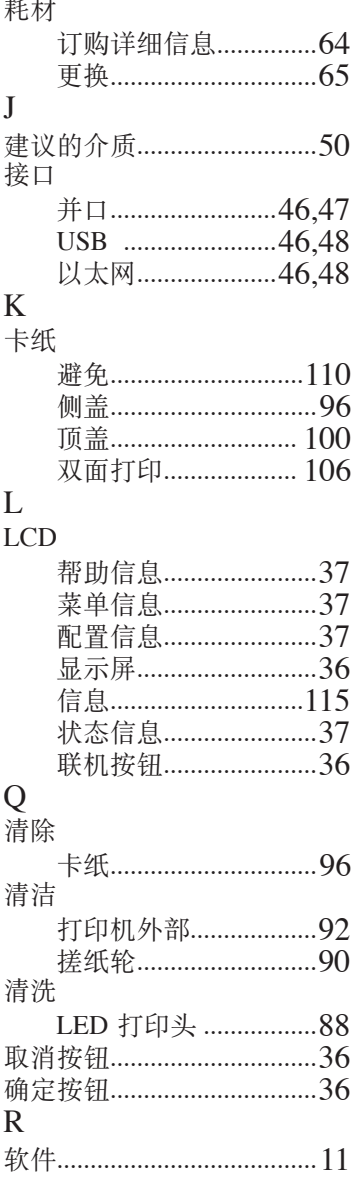

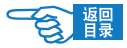

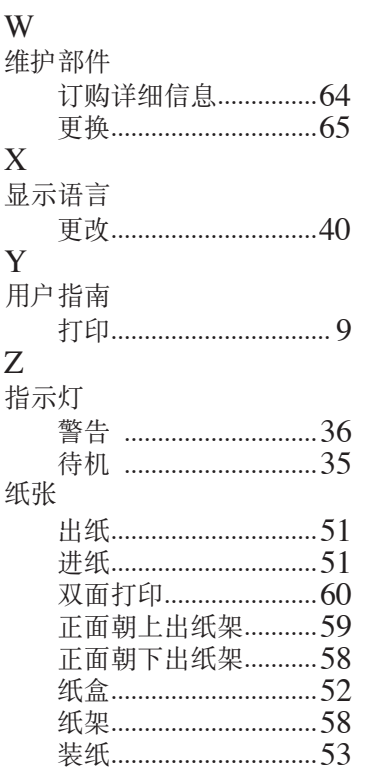

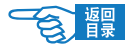

# 服务支持

#### 日冲商业(北京)有限公司客户支持部

地址:北京市东城区北三环东路36号北京环球贸易中心B栋22层 电话:010-58257100 客户支持热线:800-810-8498(工作时间:周一至周五9:00-17:00) 客户支持传真:010-58257118 公司网址:www.okidata.com.cn

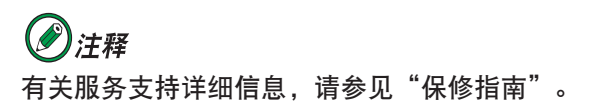

## Oki 中国维修服务中心

彩色页式打印机授权维修站

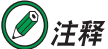

如欲查询当地维修站, 请拨打客户支持热线800-810-8498 或访问公司网址www.okidata.com.cn

# C910n 用户指南

超越时空, 无限进取 冲电气提供全球网络解决方案

Oki 联系方式一览

制造商: 日本冲信息株式会社 日本国东京都港区芝浦4-11-22 主页: www.okidata.co.jp

销售商:日冲商业(北京)有限公司 北京市东城区北三环东路36号北京环球贸易中心B栋22层 电话: 010-5825-7100 传直: 010-5825-7109 主页: www.okidata.com.cn

生产厂: 冲电气实业 (深圳) 有限公司 深圳市南山区西丽白芒松白公路百旺信工业区六区

以上联络方式可能发生变更, 请访问 www.okidata.com.cn 查询最新信息。

44281701EE Rev.2

#### © Oki Data Corporation 2009

发行 2009年7月 CHIN 4

Oki Data Corporation C910n

·爱护地球环境保护自然资源的电子用户手册PDF版。